## <span id="page-0-0"></span>**Manual de Serviço do Dell™ OptiPlex™ 780**

### **Computador de fator de forma pequeno**

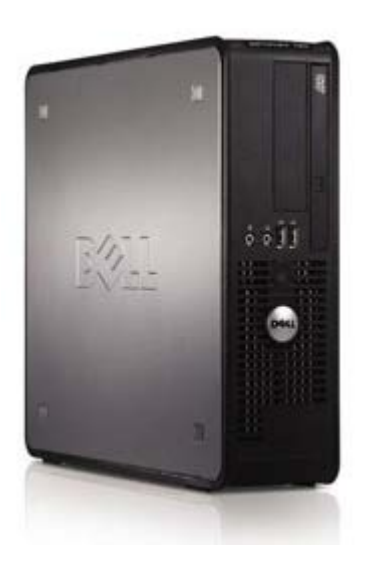

[Como trabalhar no computador](#page-1-0) [Como remover e recolocar peças](#page-3-0) **[Especificações](#page-4-0) [Diagnóstico](#page-10-0)** [Configuração do sistema](#page-15-0)

### **Notas, Avisos e Advertências**

**NOTA:** uma NOTA indica informações importantes que ajudam você a utilizar melhor o computador.

**AVISO: um AVISO indica um potencial de danos ao hardware ou a perda de dados se as instruções não forem seguidas.**

**ADVERTÊNCIA: uma ADVERTÊNCIA indica um potencial de danos ao equipamento, de lesões corporais ou mesmo de morte.**

Se você adquiriu um computador Dell™ série n, as referências neste documento a sistemas operacionais Microsoft® Windows® não se aplicam.

#### **As informações neste documento estão sujeitas a alteração sem aviso prévio. © 2009 Dell Inc. Todos os direitos reservados.**

É estritamente proibida qualquer reprodução deste material sem o consentimento por escrito da Dell Inc.

Marcas comerciais usadas neste texto: *Dell*, o logotipo *DELL* e *OptiPlex* são marcas comerciais da Dell Inc.; *Intel*, *Core* e *Celeron* são marcas comerciais ou marcas comerciais registradas da Intel Corporation nos EUA e em outros países; *Microsoft*, *Windows, Windows Server, MS-DOS e Windows Vista* são marcas comerciais ou marcas comerciais registradas da Microsoft Corporation nos EUA e/ou em outros países.

Outros nomes e marcas comerciais podem ser usados neste documento como referência às entidades que reivindicam essas marcas e nomes ou a seus produtos. A Dell Inc. declara que não tem qualquer interesse de propriedade sobre marcas e nomes comerciais que não sejam os seus próprios.

2012 - 10 Rev. A02

## <span id="page-1-0"></span>**Como trabalhar no computador**

**Manual de Serviço do Dell™ OptiPlex™ 780**

- Antes de trabalhar na parte interna do computador
- Ferramentas recomendadas
- Como desligar o computador
- [Após trabalhar na parte interna do computador](#page-1-0)

### **Antes de trabalhar na parte interna do computador**

Use as diretrizes de segurança a seguir para ajudar a proteger o computador contra danos em potencial e para ajudar a garantir a sua segurança pessoal. Salvo indicação em contrário, cada procedimento incluído neste documento presume que as condições a seguir foram cumpridas:

- Você executou as etapas descritas em [Como trabalhar no computador.](#page-1-0)
- Você leu as informações de segurança fornecidas com o computador.
- Um componente pode ser substituído ou, se tiver sido adquirido separadamente, pode ser instalado, executando o procedimento de remoção na ordem inversa.

**ADVERTÊNCIA: antes de trabalhar na parte interna do computador, leia as informações de segurança fornecidas com o computador. Para obter mais informações sobre as práticas de segurança recomendadas, consulte a página inicial sobre conformidade normativa em www.dell.com/regulatory\_compliance (em inglês).**

**AVISO: vários reparos podem ser feitos apenas por um técnico com certificação. Você deve executar apenas reparos simples ou solucionar problemas simples conforme autorizado na documentação do seu produto, ou como instruído pela equipe de serviço e suporte por telefone ou on-line. Danos decorrentes de mão-de-obra não autorizada pela Dell não serão cobertos pela garantia. Leia e siga as instruções de segurança fornecidas com o produto.**

**AVISO: para evitar descarga eletrostática, elimine a eletricidade estática do seu corpo usando uma pulseira de aterramento ou tocando periodicamente em uma superfície metálica sem pintura, como um conector na parte de trás do computador.**

**AVISO: manuseie componentes e placas com cuidado. Não toque nos componentes ou nos contatos das placas. Segure uma placa pelas suas bordas ou pelo suporte metálico de montagem. Segure um componente, como um processador, pelas bordas e não pelos pinos.**

**AVISO: ao desconectar um cabo, puxe-o pelo conector ou pela respectiva aba de puxar e nunca pelo próprio cabo. Alguns cabos têm conectores com presilhas de travamento; se estiver desconectando algum desses tipos de cabos, destrave essas presilhas antes de desconectá-los. Uma vez desconectados, mantenha os conectores alinhados evitando dobrar quaisquer pinos conectores. Além disso, antes de conectar um cabo, verifique se ambos os conectores estão corretamente orientados e alinhados.**

**NOTA:** a cor do computador e de determinados componentes pode ser diferente daquela mostrada neste documento.

Para evitar danos ao computador, execute as seguintes etapas antes de começar a trabalhar em sua parte interna.

- 1. Certifique-se de que a superfície de trabalho está nivelada e limpa para evitar que a tampa do computador sofra arranhões.
- 2. Desligue o computador (consulte Como desligar o computador).

#### **AVISO: para desconectar um cabo de rede, primeiro desconecte o cabo do computador e depois desconecte-o do dispositivo de rede.**

- 3. Desconecte todos os cabos de rede do computador.
- 4. Desconecte o computador e todos os dispositivos conectados a ele das tomadas elétricas.
- 5. Pressione e mantenha pressionado o botão liga/desliga com o sistema desconectado da tomada para aterrar a placa de sistema.
- 6. Remova a [tampa](#page-20-0).

**AVISO: antes de tocar em qualquer componente na parte interna do computador, elimine a eletricidade estática de seu corpo tocando em uma superfície metálica sem pintura, como o metal da parte de trás do computador. Enquanto trabalha, toque periodicamente em uma superfície metálica sem pintura para dissipar a eletricidade estática, que poderia danificar componentes internos.**

#### **Ferramentas recomendadas**

Os procedimentos descritos neste documento poderão exigir as seguintes ferramentas:

- Chave de fenda pequena
- Chave Phillips
- Estilete de plástico pequeno
- CD do programa de atualização do Flash BIOS (consulte o site de suporte Dell em **support.dell.com**, em inglês)

### **Como desligar o computador**

**AVISO: para evitar a perda de dados, salve e feche todos os arquivos abertos e saia dos programas abertos antes de desligar o computador.**

1. Desative o sistema operacional:

#### **No Windows Vista®:**

Clique em **Iniciar** , e clique na seta no canto inferior direito do menu **Iniciar** como mostrado abaixo e, em seguida, clique em **Desativar**.

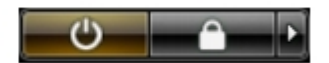

#### **No Windows® XP:**

Clique em **Iniciar**® **Desligar o computador**® **Desativar**.

O computador é desligado depois que o processo de desligamento do sistema operacional é concluído.

2. Verifique se o computador e todos os dispositivos conectados estão desligados. Se o computador e os dispositivos conectados não desligarem automaticamente quando você desligar o sistema operacional, pressione e mantenha pressionado o botão liga/desliga por cerca de 6 segundos para desligá-los.

### **Após trabalhar na parte interna do computador**

Após concluir os procedimentos de substituição, certifique-se de conectar os dispositivos externos, placas e cabos antes de ligar o computador.

1. Recoloque a [tampa.](#page-20-0)

#### **AVISO: para conectar o cabo de rede, conecte-o primeiro ao dispositivo de rede e depois ao computador.**

- 2. Conecte os cabos de telefone e de rede ao computador.
- 3. Conecte o computador e todos os dispositivos conectados a ele às suas respectivas tomadas elétricas.
- 4. Ligue o computador.
- 5. Verifique se o computador funciona corretamente, executando o Dell Diagnostics. Consulte [Dell Diagnostics](#page-10-0).

## <span id="page-3-0"></span>**Como remover e recolocar peças**

**Manual de Serviço do Dell™ OptiPlex™ 780—Fator de forma pequeno**

- **Tampa**
- **Memória**
- [Unidade de disquete](#page-24-0)
- **Placa de expansão**
- **O** Fonte de alimentação
- **Painel de E/S**
- **Bateria de célula tipo moeda**
- **O** Unidade óptica
- [Dissipador de calor e processador](#page-42-0)
- **O** Disco rígido
- **Placa de sistema**
- **O** Ventilador

## <span id="page-4-0"></span>**Especificações técnicas**

- **Processador**
- [Memória](#page-4-0)
- [Barramento de expansão](#page-4-0)
- **O** Vídeo
- **Informações sobre o sistema**
- **O** Placas

**Áudio**

- **O** Unidades
- [Conectores externos](#page-4-0)
- Controles e luzes
- **Rede**
- **O** Áudio
- **Alimentação**
- Conectores da placa de sistema
- **Características físicas**
- **•** Requisitos ambientais
- Ø **NOTA:** as ofertas podem variar de acordo com a região. Para obter mais informações sobre a configuração do computador, clique em Iniciar® Ajuda e suporte e selecione a opção para exibir as informações sobre o computador.

**NOTA:** salvo indicação em contrário, as especificações são idênticas para os computadores minitorre, desktop e Ø fator de forma pequeno.

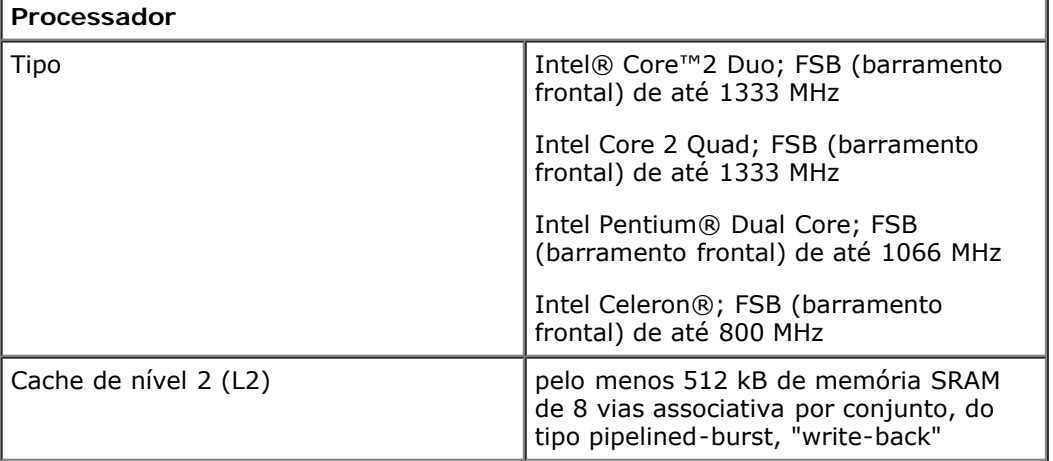

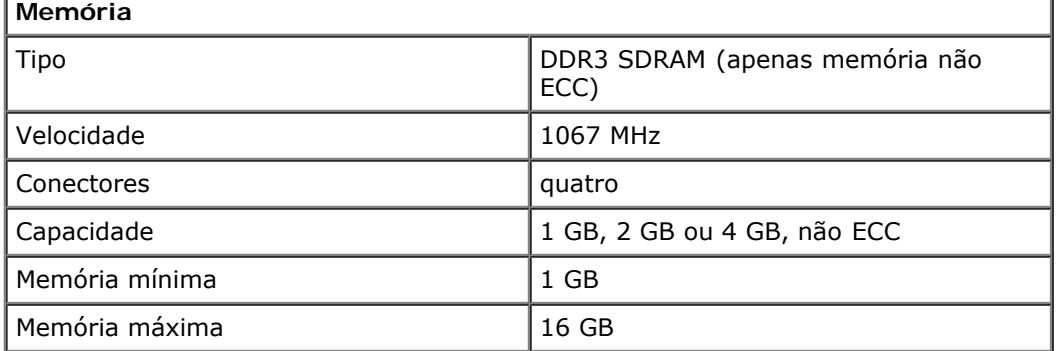

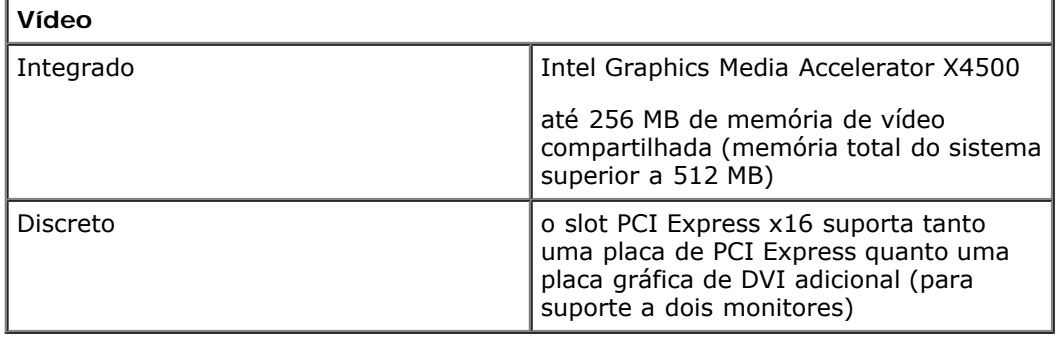

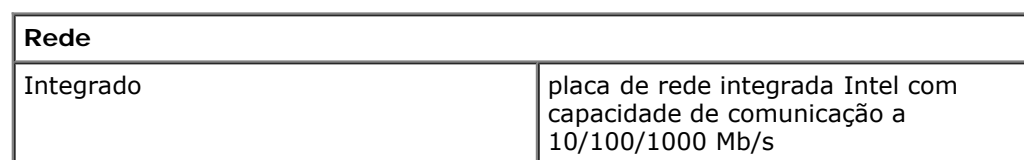

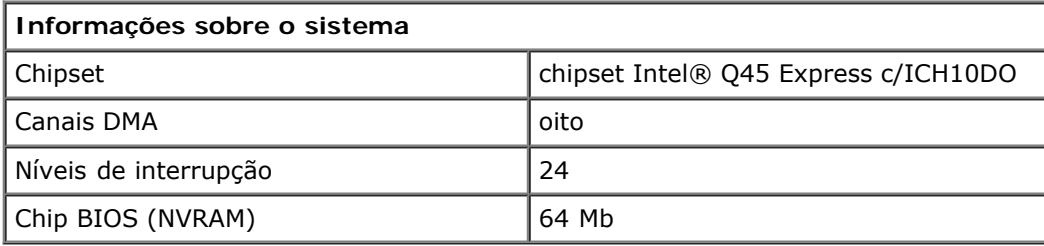

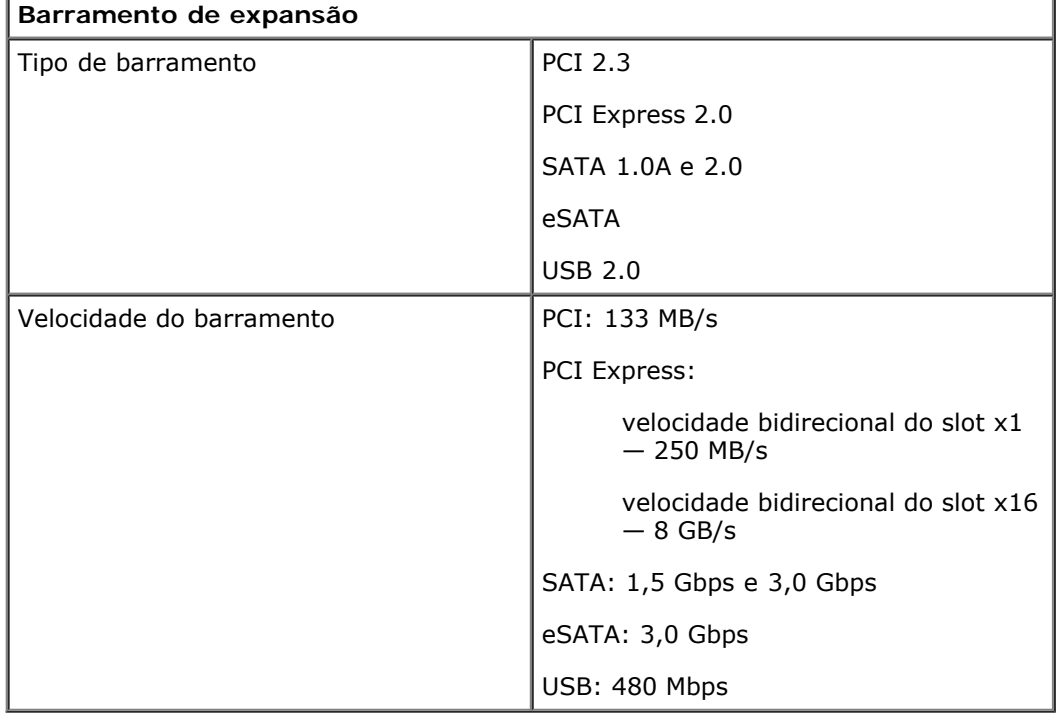

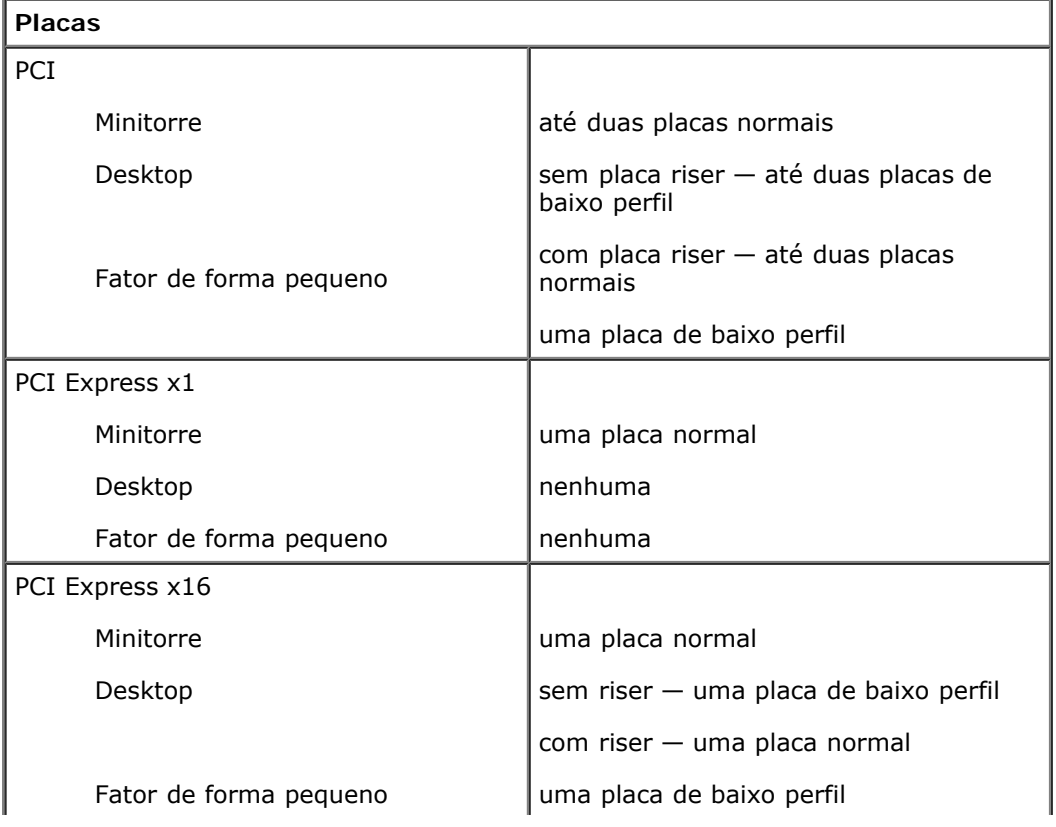

**NOTA:** o slot PCI Express x16 é desabilitado quando um vídeo é ligado ao conector de vídeo integrado.

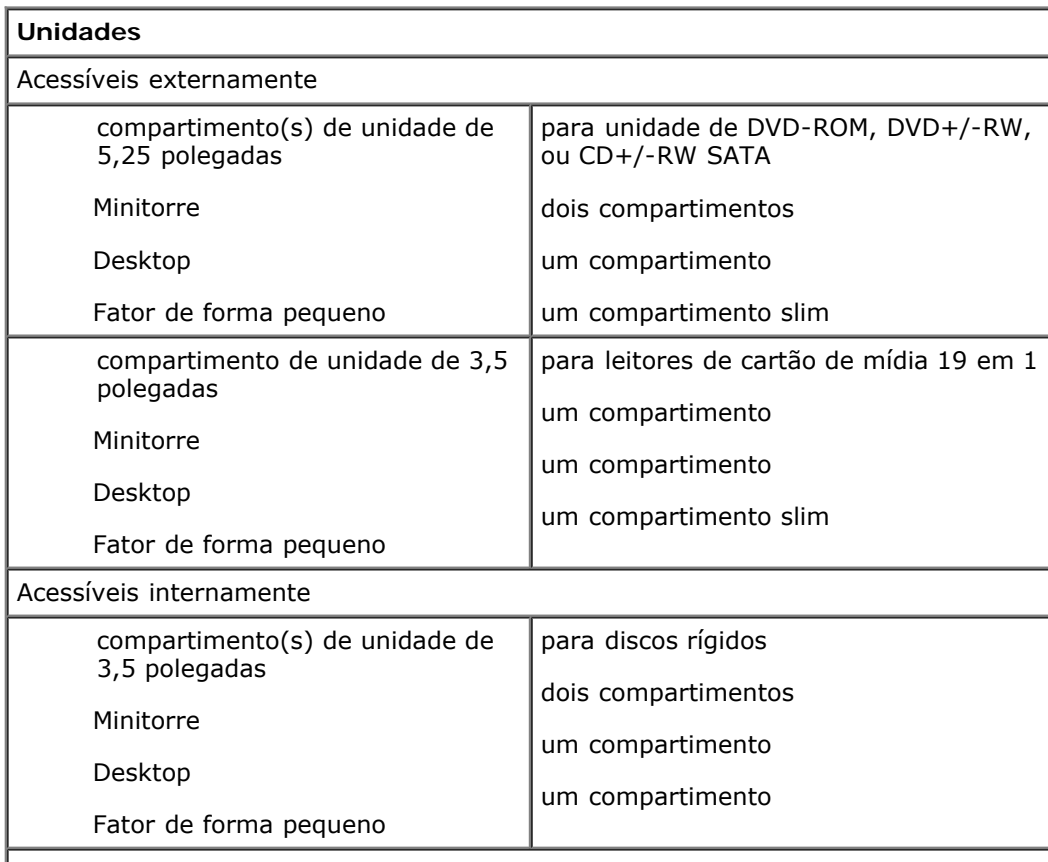

**NOTA:** o computador suporta até dois discos rígidos de 2,5 polegadas com suportes.

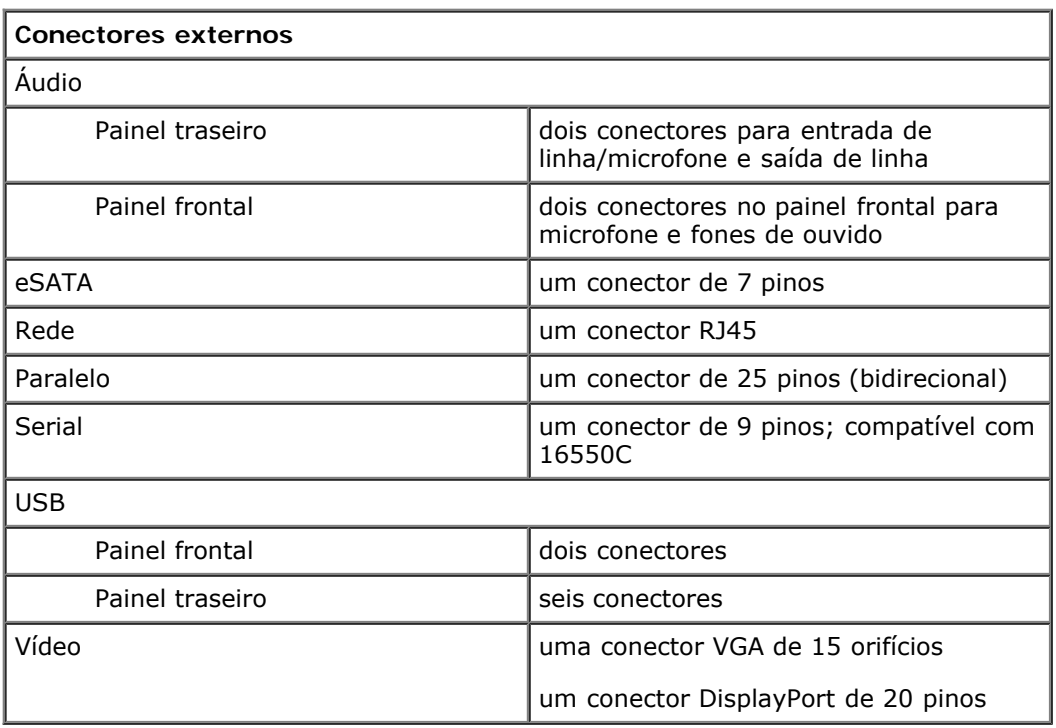

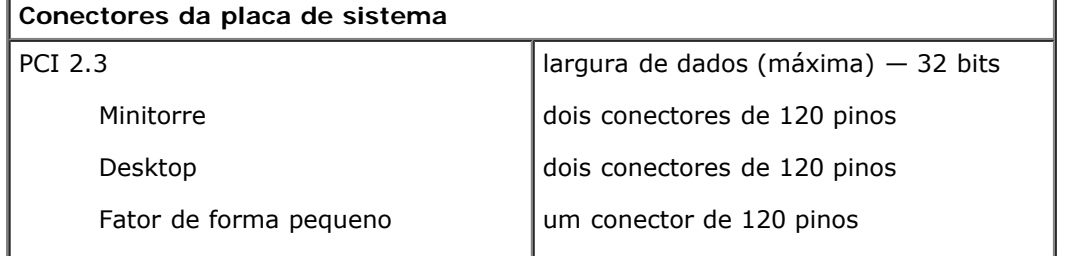

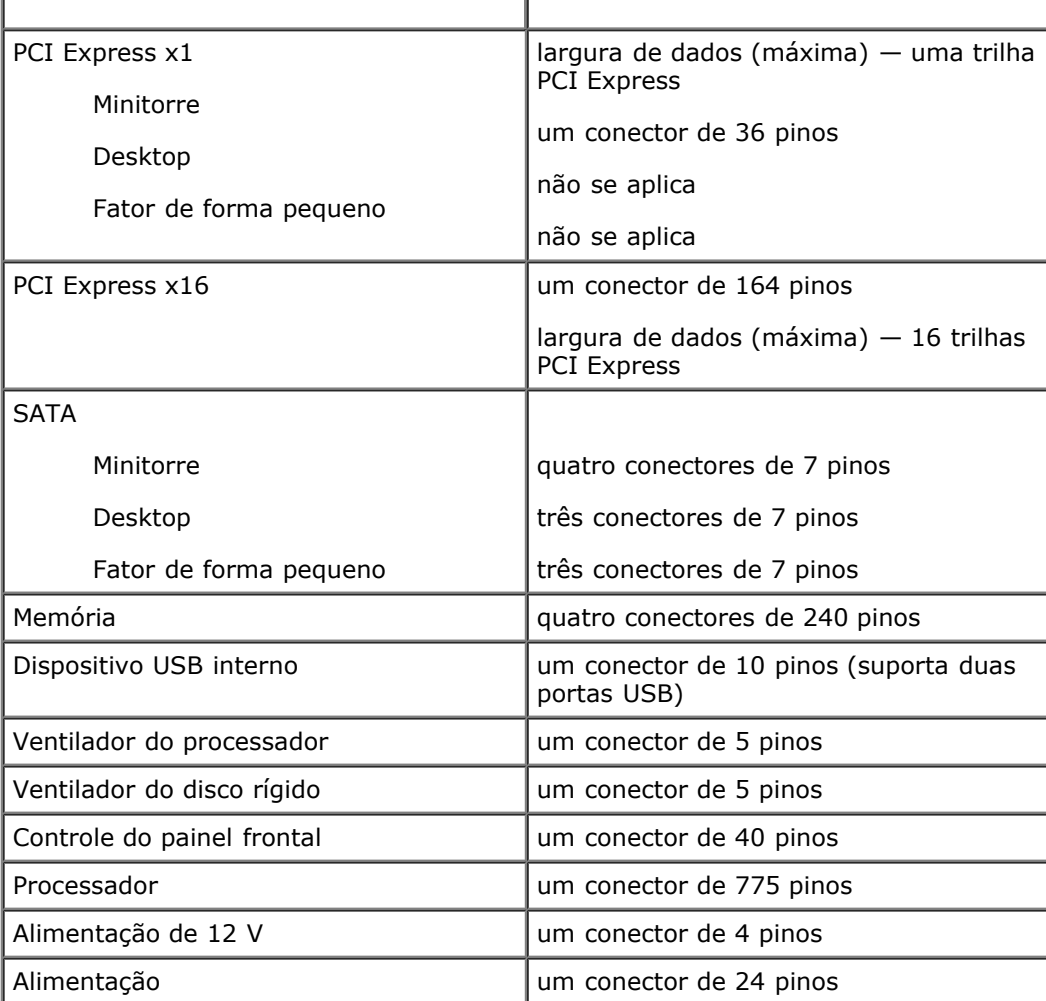

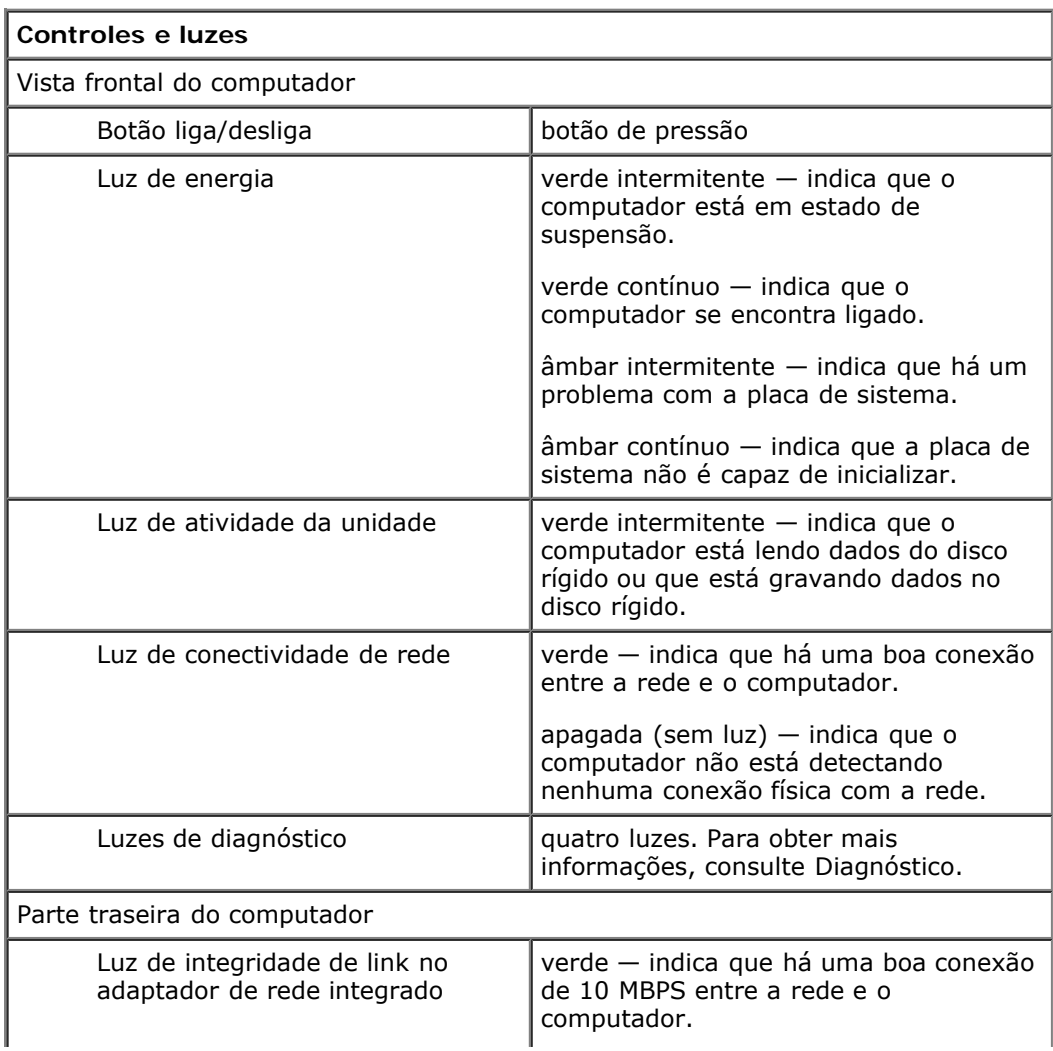

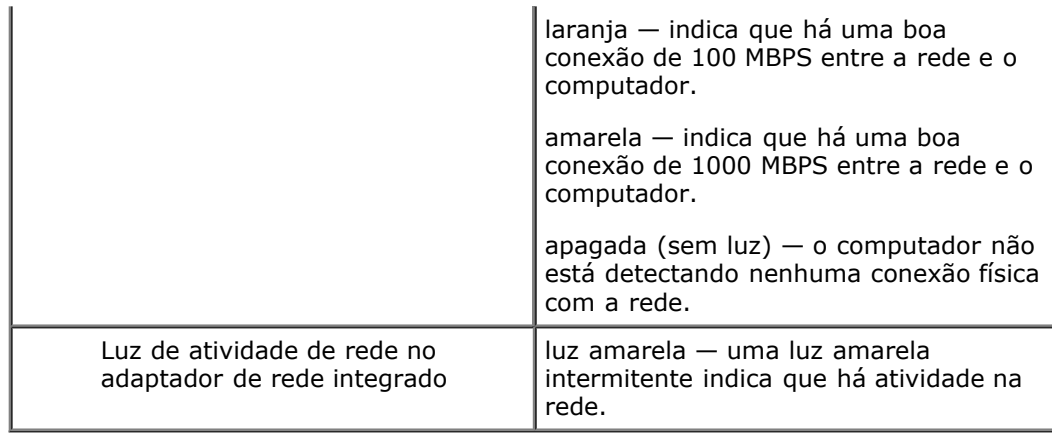

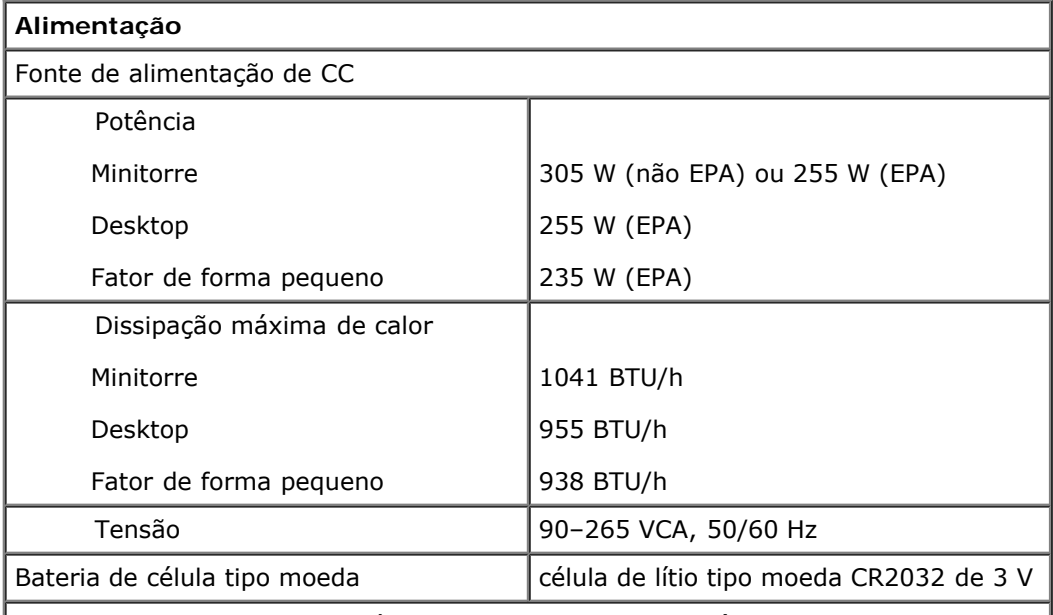

**NOTA:** a dissipação de calor é calculada com base na potência nominal da fonte de alimentação.

**NOTA:** consulte as informações sobre segurança fornecidas com o computador para obter informações importantes sobre a configuração de tensão.

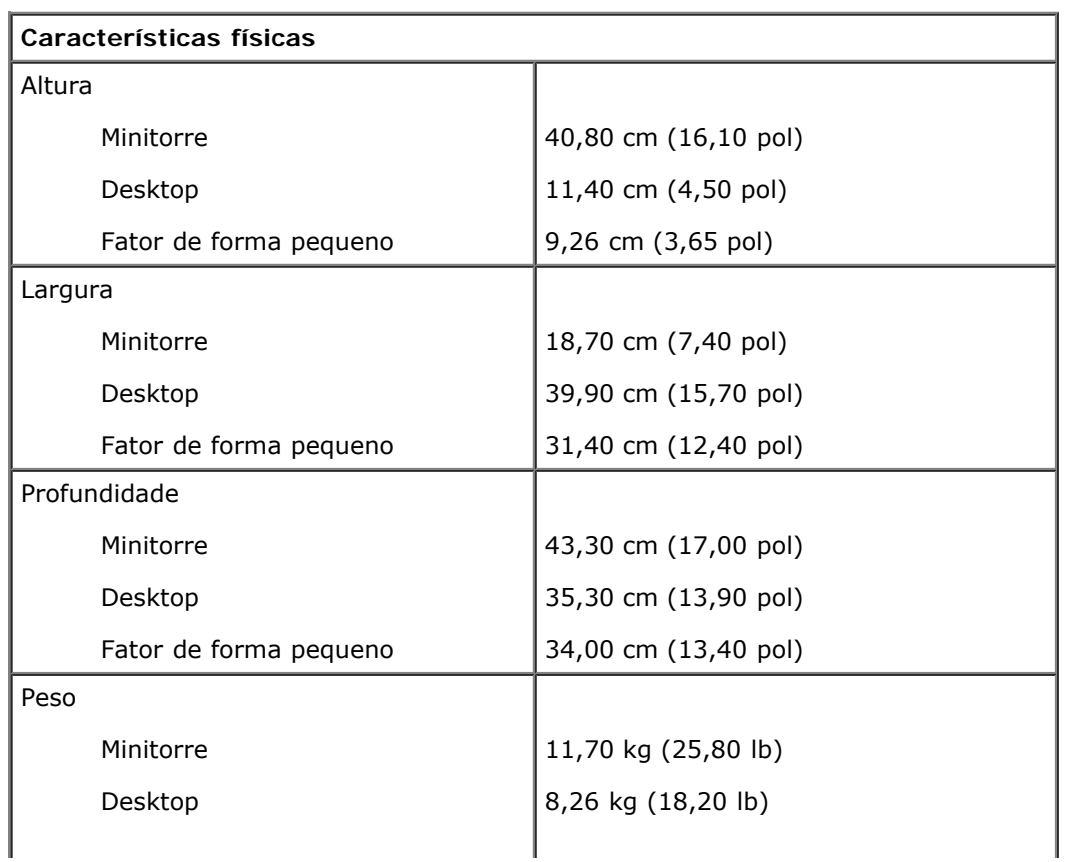

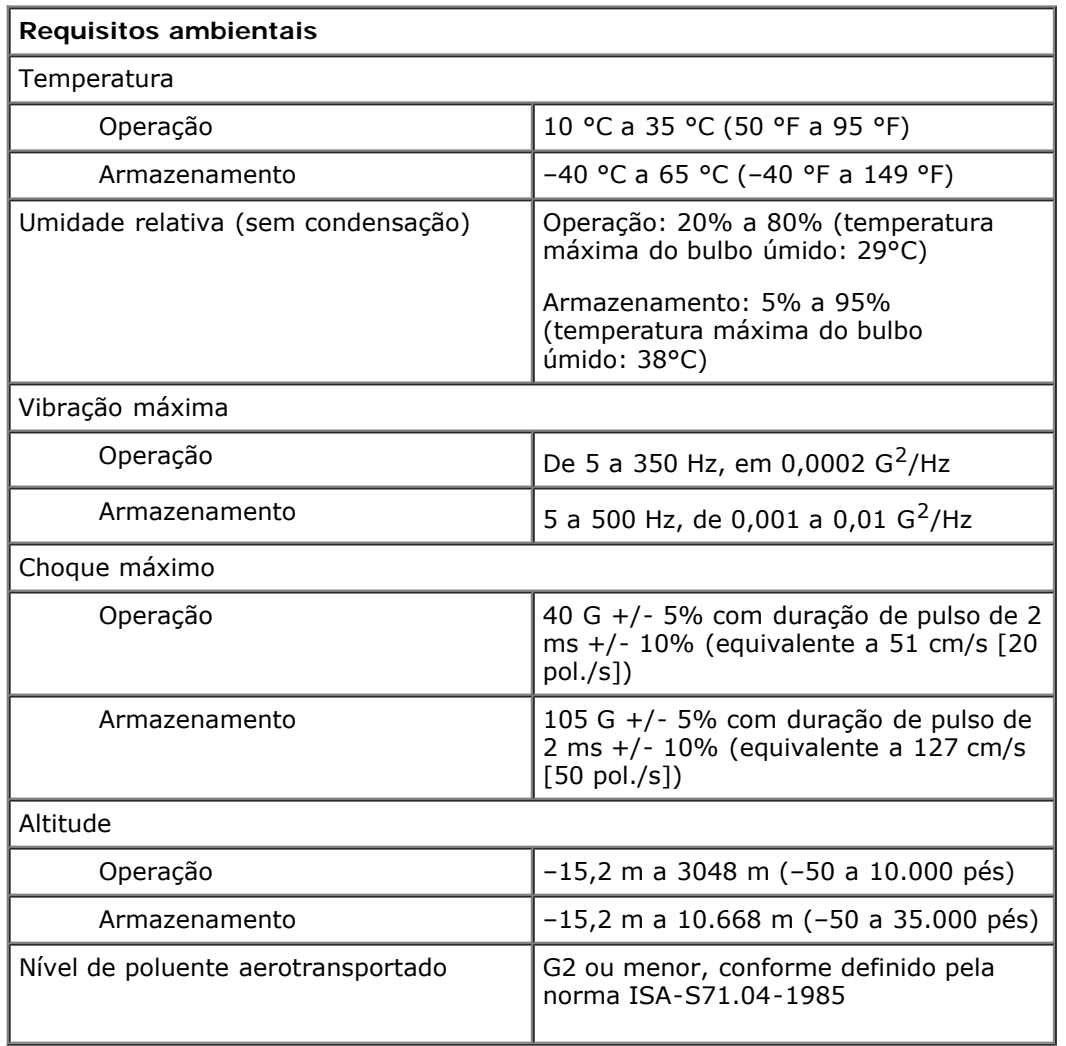

## <span id="page-10-0"></span>**Diagnóstico**

**Manual de Serviço do Dell™ OptiPlex™ 780**

- **Dell Diagnostics**
- Códigos das luzes do botão liga/desliga
- Códigos de bipe
- **Q** Luzes de diagnóstico

## **Dell Diagnostics**

#### **Quando usar o Dell Diagnostics**

É recomendável que você imprima estes procedimentos antes de começar.

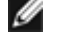

**NOTA:** o software Dell Diagnostics funciona apenas em computadores Dell.

**NOTA:** a mídia *Drivers and Utilities* (Drivers e utilitários) é opcional e pode não ser fornecida com o seu computador.

Entre na configuração do sistema (consulte [Configuração do sistema](#page-15-0)), revise as informações de configuração do computador e verifique se o dispositivo que deseja testar faz parte da configuração do sistema e está ativado.

Inicie o Dell Diagnostics a partir do disco rígido ou da mídia *Drivers and Utilities* (Drivers e utilitários).

#### **Como iniciar o Dell Diagnostics a partir do disco rígido**

- 1. Ligue (ou reinicialize) o computador.
- 2. Quando o logotipo DELL aparecer, pressione <F12> imediatamente.

**NOTA:** se aparecer uma mensagem informando que a partição do utilitário de diagnósticos não foi localizada, execute o Dell Diagnostics a partir da mídia *Drivers and Utilities* (Drivers e utilitários).

Se você esperar demais e o logotipo do sistema operacional aparecer, aguarde até que a área de trabalho do Microsoft® Windows® seja mostrada. Em seguida, desligue o computador e tente de novo.

- 3. Quando a lista de dispositivos de inicialização for mostrada, realce **Boot to Utility Partition** (Inicializar na partição do utilitário) e pressione <Enter>.
- 4. Quando a tela **Main Menu** (Menu principal) do Dell Diagnostics for exibida, selecione o teste a ser executado.

#### **Como iniciar o Dell Diagnostics a partir do disco Drivers and Utilities**

- 1. Insira o disco *Drivers and Utilities* (Drivers e utilitários)*.*
- 2. Desligue o computador e reinicie-o.

Quando o logotipo DELL aparecer, pressione <F12> imediatamente.

Se você esperar demais e o logotipo do Windows aparecer, continue aguardando até que a área de trabalho do Windows seja mostrada. Em seguida, desligue o computador e tente de novo.

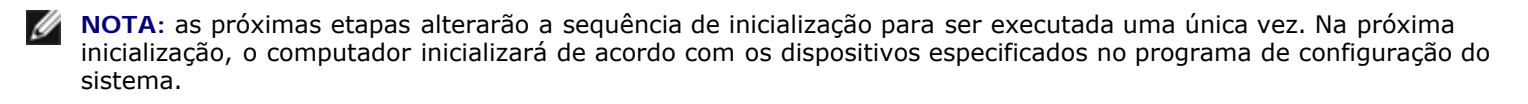

3. Quando a lista de dispositivos de inicialização aparecer, destaque a opção **Onboard or USB CD-ROM Drive** (Unidade de CD-ROM "on-board" ou USB) e pressione <Enter>.

- 4. Selecione a opção **Boot from CD-ROM** (Inicializar pelo CD-ROM) no menu que aparece e pressione <Enter>.
- 5. Digite 1 para abrir o menu e pressione <Enter> para executar.
- 6. Selecione **Run the 32 Bit Dell Diagnostics** (Executar o Dell Diagnostics de 32 bits) na lista numerada. Se houver várias versões na lista, selecione a versão adequada para sua plataforma.
- 7. Quando o **Main Menu** (Menu principal) do Dell Diagnostics aparecer, selecione o teste que você deseja executar.

### **Menu principal do Dell Diagnostics**

1. Depois que o Dell Diagnostics for carregado e a tela **Main Menu** (Menu principal) aparecer, clique no botão da opção desejada.

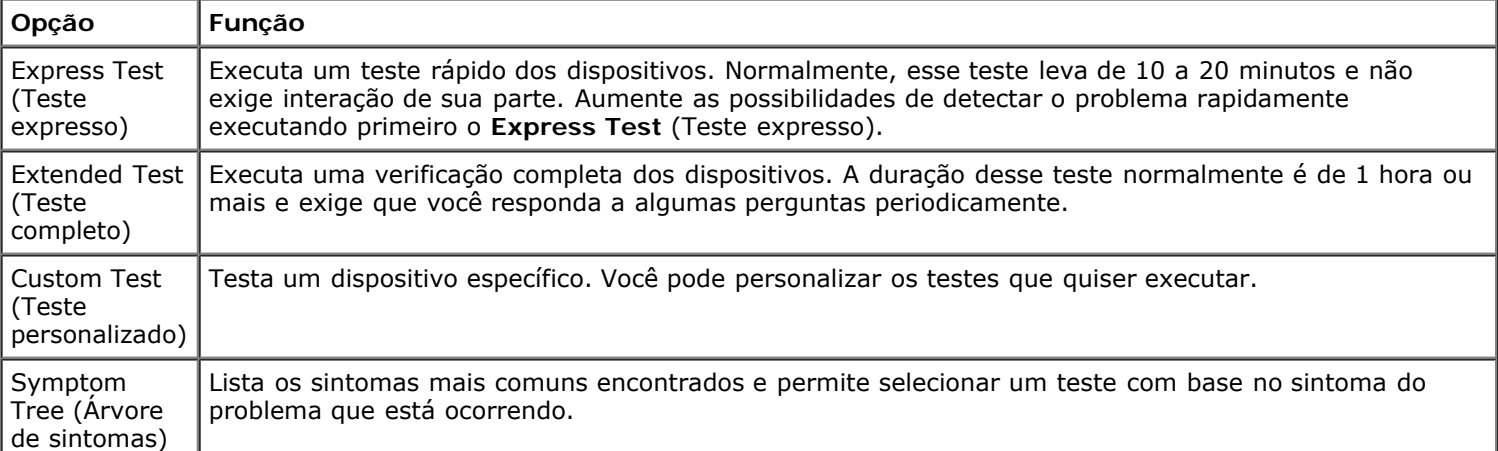

- 2. Se for encontrado alguma problema durante um teste, aparecerá uma mensagem mostrando o código do erro e uma descrição do problema. Anote esse código e a descrição do problema e siga as instruções na tela.
- 3. Se você executar um teste a partir da opção **Custom Test** (Teste personalizado) ou **Symptom Tree** (Árvore de sintomas), clique na guia aplicável descrita na tabela a seguir para obter mais informações.

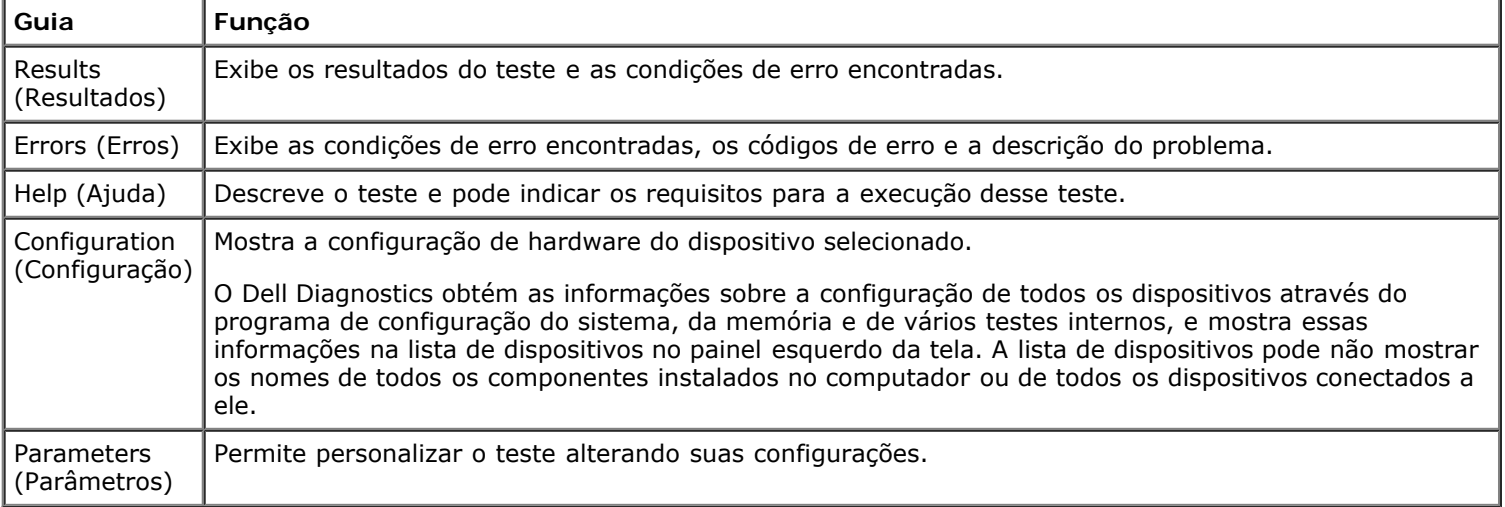

- 4. Se estiver executando o Dell Diagnostics a partir do disco *Drivers and Utilities* (Drivers e utilitários), remova o disco após a conclusão dos testes.
- 5. Feche a tela de testes para retornar à tela do **Main Menu** (Menu principal). Para sair do Dell Diagnostics e reiniciar o computador, feche a tela do **Main Menu** (Menu principal).

## **Códigos das luzes do botão liga/desliga**

As luzes de diagnóstico oferecem mais informações sobre o estado do sistema, mas os estados da luz de energia usados anteriormente também são suportados no computador. Os estados da luz de energia são mostrados na tabela abaixo.

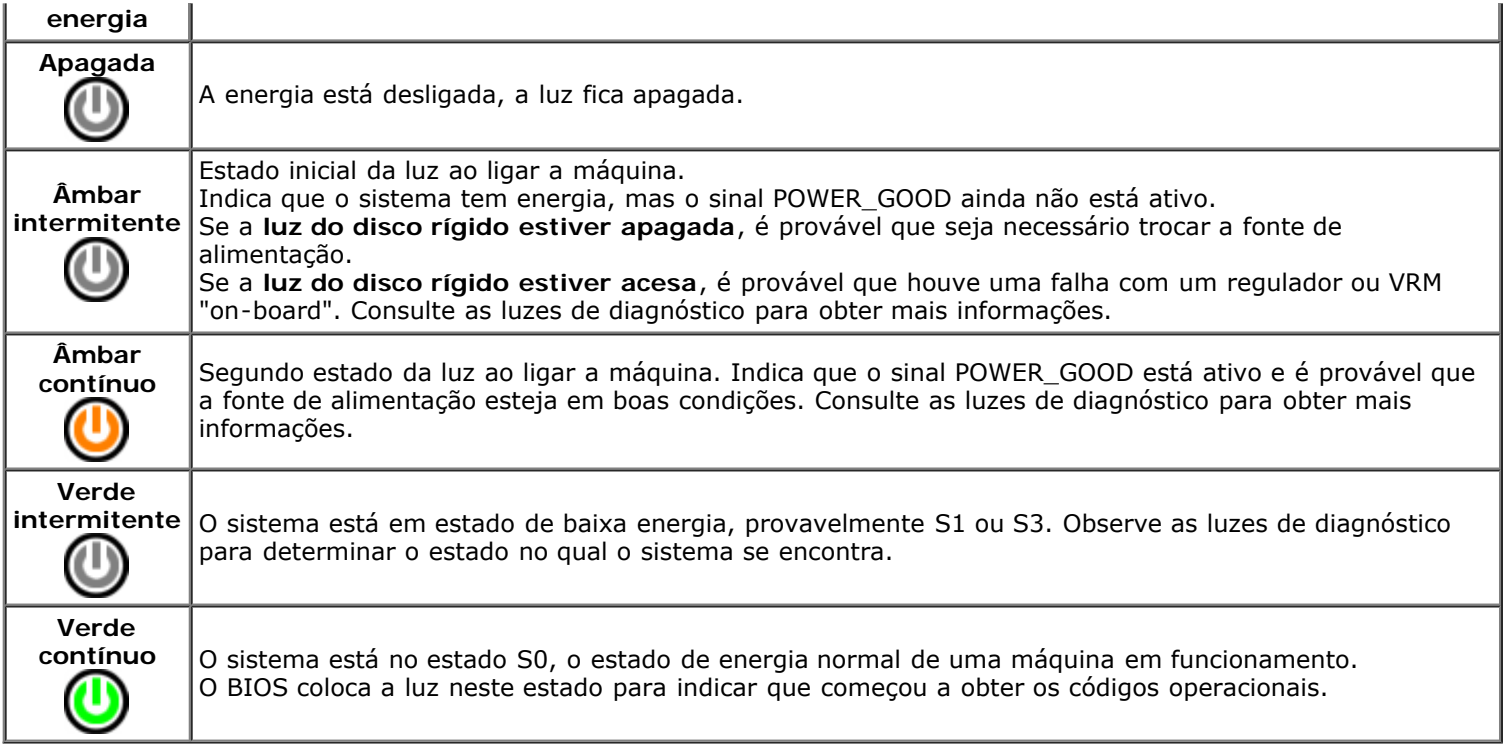

## **Códigos de bipe**

Se o monitor não conseguir exibir mensagens de erro durante o POST, o computador poderá emitir uma sequência de bipes que identifica o problema ou que pode ajudá-lo a identificar um componente ou conjunto defeituoso. A tabela a seguir relaciona os códigos de bipe que podem ser gerados durante o POST. A maioria dos códigos de bipe indica um erro fatal que impede o computador de concluir a rotina de inicialização até que a condição seja corrigida.

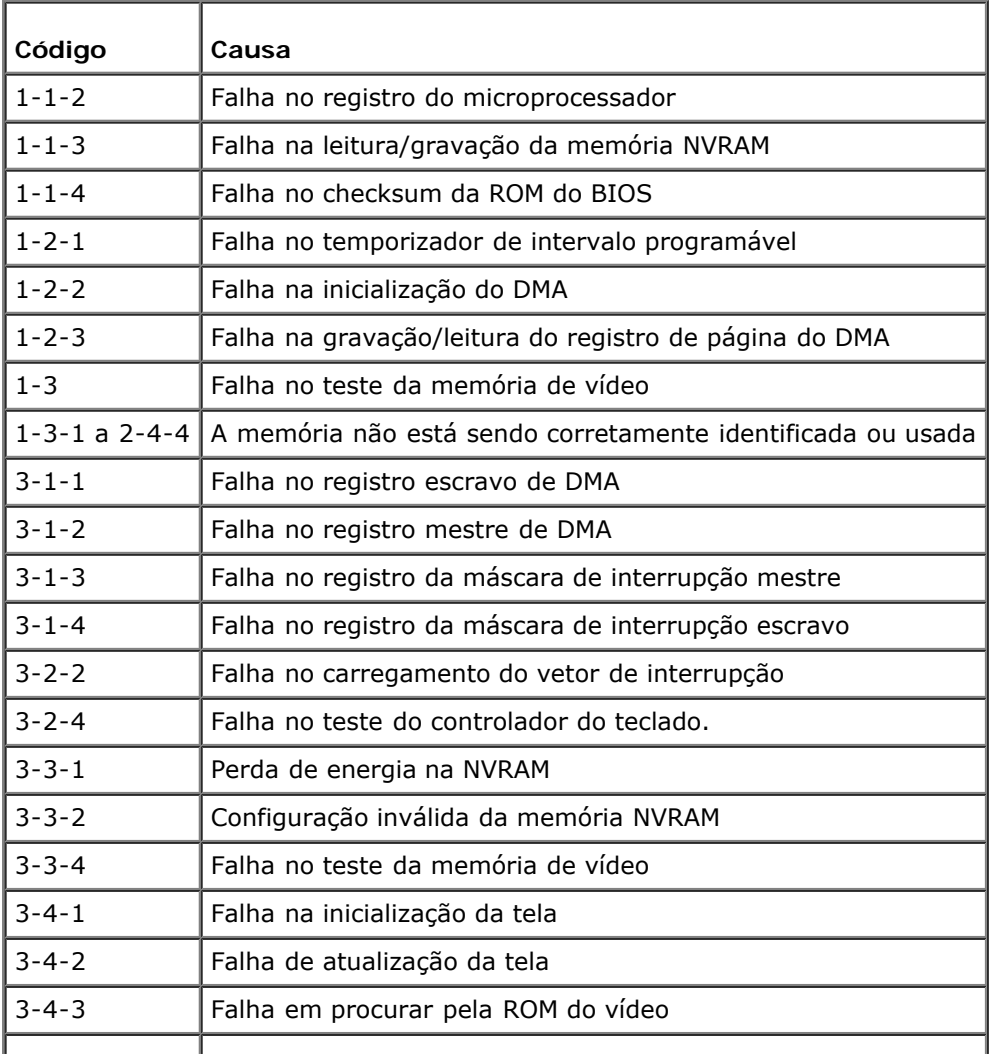

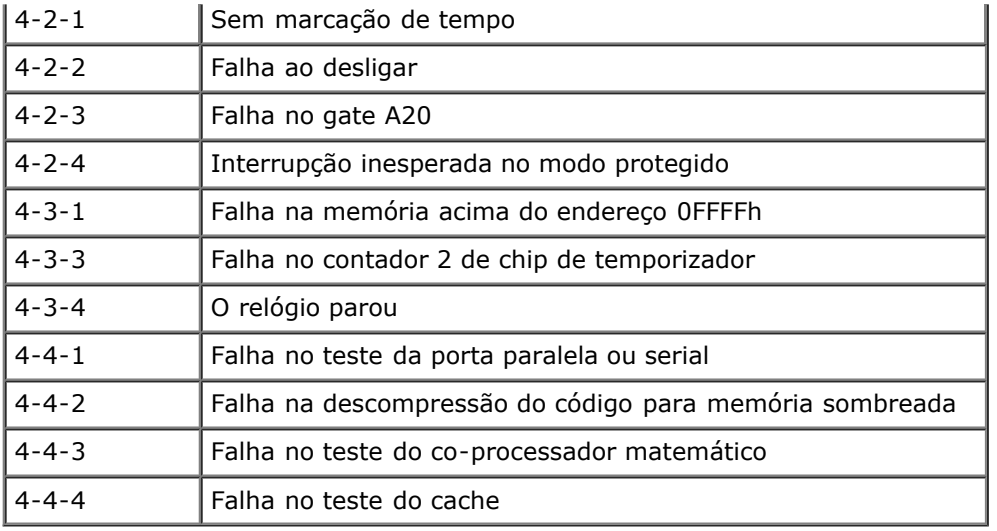

## **Luzes de diagnóstico**

Para ajudar a solucionar problemas, seu computador está equipado com quatro luzes no painel frontal, identificadas como 1, 2, 3 e 4. Quando o computador inicia normalmente, as luzes piscam antes de apagarem. Se o computador estiver com defeito, a seqüência de luzes ajudam a identificar o problema.

**NOTA:** assim que o computador concluir o POST, todas as quatro luzes serão apagadas antes do boot do sistema **b** operacional.

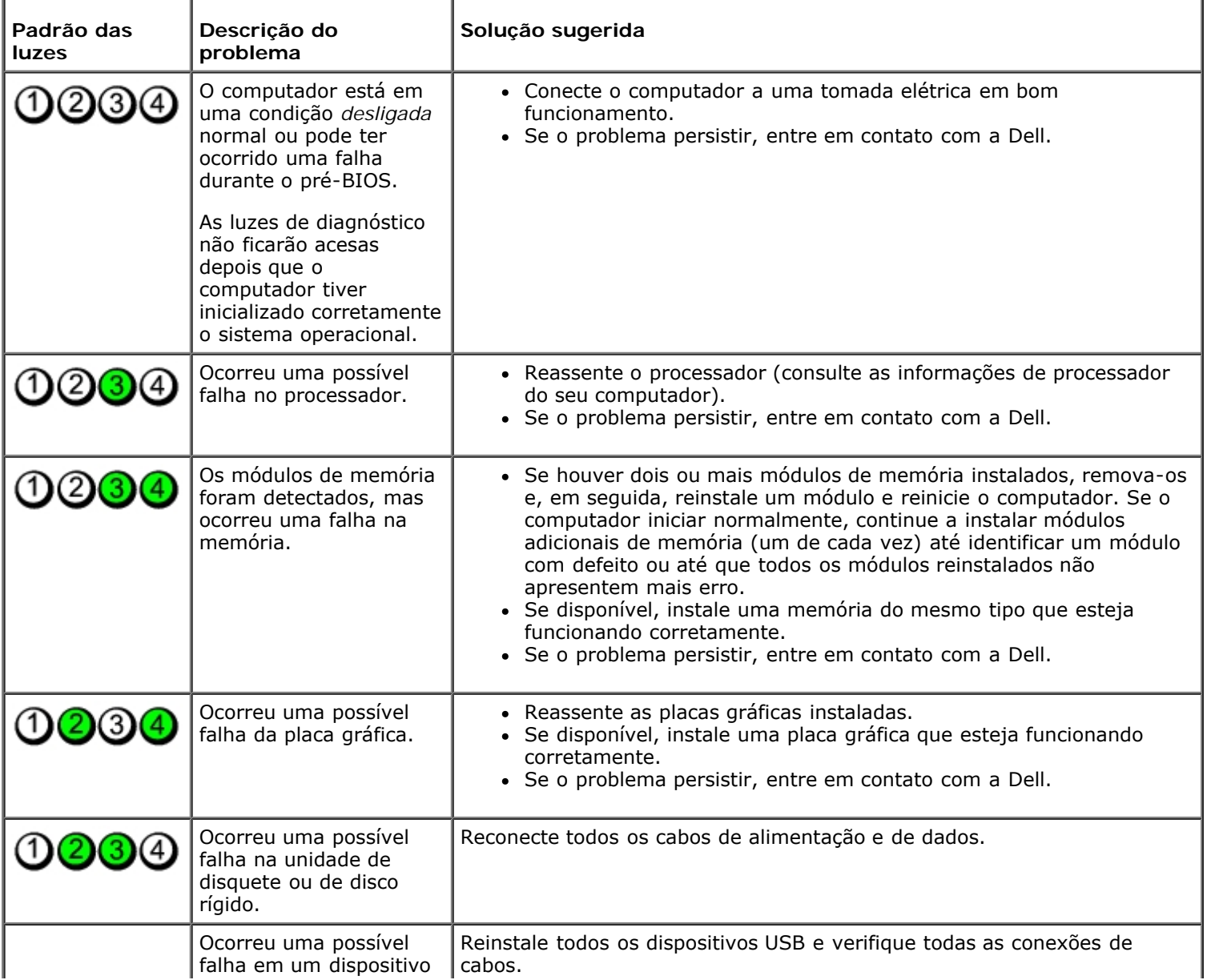

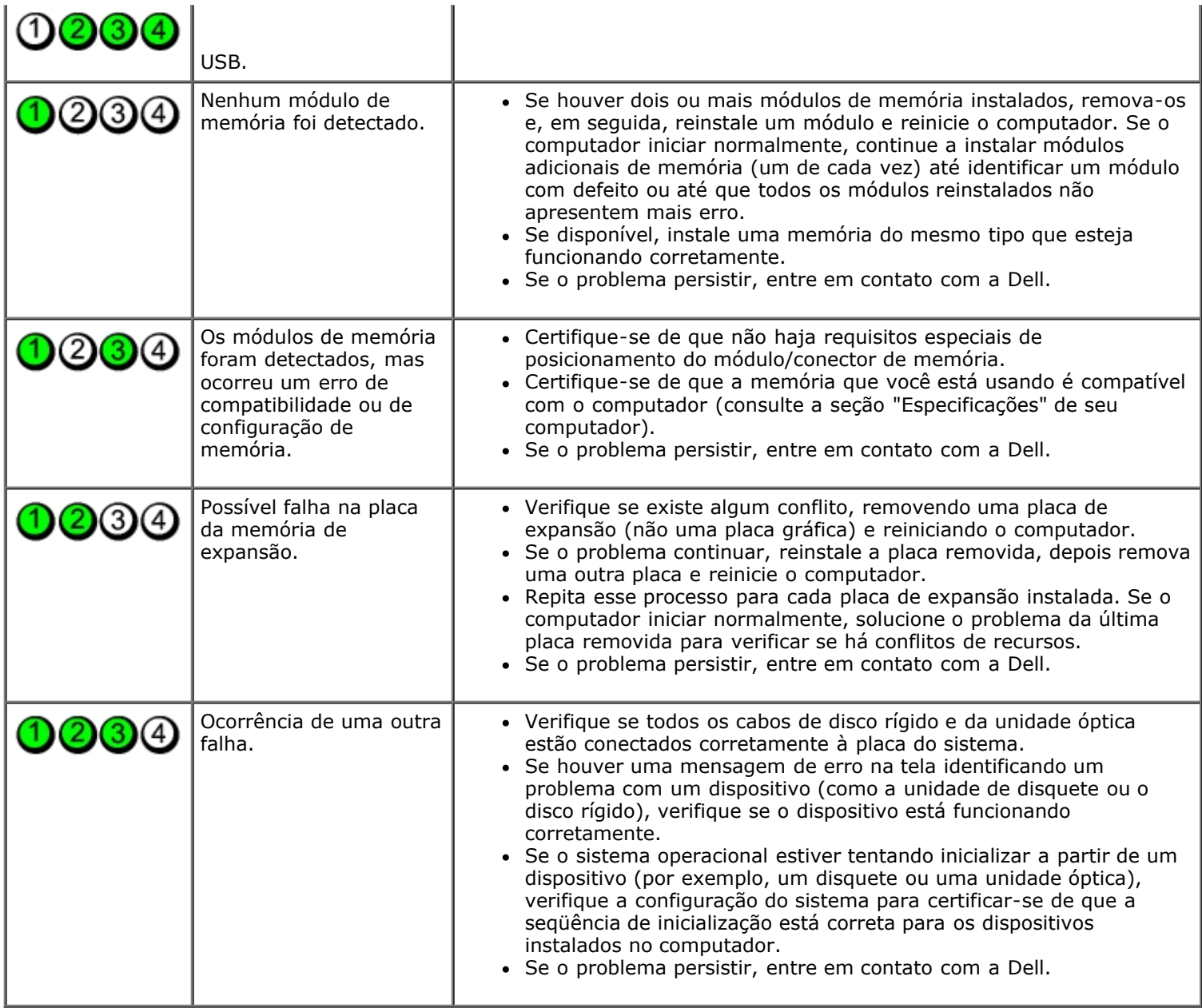

#### <span id="page-15-0"></span>**Configuração do sistema**

**Manual de Serviço do Dell™ OptiPlex™ 780—Minitorre, Desktop e Fator de forma pequeno**

- Menu de inicialização
- ٥ Comandos de tecla para navegação
- ۵ Como entrar na configuração do sistema
- Simulação de configuração do sistema
- Opções do menu de configuração do sistema

#### **Menu de inicialização**

Pressione <F12> quando o logotipo da Dell™ for exibido para iniciar o menu de inicialização a ser executada uma única vez com uma lista dos dispositivos de inicialização válidos para o sistema.

As opções listadas são:

**Internal HDD (Disco rígido interno) CD/DVD/CD-RW Drive (Unidade de CD/DVD/CD-RW) Onboard NIC (Placa de rede integrada) BIOS Setup (Configuração do BIOS) Diagnostics (Diagnóstico)**

Este menu é útil quando se deseja tentar fazer a inicialização a partir de um dispositivo específico ou abrir os diagnósticos do sistema. O uso do menu de inicialização não faz nenhuma alteração na ordem de inicialização armazenada no BIOS.

#### **Pressionamentos de tecla para navegação**

Use os seguintes pressionamentos de tecla para navegar pelas telas da configuração do sistema.

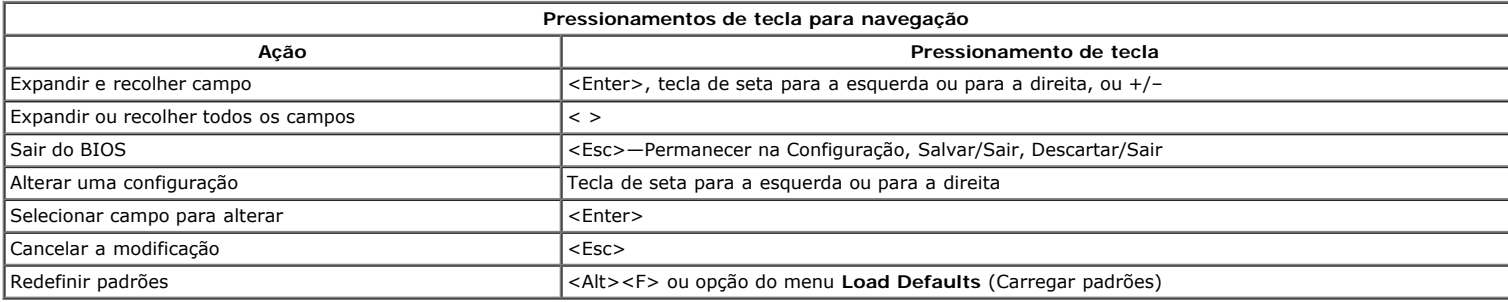

#### **Como entrar na configuração do sistema**

O seu computador oferece as seguintes opções de configuração do sistema e BIOS:

- Fazer a inicialização a ser executada uma única vez pressionando <F12>
- Acessar a configuração do sistema pressionando <F2>

#### **Menu <F12>**

Pressione <F12> quando o logotipo da Dell™ for exibido para iniciar o menu de inicialização a ser executado uma única vez com uma lista dos dispositivos de inicialização válidos para o computador. As opções **Diagnostics** (Diagnóstico) e **Enter Setup** (Entrar na configuração) também estão incluídas neste menu. A lista de dispositivos no menu de inicialização depende dos dispositivos inicializáveis presentes no computador. Este menu é útil quando se deseja tentar fazer a inicialização a partir de um dispositivo específico ou abrir os diagnósticos do computador. Fazer mudanças no menu de inicialização não faz nenhuma alteração na ordem de inicialização armazenada no BIOS.

#### **<F2>**

Pressione <F2> para entrar na configuração do sistema e alterar as configurações definíveis pelo usuário. Se você encontrar dificuldade para entrar na configuração do sistema usando essa tecla, pressione <F2> quando as luzes do teclado piscarem pela primeira vez.

#### **Opções do menu de configuração do sistema**

**A NOTA**: as opções de configuração do sistema podem variar em função do modelo do computador e podem não ser exibidas exatamente na mesma ordem.

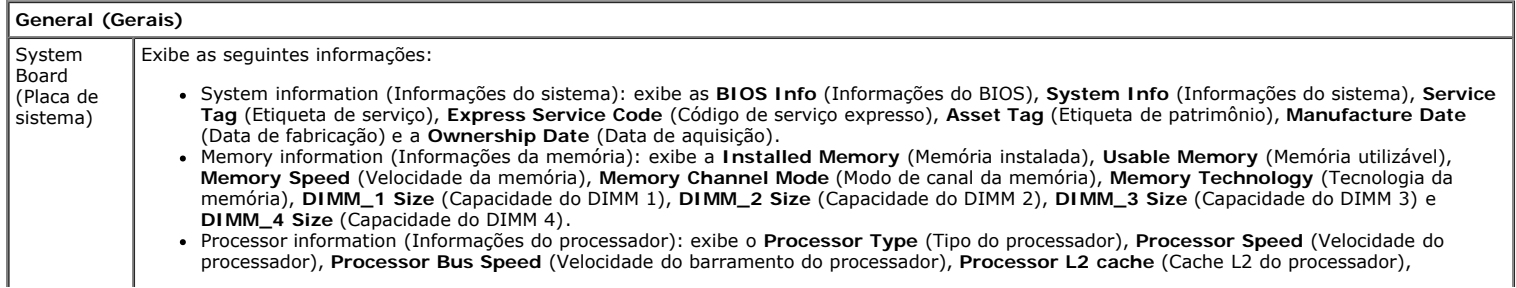

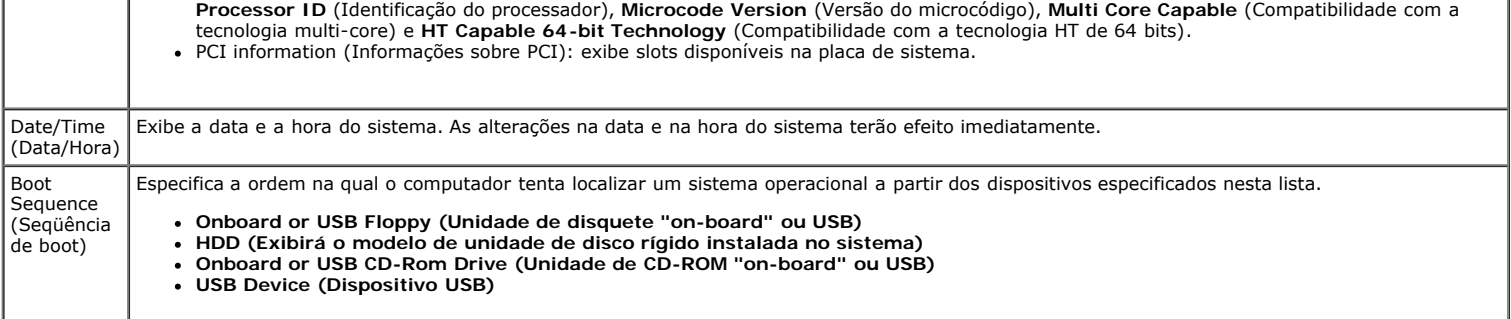

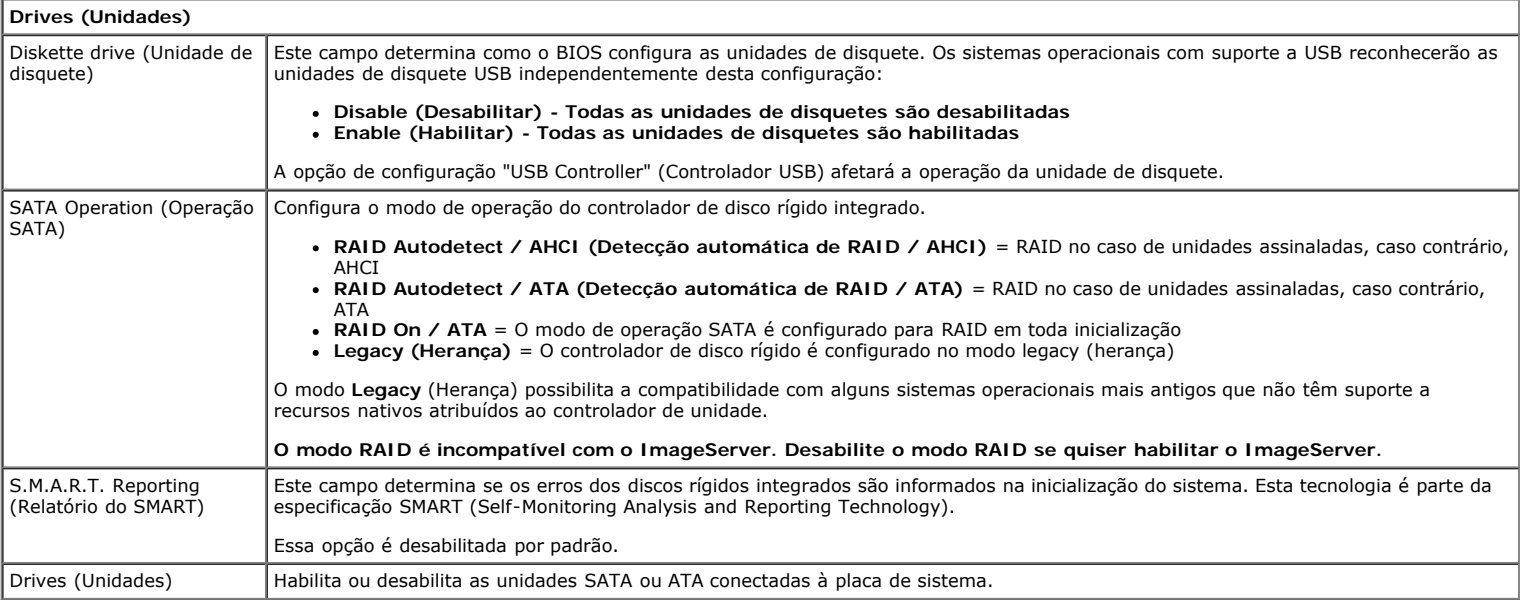

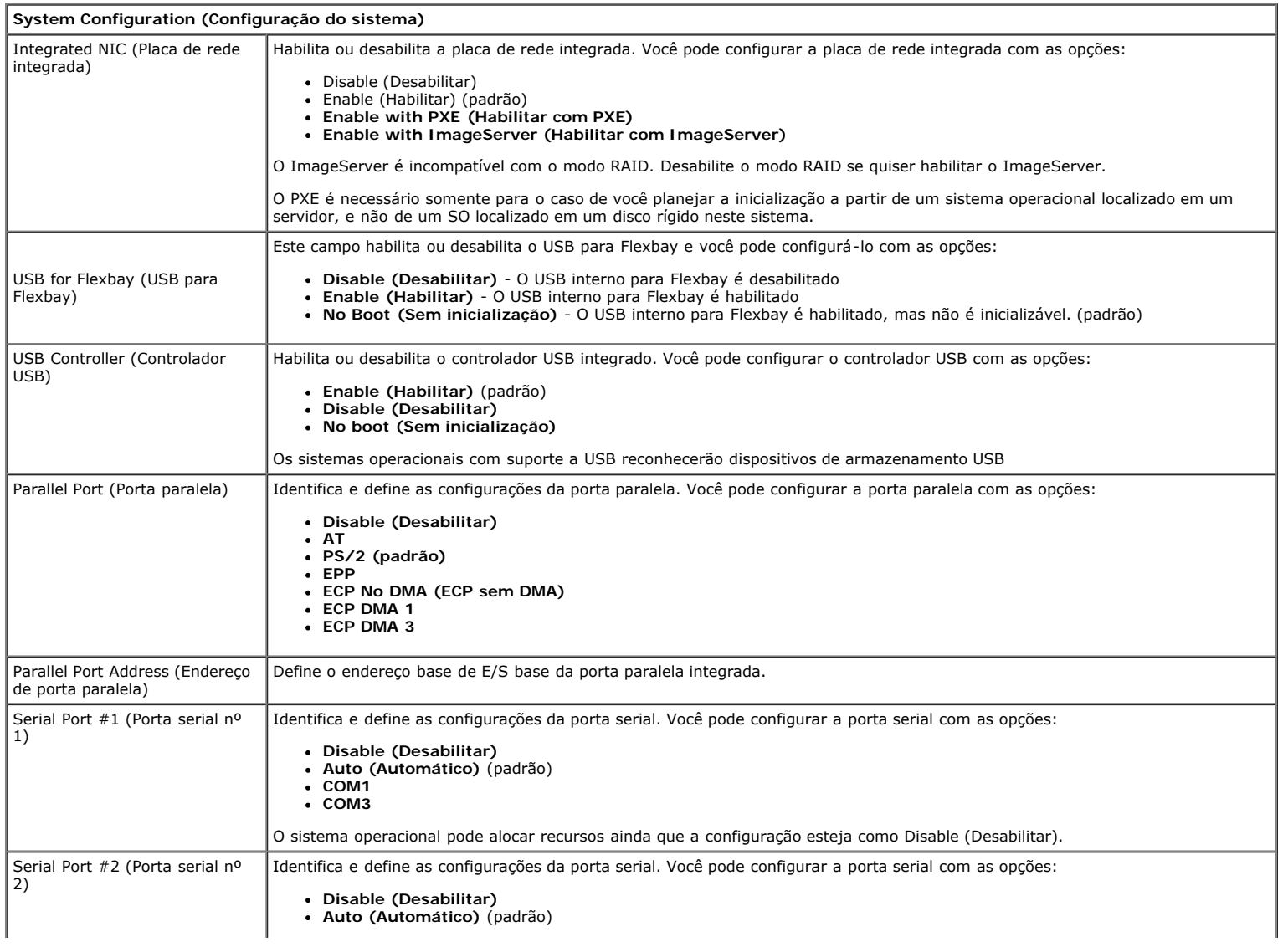

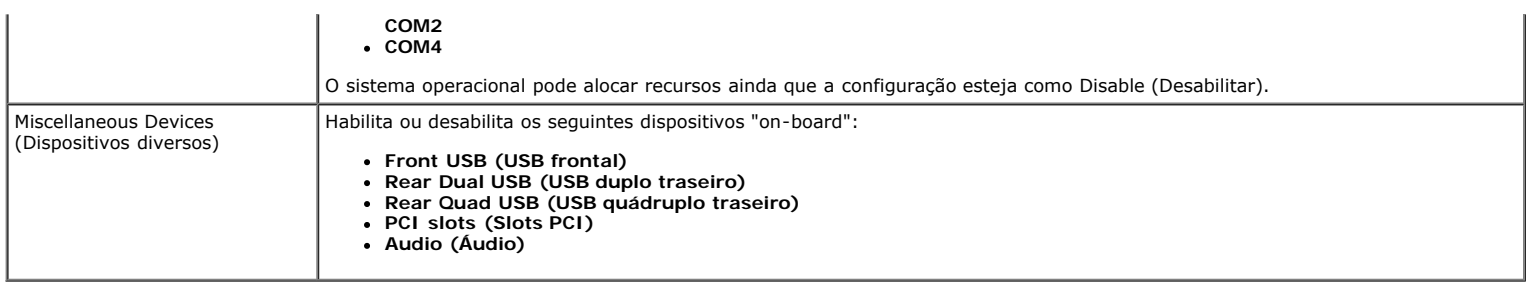

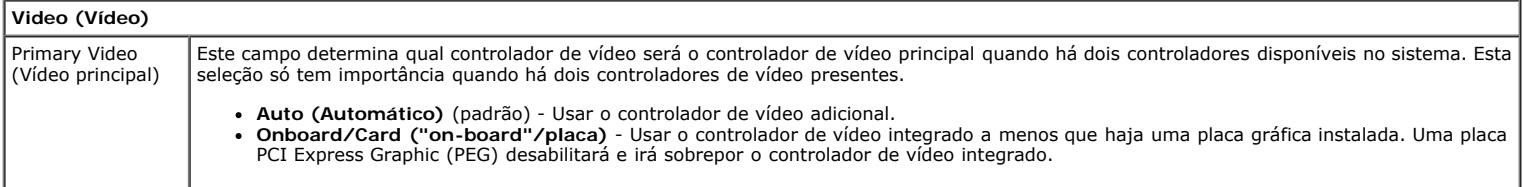

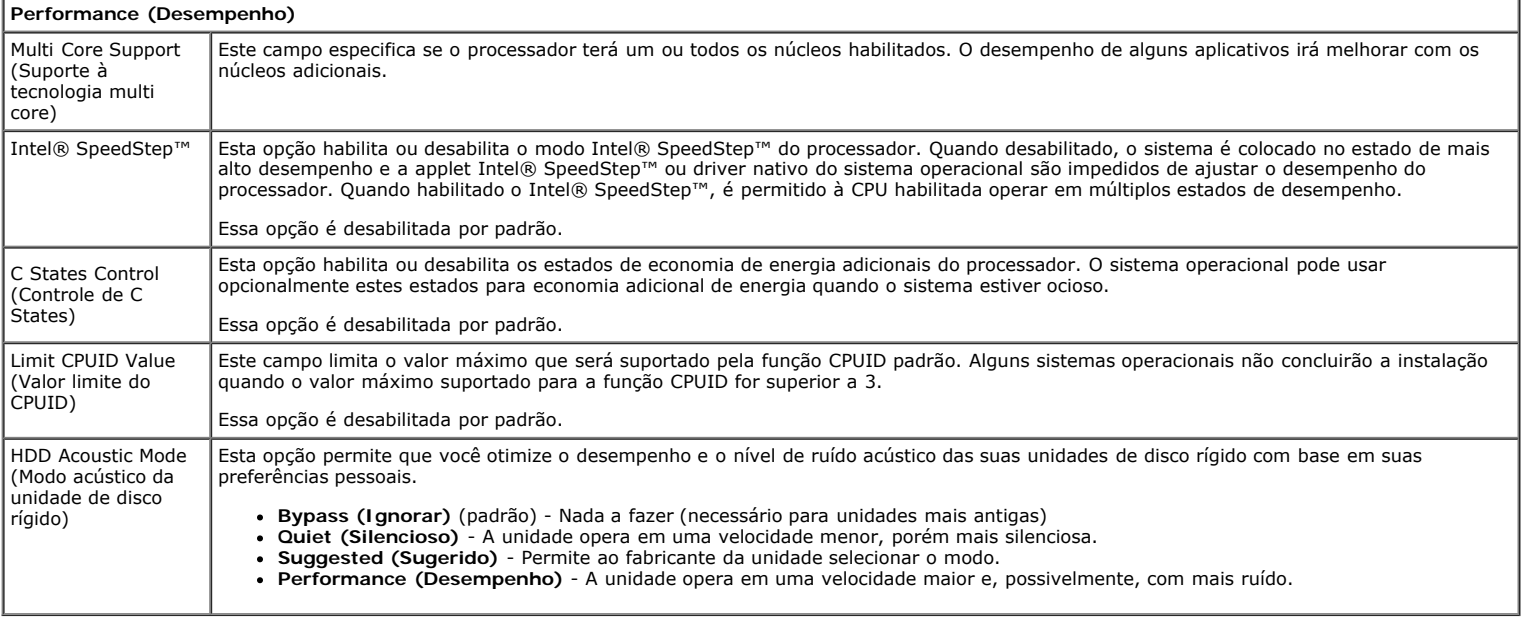

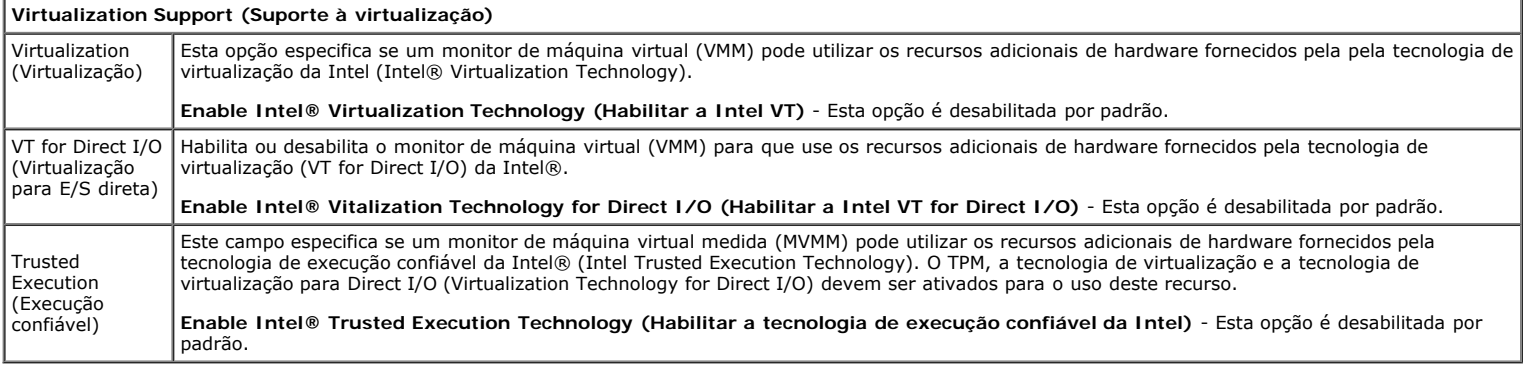

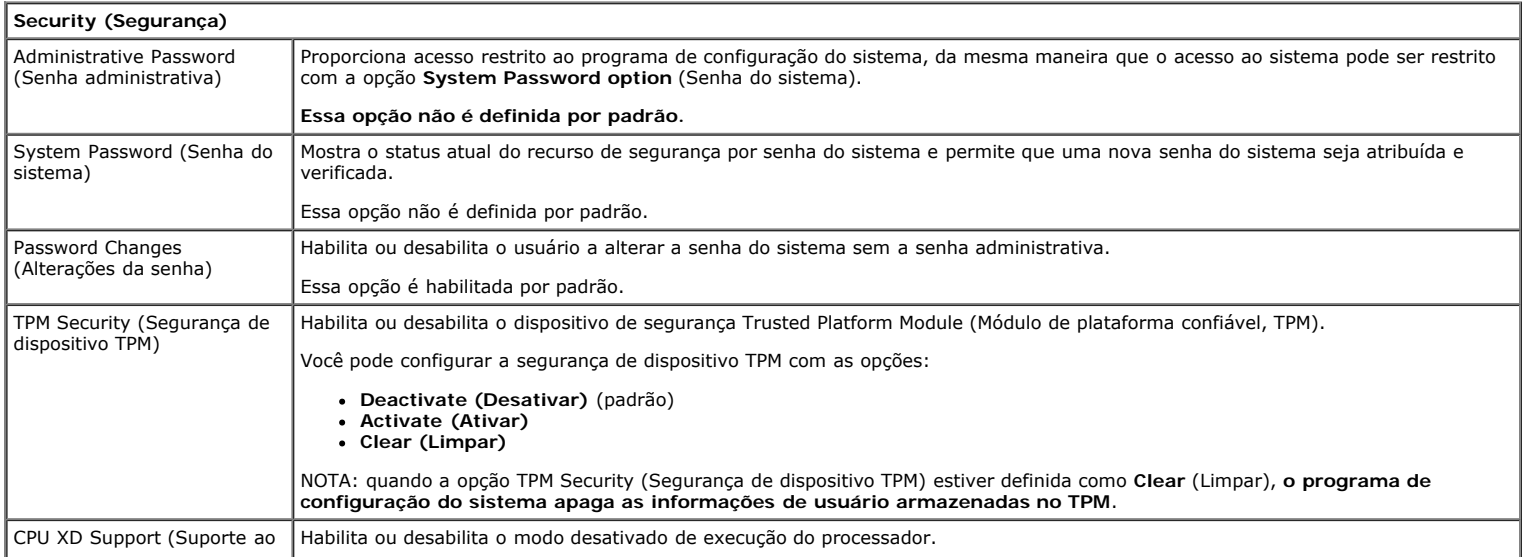

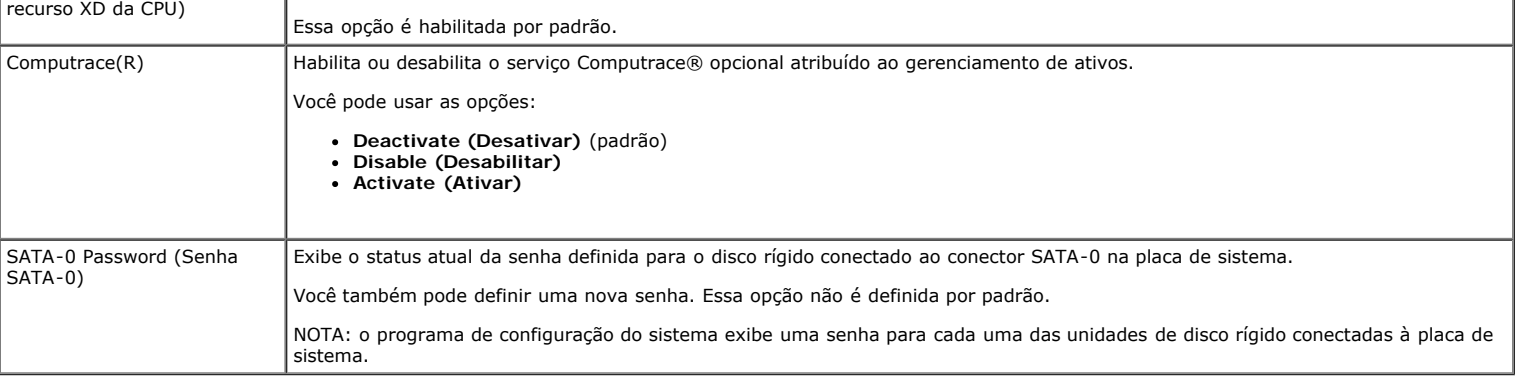

#### **Power Management (Gerenciamento de energia)**

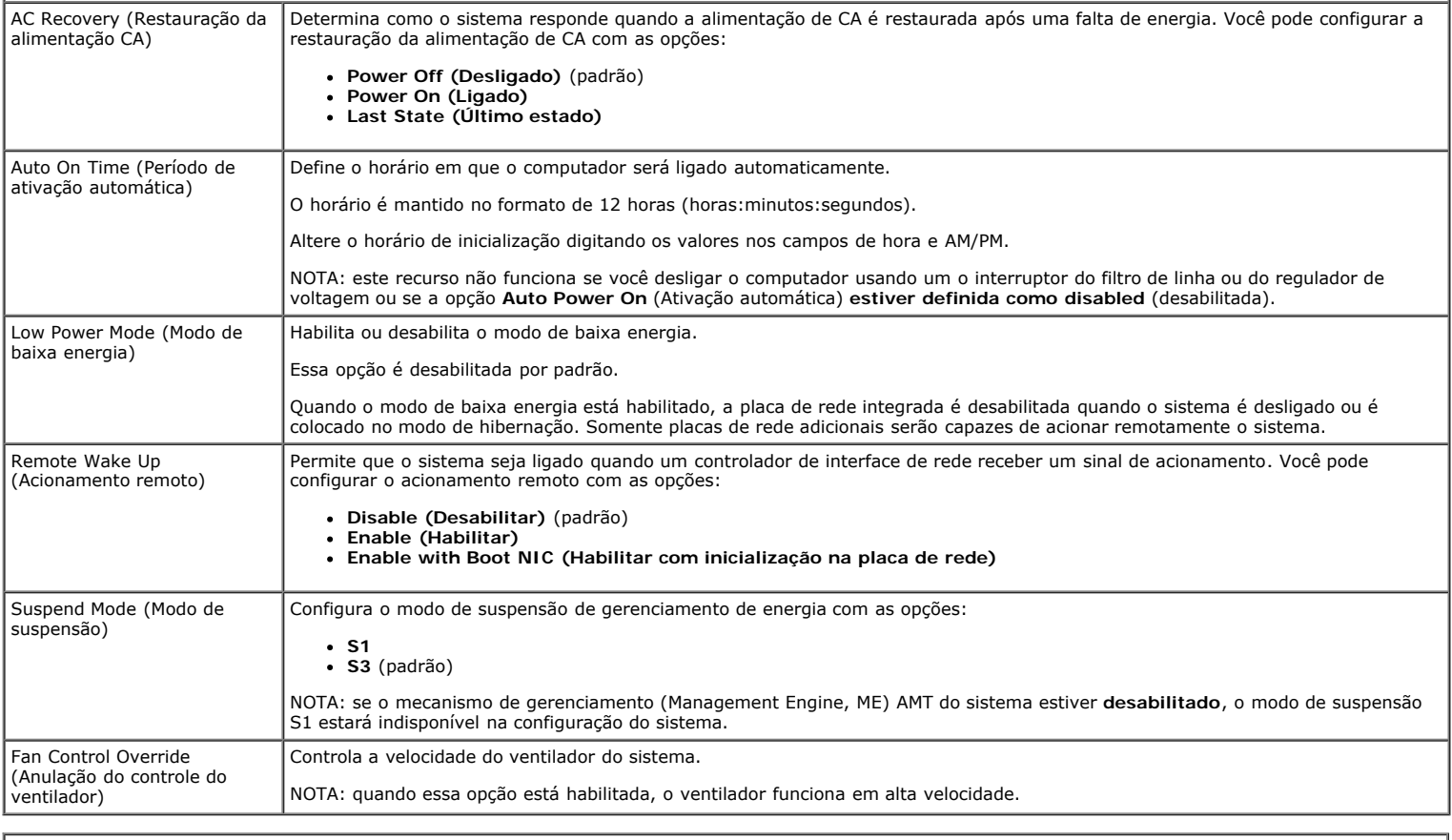

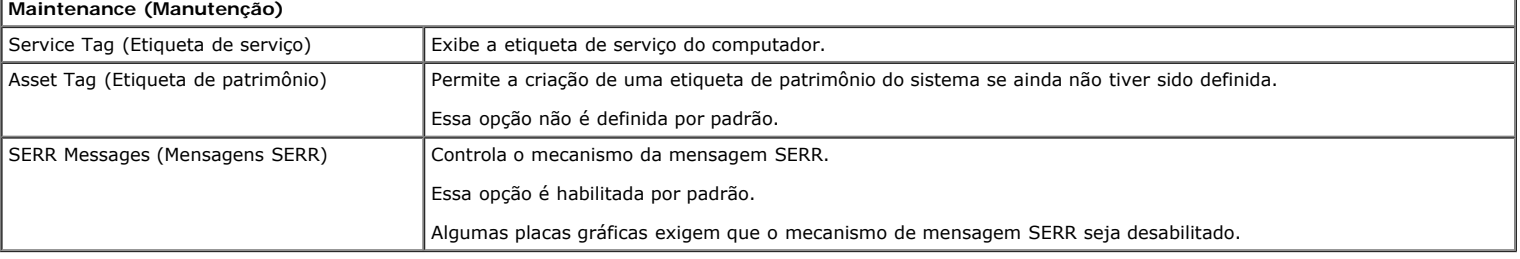

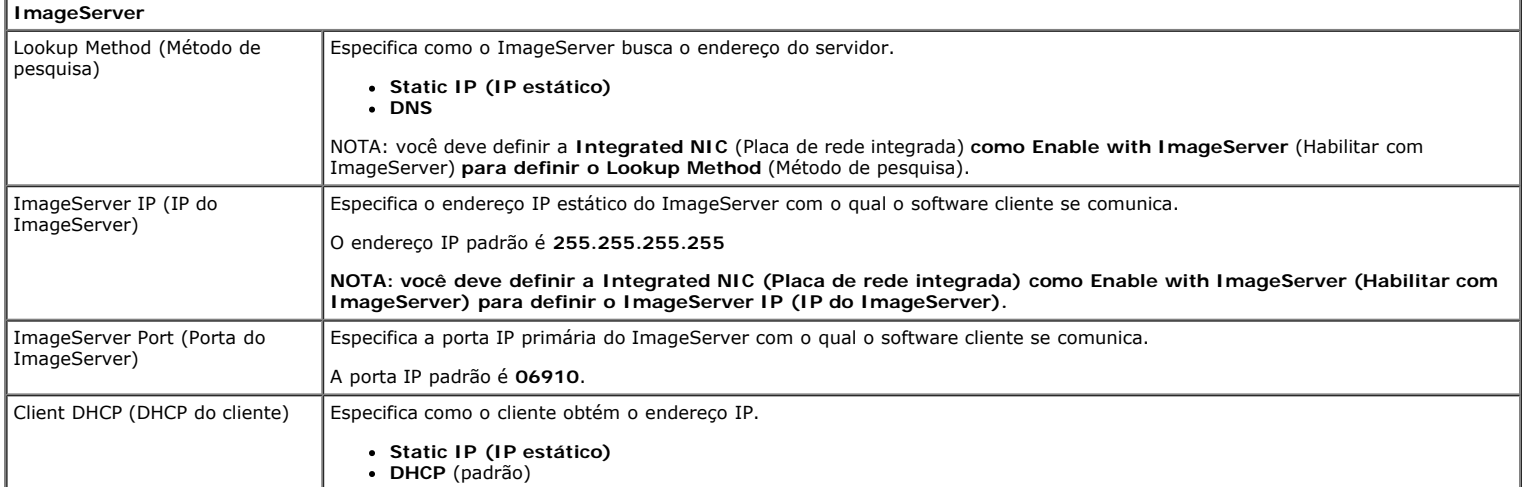

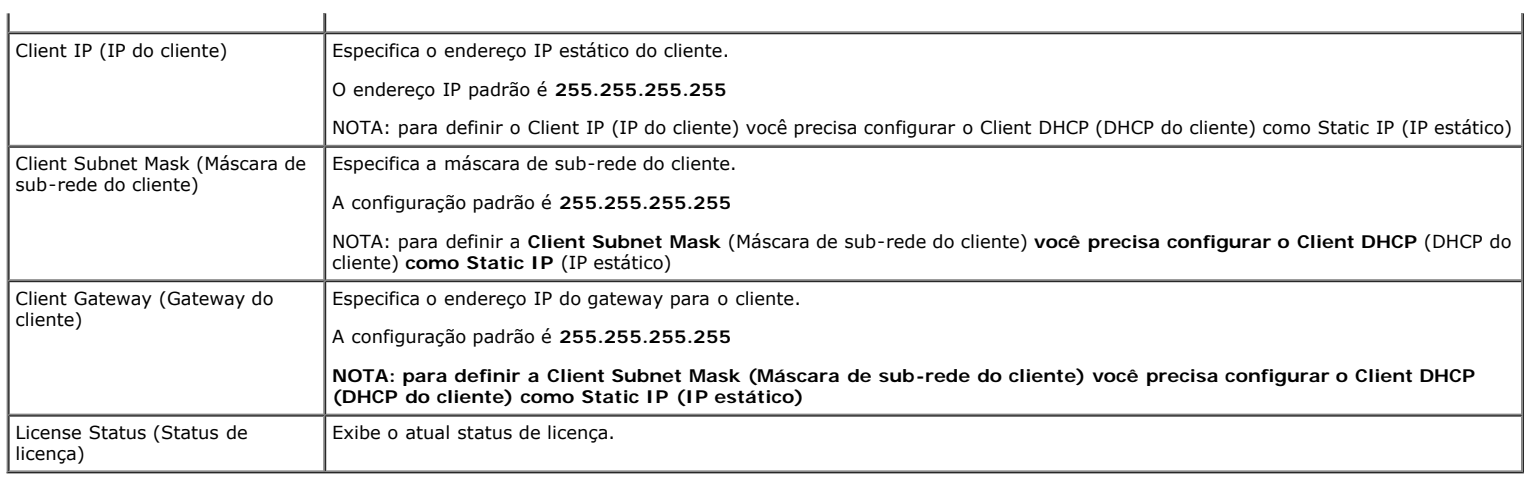

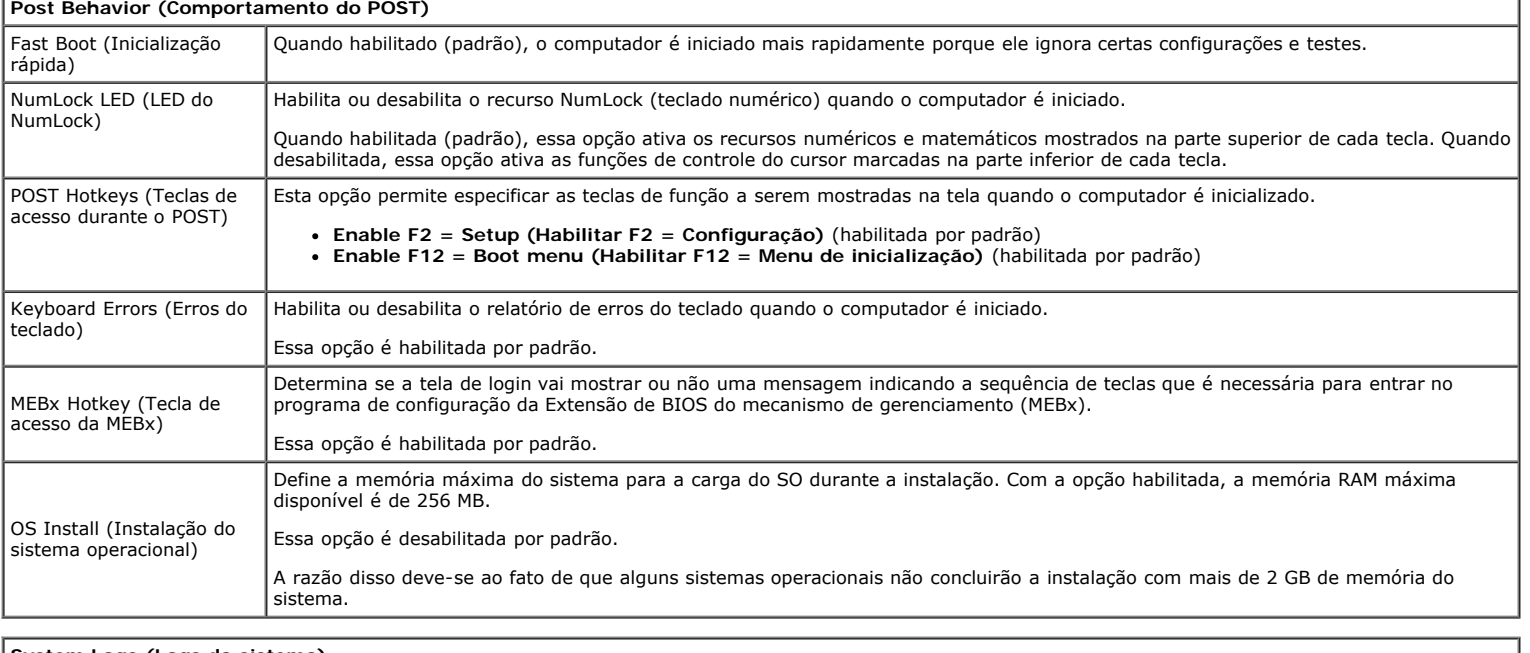

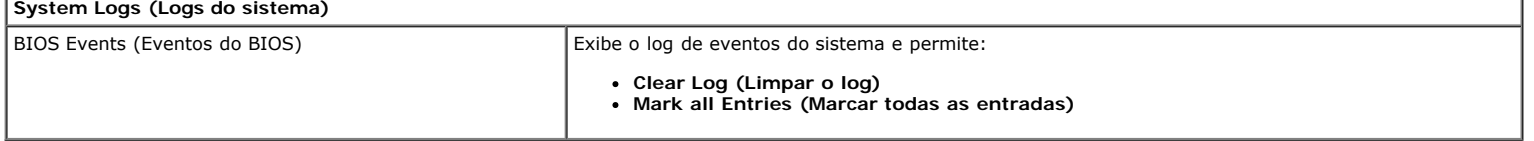

#### <span id="page-20-0"></span>[Voltar ao Sumário](#page-0-0)

#### **Tampa Manual de Serviço do Dell™ OptiPlex™ 780—Fator de forma pequeno**

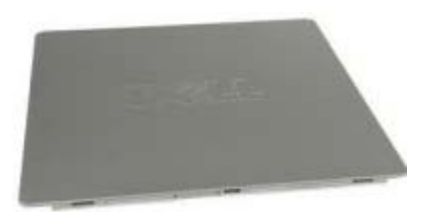

**ADVERTÊNCIA: antes de trabalhar na parte interna do computador, leia as informações de segurança fornecidas com o computador. Para obter mais informações sobre as práticas de segurança recomendadas, consulte a página inicial sobre conformidade normativa em www.dell.com/regulatory\_compliance (em inglês).**

#### **Como remover a tampa**

- 1. Siga os procedimentos descritos em Antes de trabalhar na parte interna do computador.
- 2. Deslize a trava de liberação da tampa para trás.

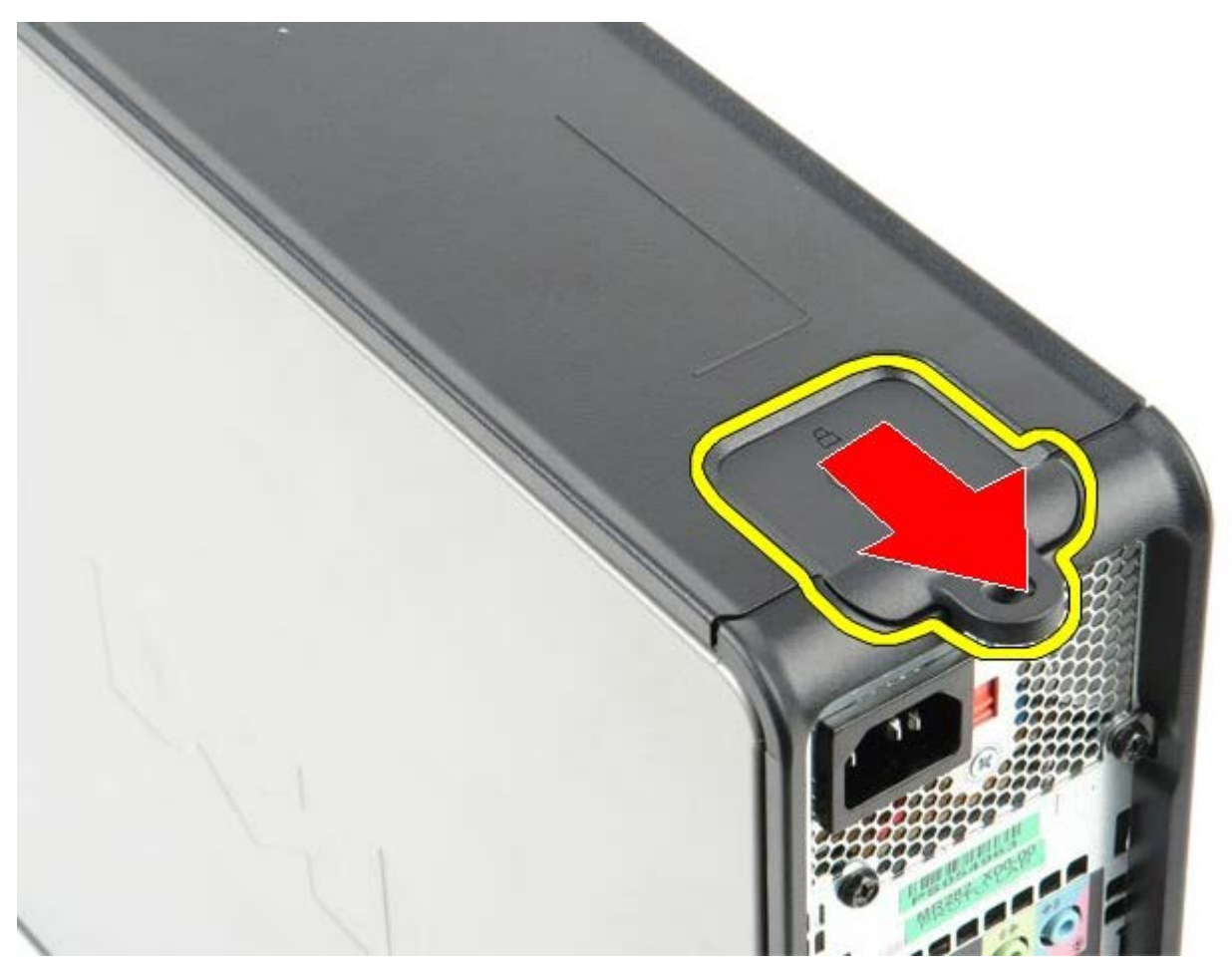

3. Incline a tampa do computador para fora a partir da parte superior.

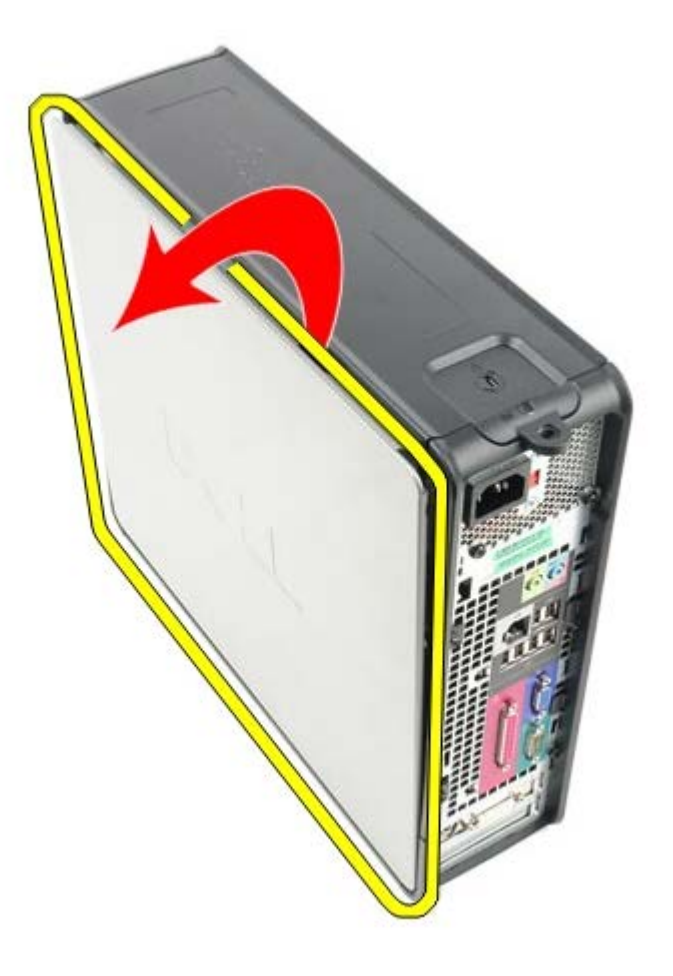

## **Como recolocar a tampa**

Para recolocar a tampa, execute as etapas acima na ordem inversa.

<span id="page-22-0"></span>[Voltar ao Sumário](#page-0-0)

### **Memória Manual de Serviço do Dell™ OptiPlex™ 780—Fator de forma pequeno**

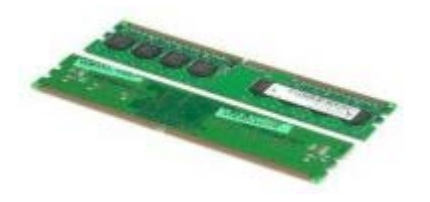

**ADVERTÊNCIA: antes de trabalhar na parte interna do computador, leia as informações de segurança fornecidas com o computador. Para obter mais informações sobre as práticas de segurança recomendadas, consulte a página inicial sobre conformidade normativa em www.dell.com/regulatory\_compliance (em inglês).**

## **Como remover o(s) módulo(s) de memória**

- 1. Siga os procedimentos descritos em Antes de trabalhar na parte interna do computador.
- 2. Pressione os clipes de fixação em cada extremidade do conector do módulo de memória para fora.

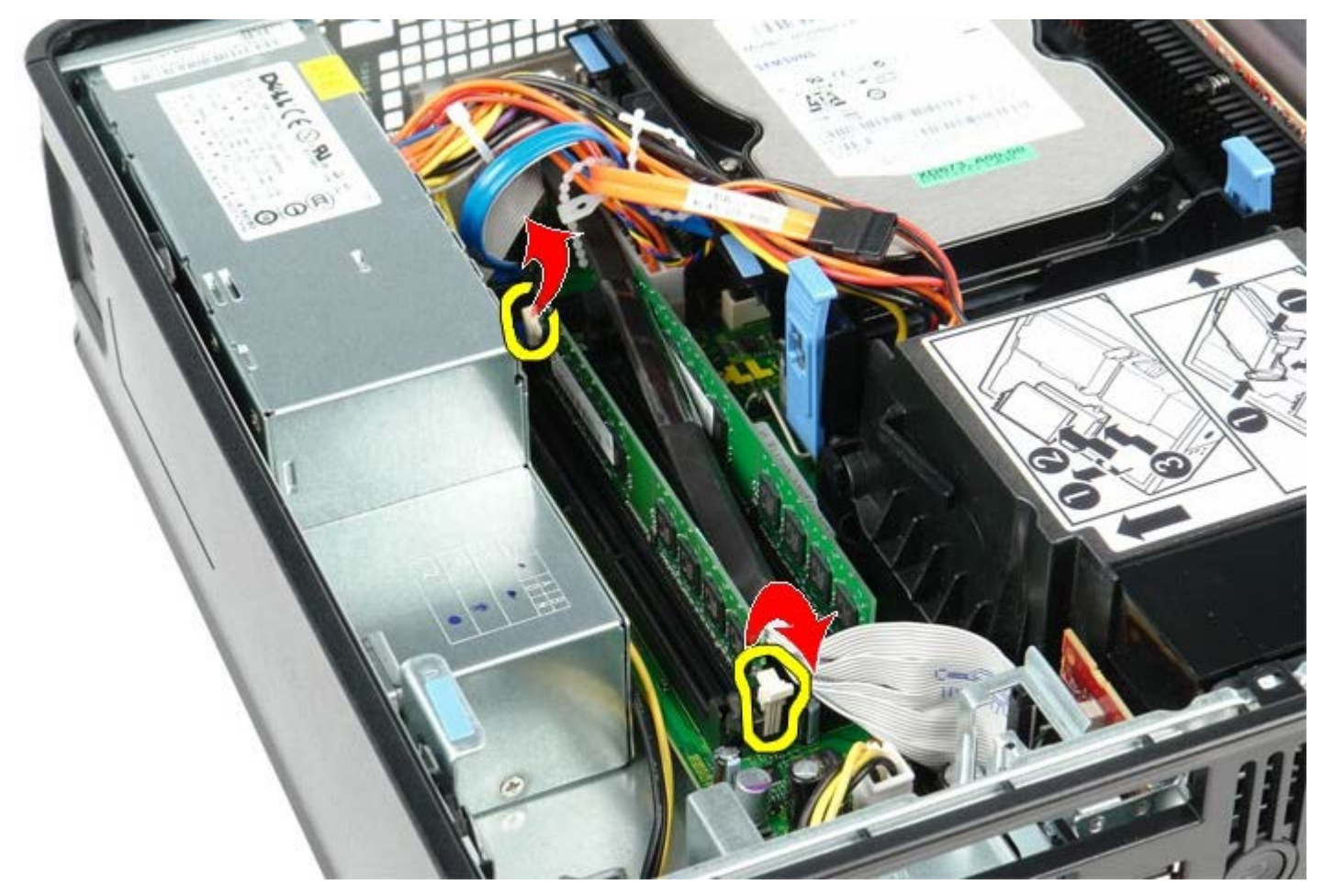

3. Levante e remova o módulo de memória do conector na placa de sistema.

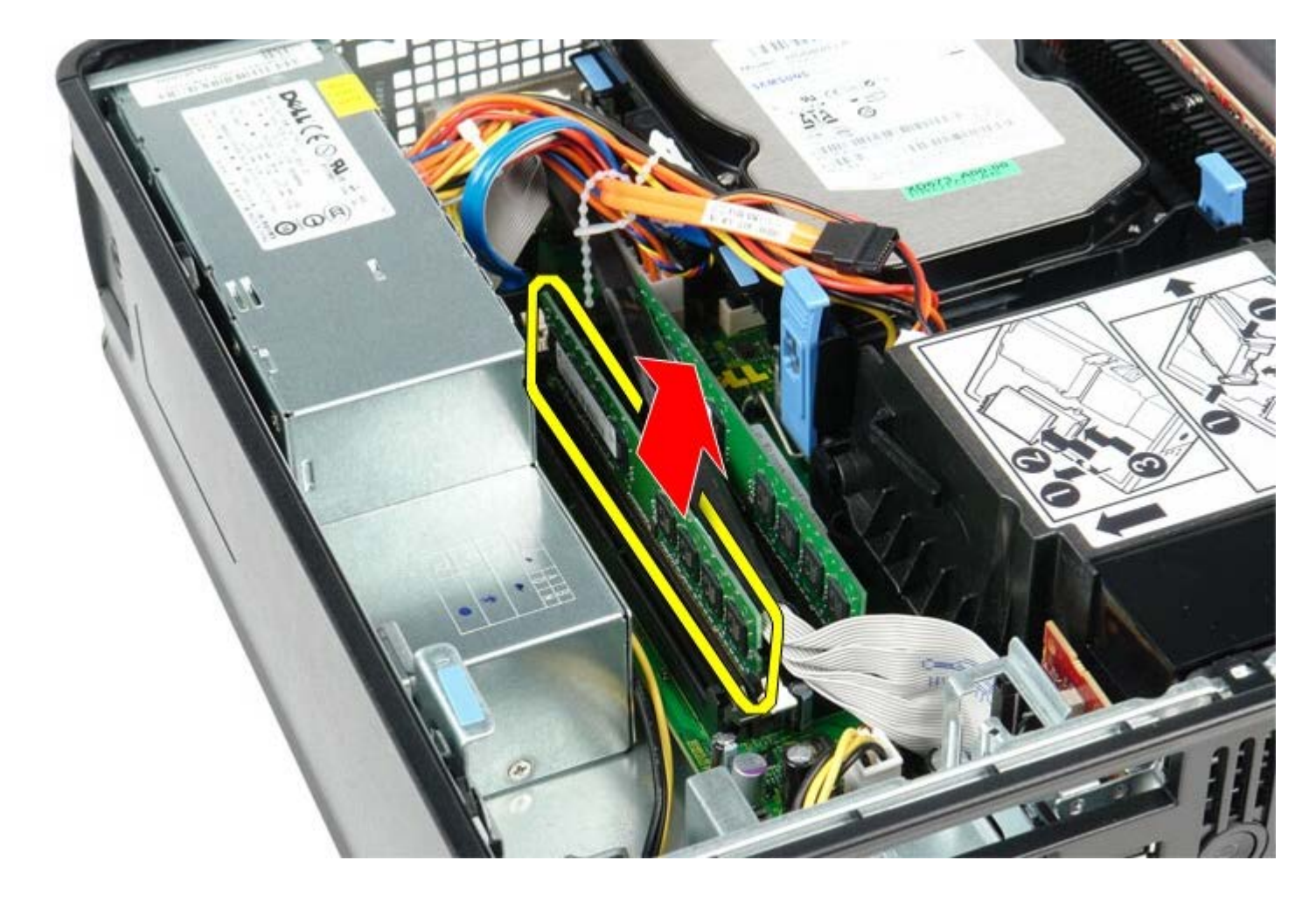

# **Como recolocar o(s) módulo(s) de memória**

Para recolocar o módulo de memória, execute as etapas acima na ordem inversa.

<span id="page-24-0"></span>[Voltar ao Sumário](#page-0-0)

# **Unidade de disquete**

**Manual de Serviço do Dell™ OptiPlex™ 780—Fator de forma pequeno**

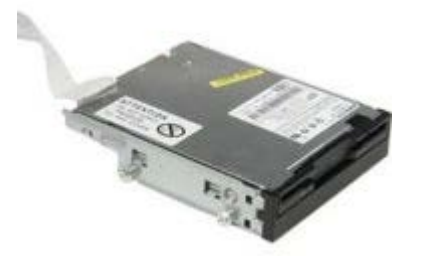

**ADVERTÊNCIA: antes de trabalhar na parte interna do computador, leia as informações de segurança fornecidas com o computador. Para obter mais informações sobre as práticas de segurança recomendadas, consulte a página inicial sobre conformidade normativa em www.dell.com/regulatory\_compliance (em inglês).**

### **Como remover a unidade de disquete**

- 1. Siga os procedimentos descritos em Antes de trabalhar na parte interna do computador.
- 2. Puxe, para cima, a aba de liberação para desconectar o cabo de dados da unidade de disquete da placa de sistema.

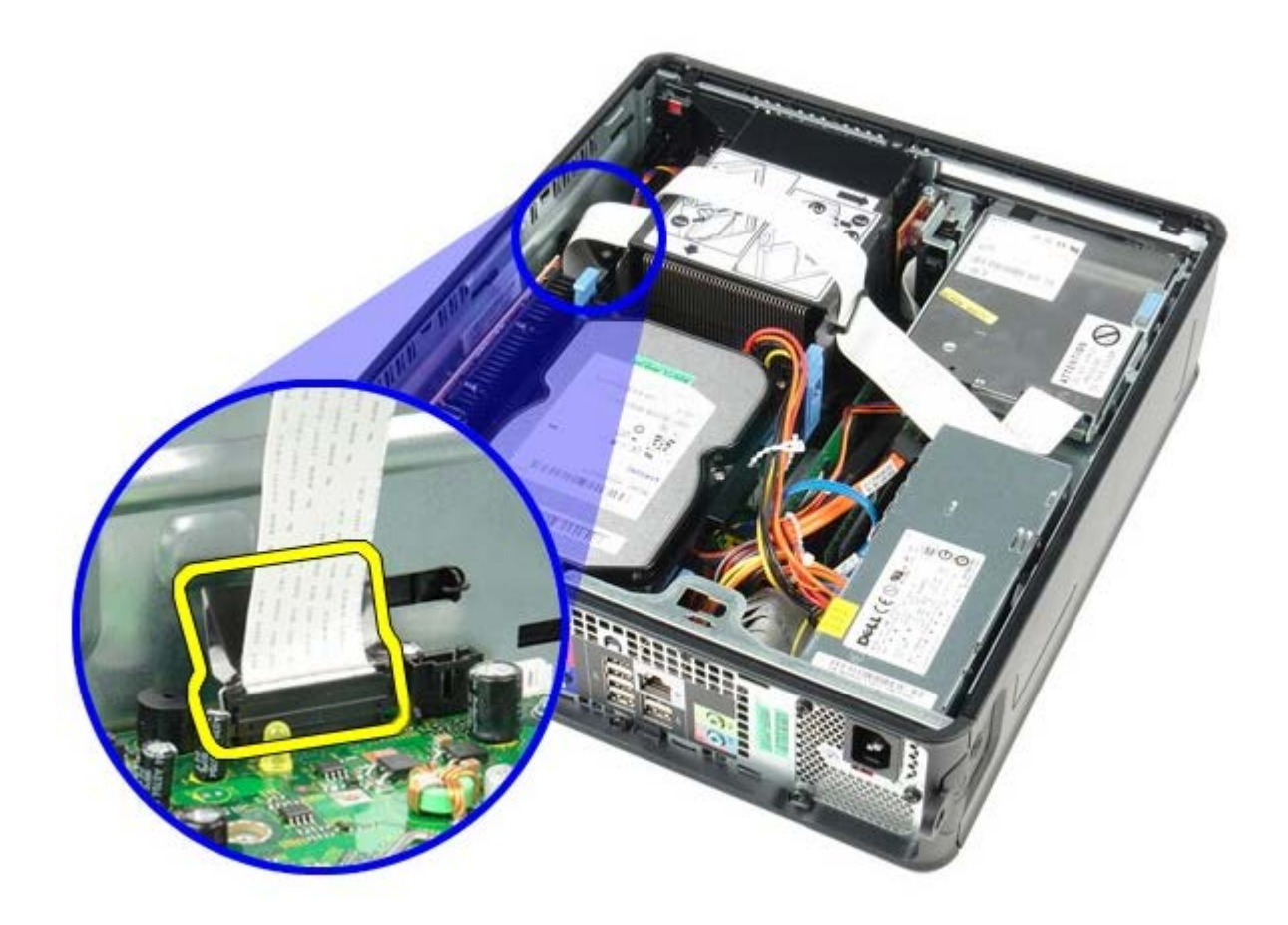

3. Puxe a trava de liberação da unidade para cima e deslize a unidade de disquete em direção à parte de trás do computador.

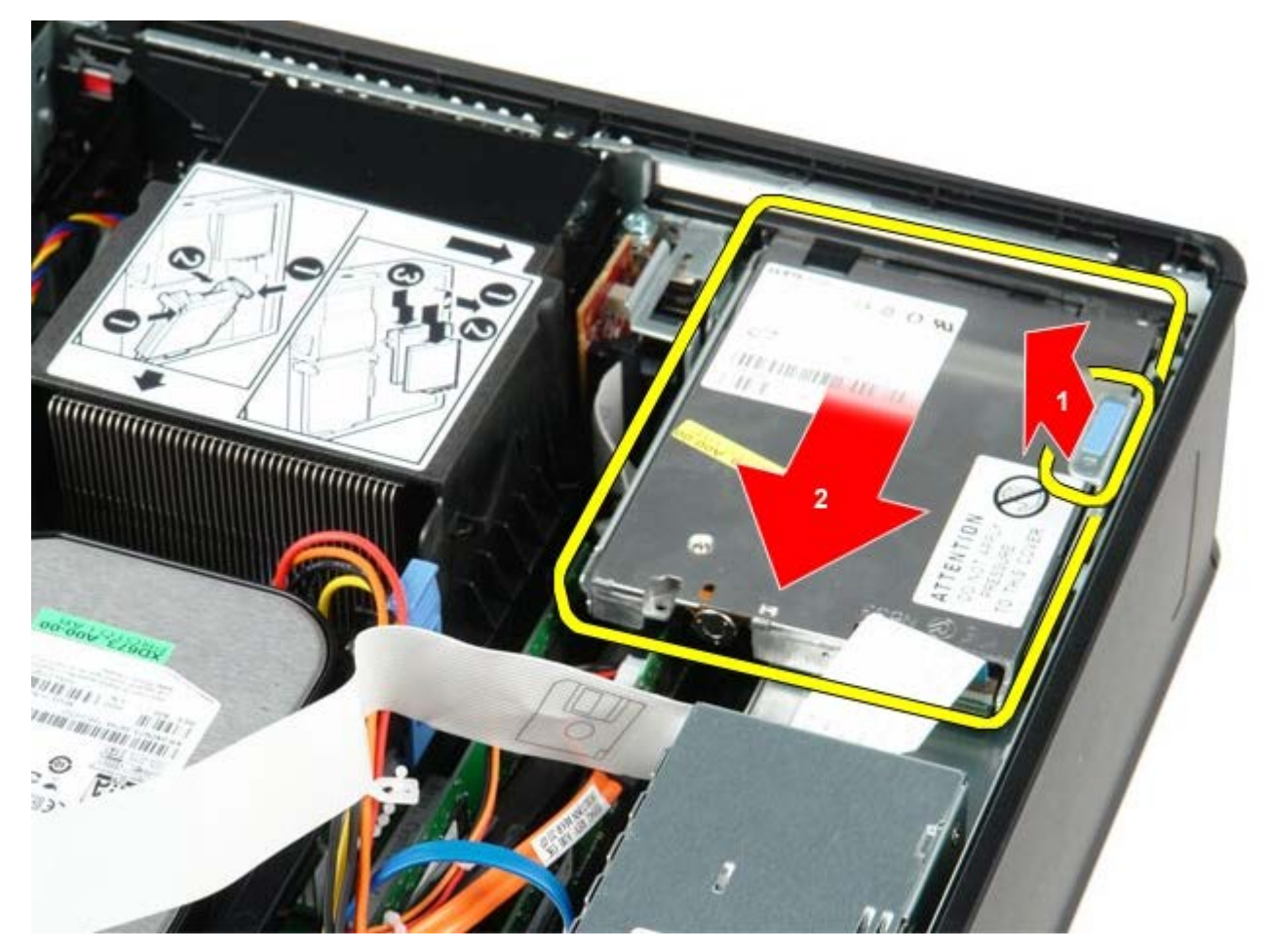

4. Levante e remova a unidade de disquete do computador.

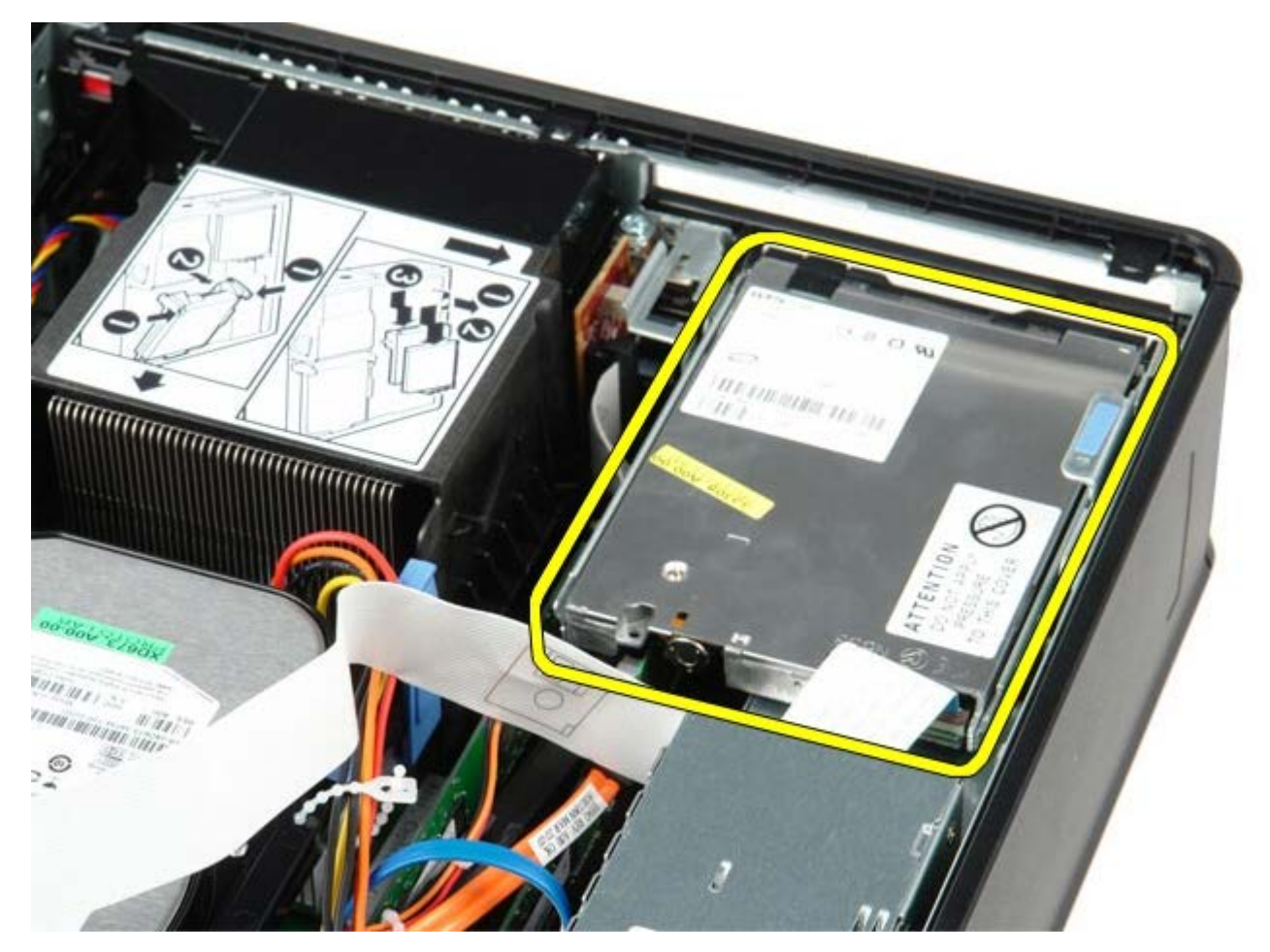

## **Como recolocar a unidade de disquete**

Para recolocar a unidade de disquete, execute as etapas acima na ordem inversa.

## <span id="page-27-0"></span>**Placa de expansão**

**Manual de Serviço do Dell™ OptiPlex™ 780—Fator de forma pequeno**

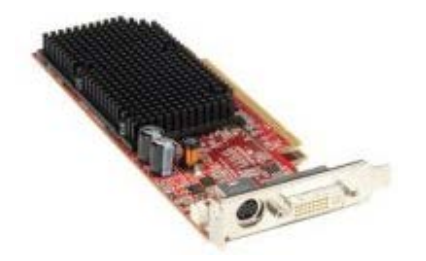

**ADVERTÊNCIA: antes de trabalhar na parte interna do computador, leia as informações de segurança fornecidas com o computador. Para obter mais informações sobre as práticas de segurança recomendadas, consulte a página inicial sobre conformidade normativa em www.dell.com/regulatory\_compliance (em inglês).**

#### **Como remover a(s) placa(s) de expansão**

- 1. Siga os procedimentos descritos em Antes de trabalhar na parte interna do computador.
- 2. Pressione a aba de liberação na trava de retenção da placa, girando a trava para a posição aberta.

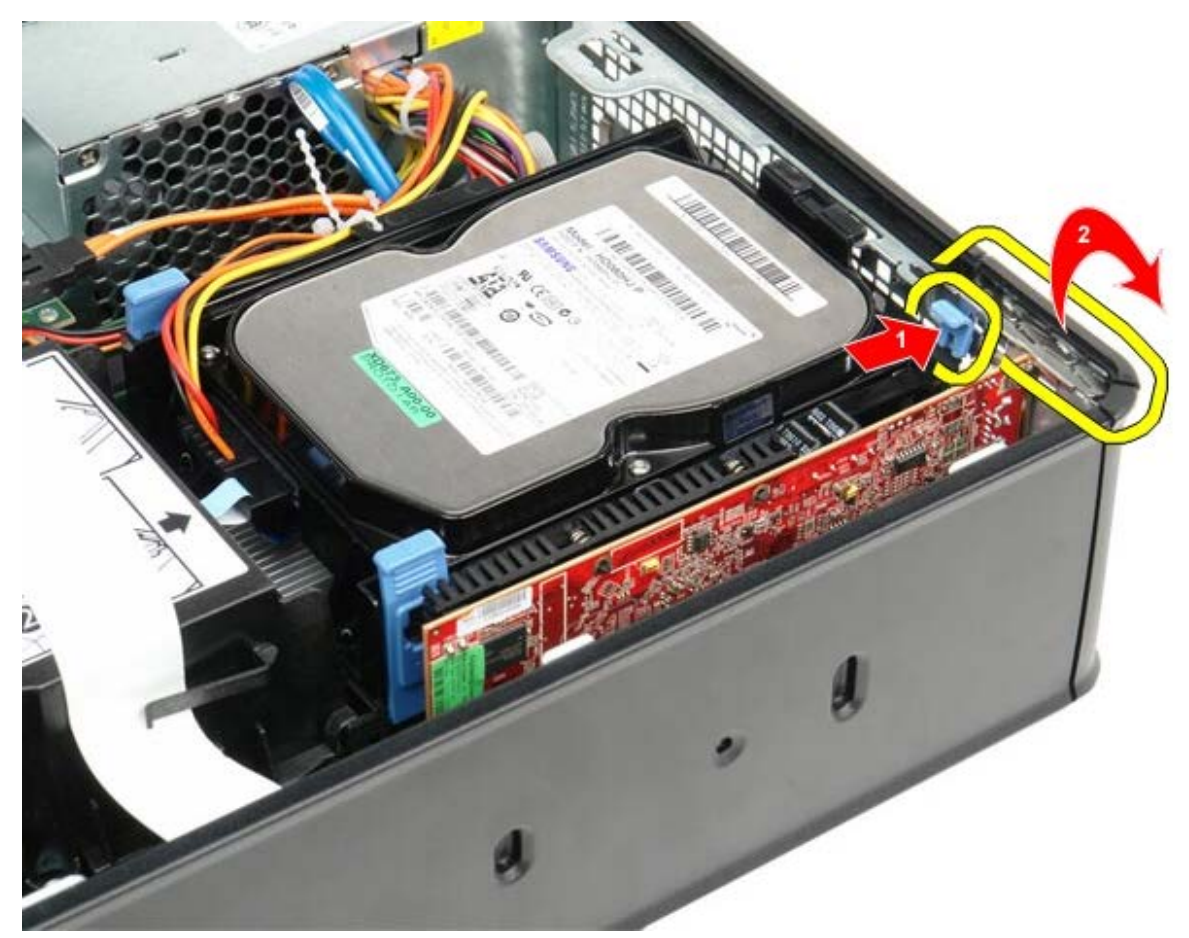

- 3. Se estiver removendo uma placa de vídeo PCI-Express x16, vá para a etapa 4, caso contrário, vá para a etapa 5.
- 4. Pressione a alavanca na aba de fixação até liberá-la.

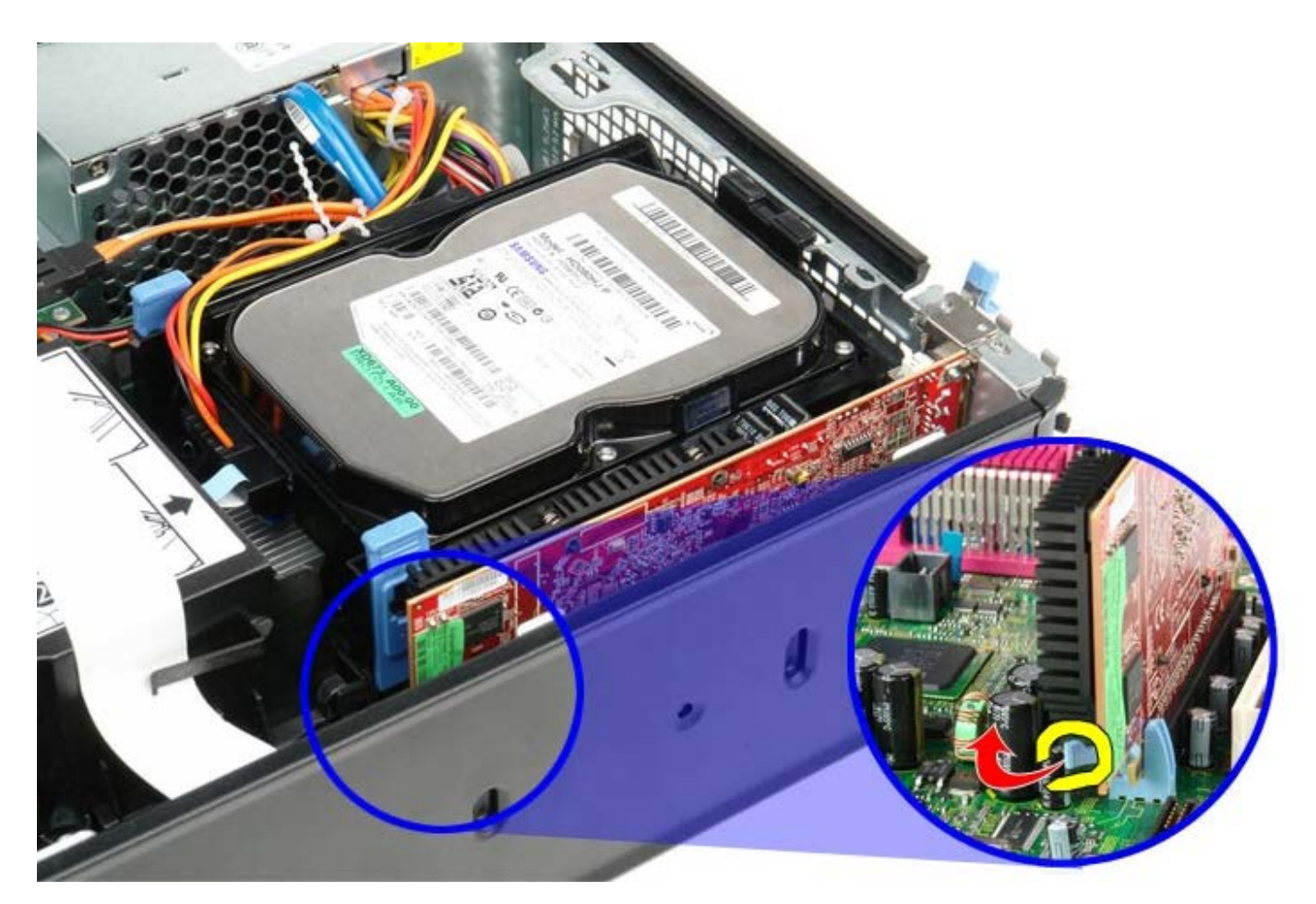

5. Segure a placa pelos cantos superiores e solte-a do conector.

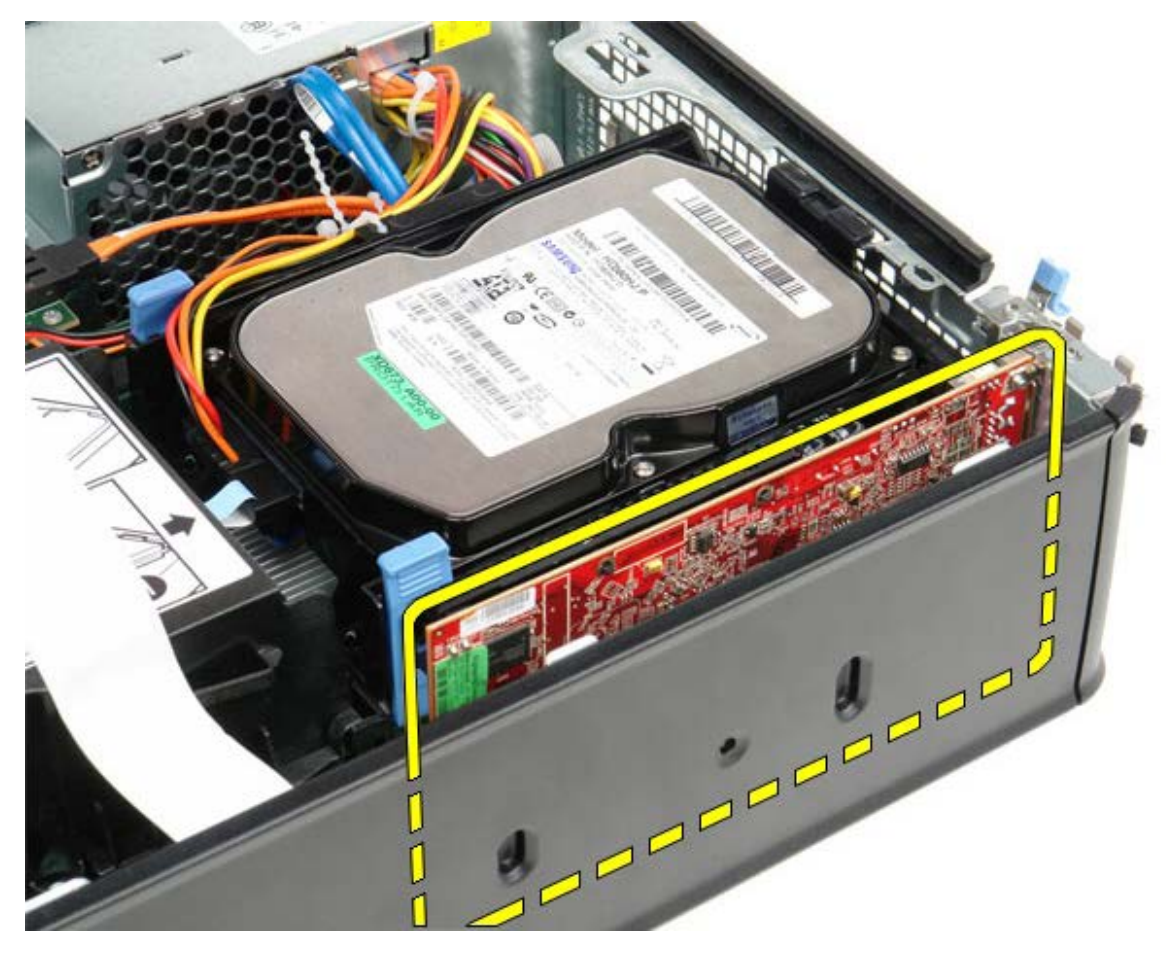

## **Como recolocar a(s) placa(s) de expansão**

Para recolocar a(s) placa(s) de expansão, execute as etapas acima na ordem inversa.

# <span id="page-30-0"></span>**Fonte de alimentação**

**Manual de Serviço do Dell™ OptiPlex™ 780—Fator de forma pequeno**

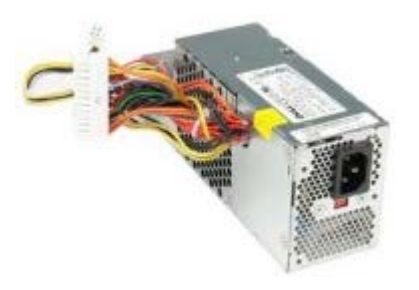

**ADVERTÊNCIA: antes de trabalhar na parte interna do computador, leia as informações de segurança fornecidas com o computador. Para obter mais informações sobre as práticas de segurança recomendadas, consulte a página inicial sobre conformidade normativa em www.dell.com/regulatory\_compliance (em inglês).**

### **Como remover a fonte de alimentação**

- 1. Siga os procedimentos descritos em Antes de trabalhar na parte interna do computador.
- 2. Remova a [unidade óptica.](#page-39-0)
- 3. Remova a [unidade de disquete](#page-24-0).
- 4. Desconecte o cabo de alimentação do processador da placa de sistema.

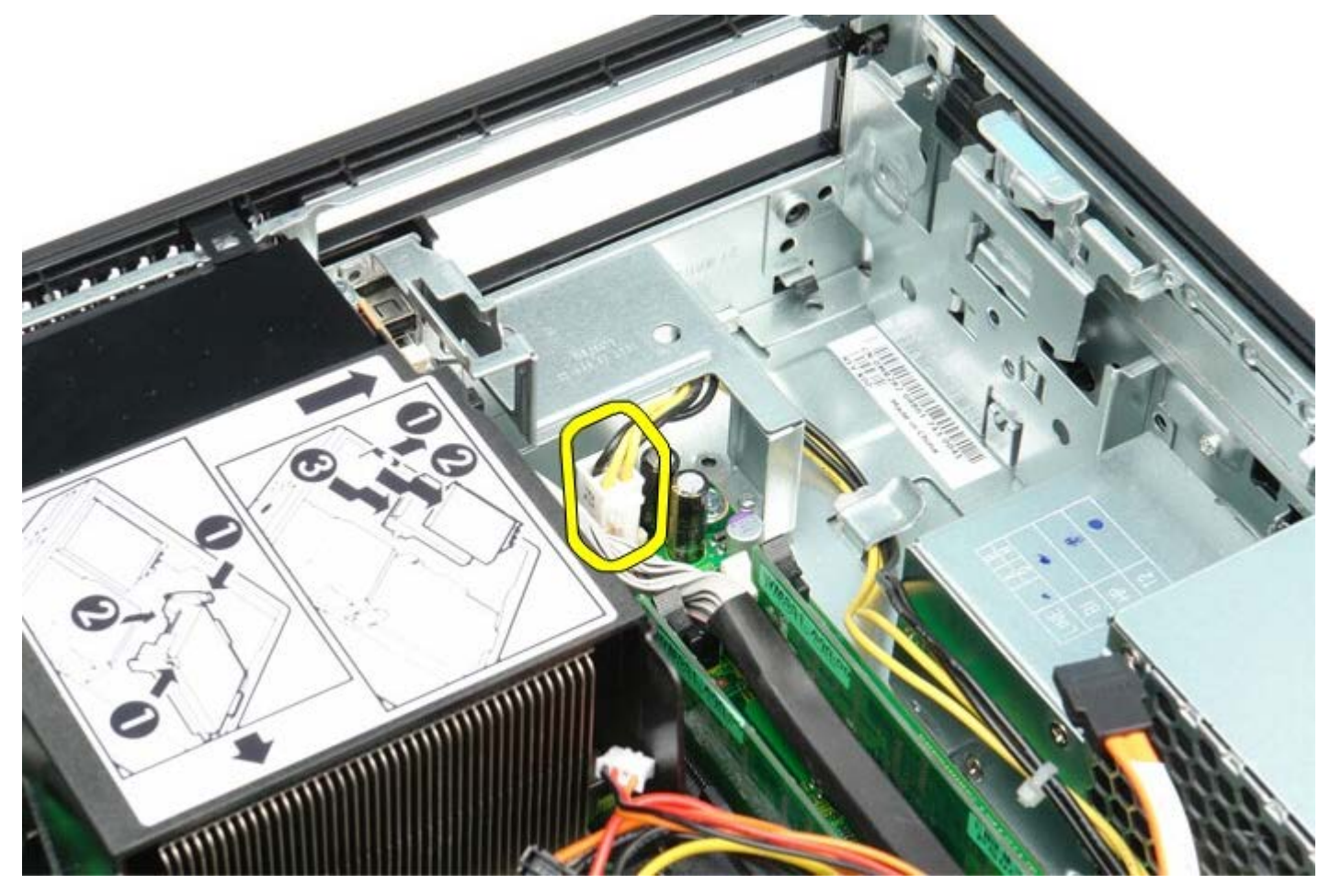

5. Remova o cabo de alimentação do processador das guias de encaminhamento no chassi.

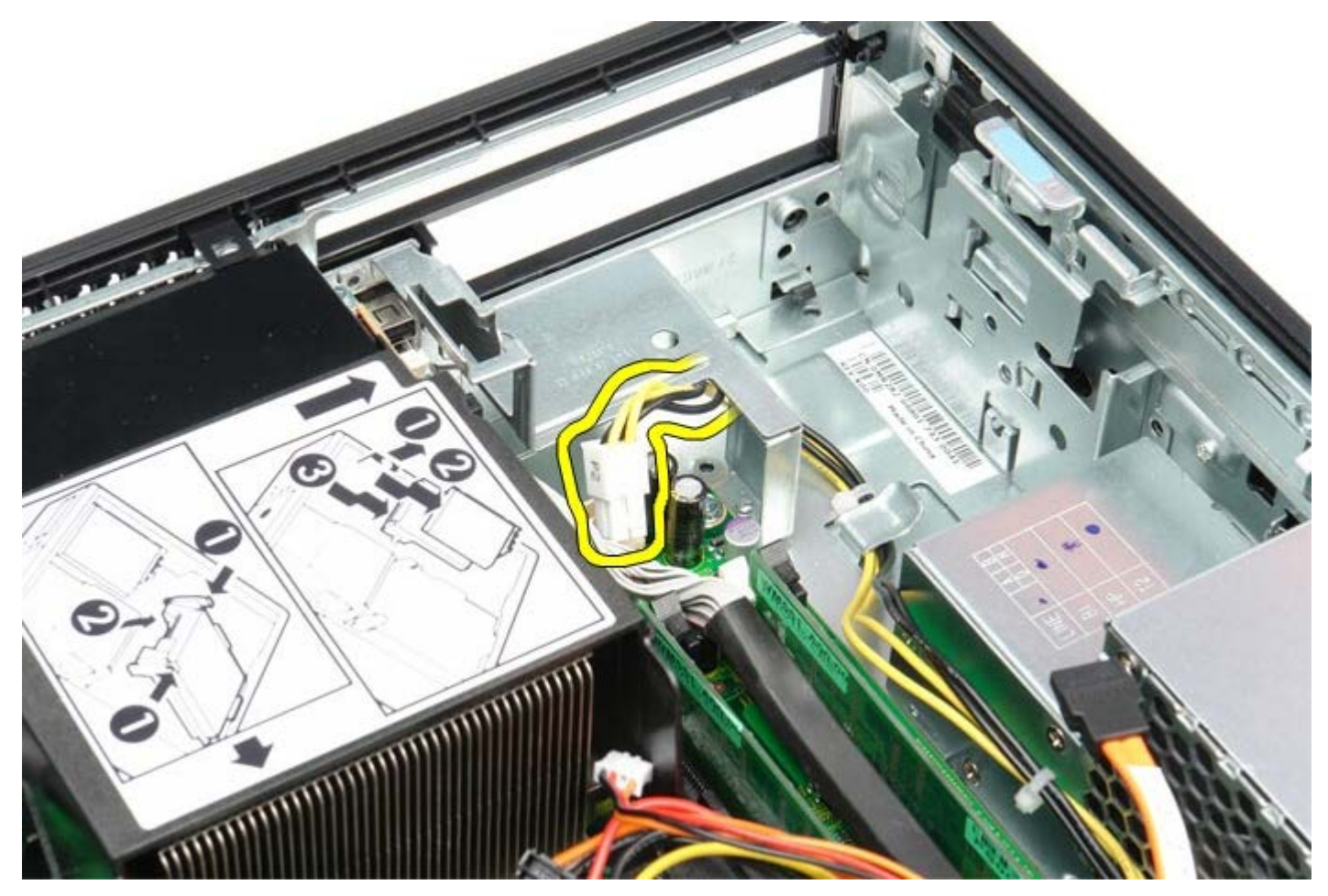

6. Pressione a trava de liberação e desconecte o cabo de alimentação principal da placa de sistema.

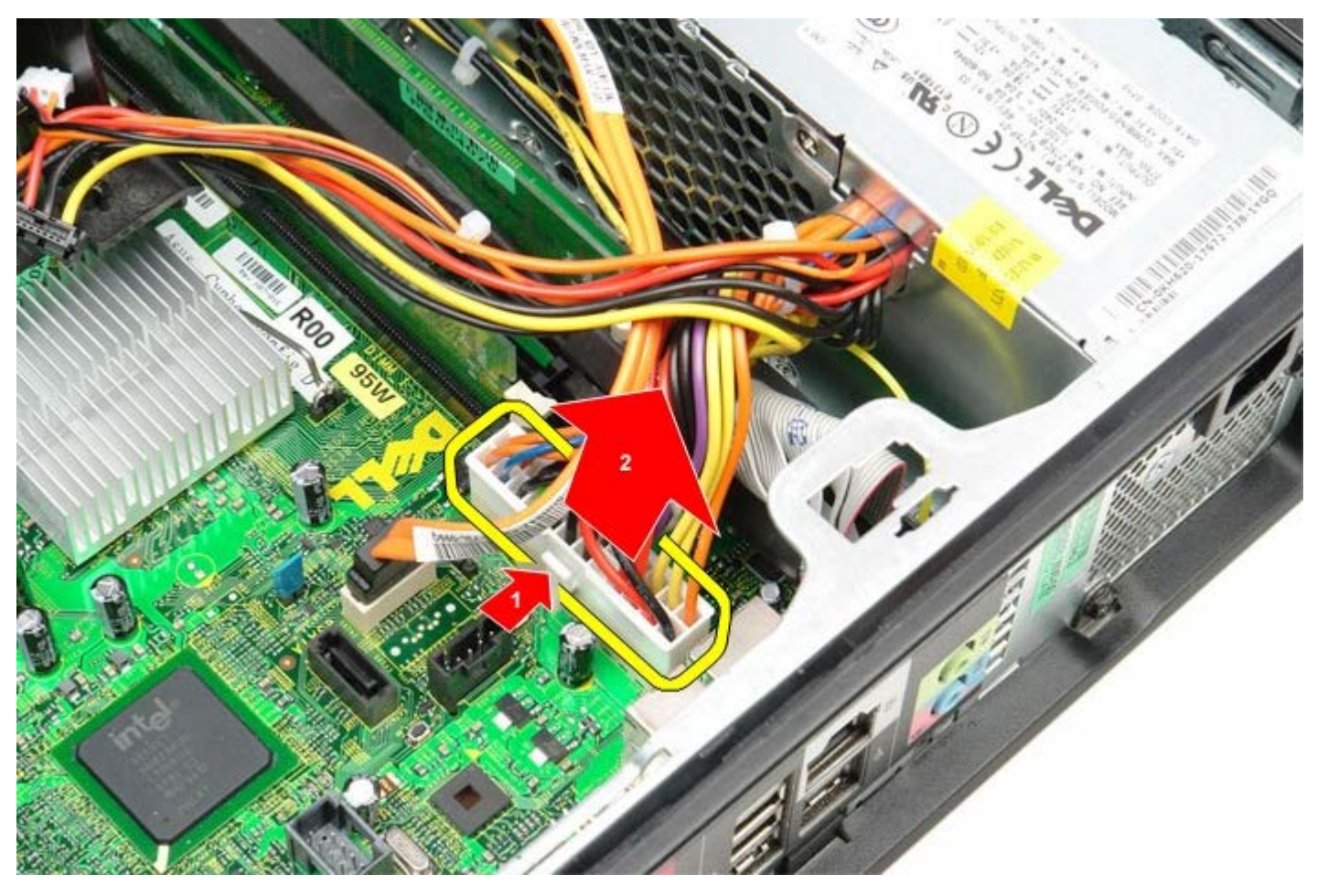

7. Remova os parafusos que prendem a fonte de alimentação ao chassi do computador.

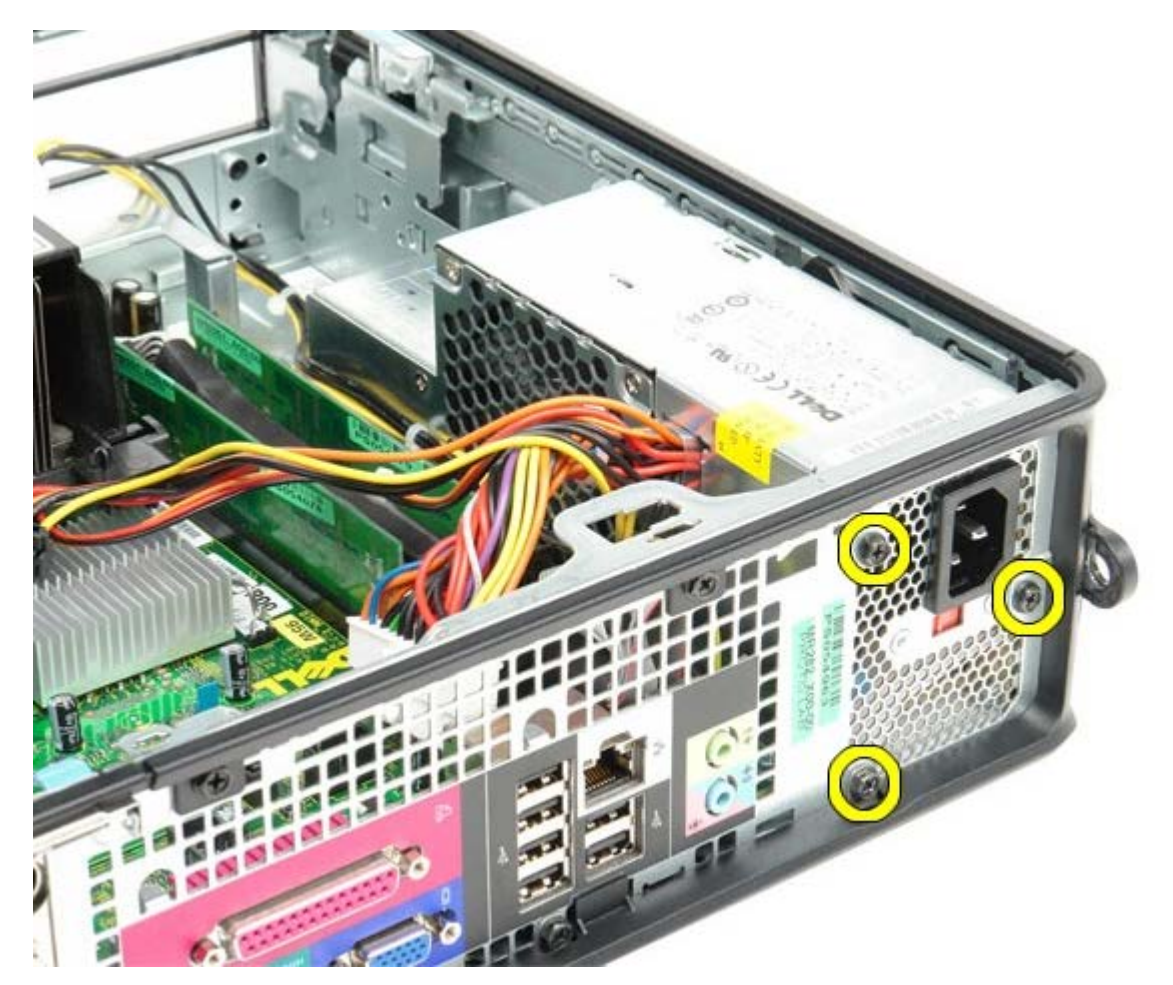

8. Deslize a fonte de alimentação em direção à frente do computador.

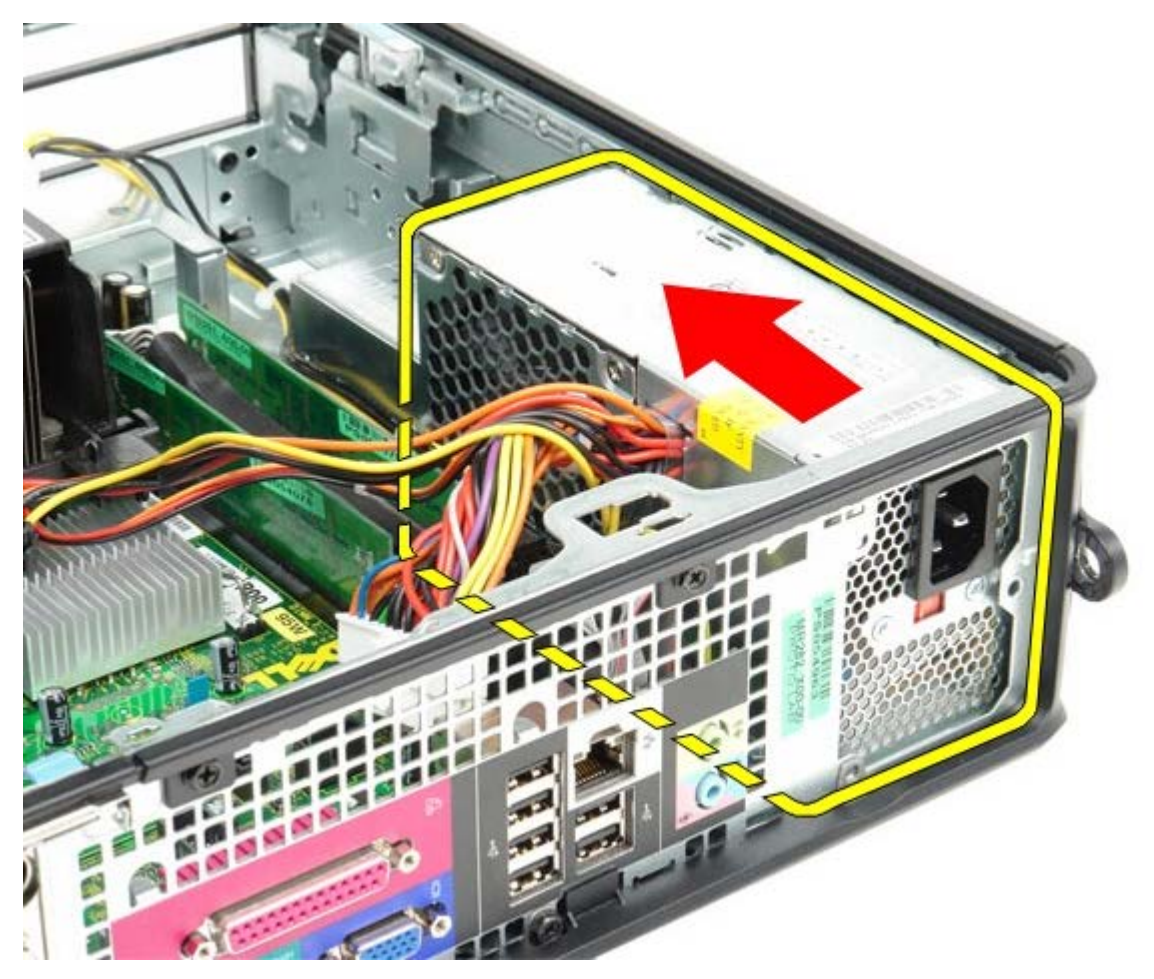

9. Levante e retire a fonte de alimentação do computador.

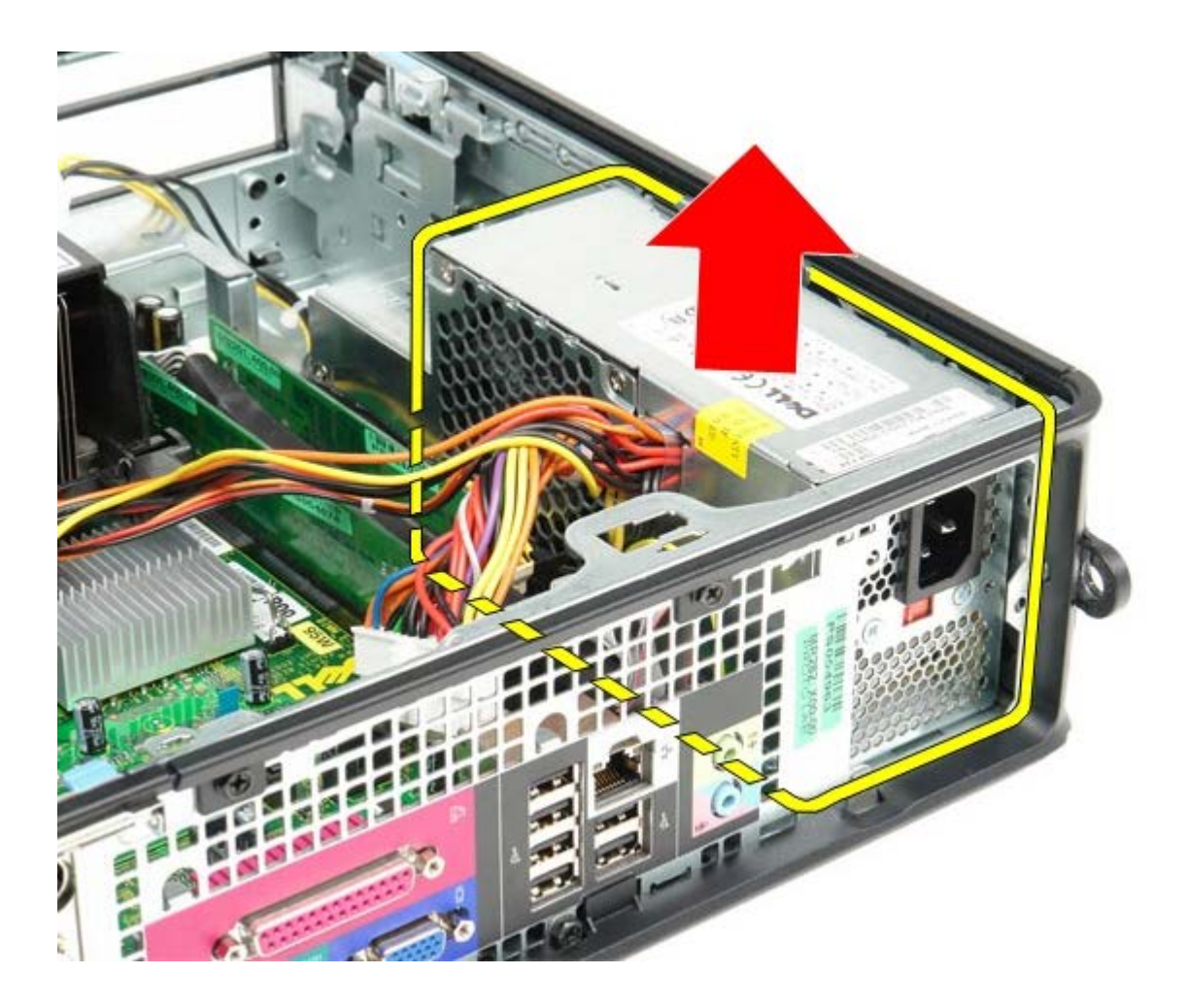

## **Como recolocar a fonte de alimentação**

Para recolocar a fonte de alimentação, execute as etapas acima em ordem inversa.

<span id="page-34-0"></span>[Voltar ao Sumário](#page-0-0)

**Painel de E/S Manual de Serviço do Dell™ OptiPlex™ 780—Fator de forma pequeno**

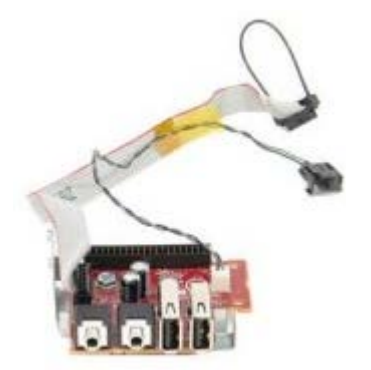

**ADVERTÊNCIA: antes de trabalhar na parte interna do computador, leia as informações de segurança fornecidas com o computador. Para obter mais informações sobre as práticas de segurança recomendadas, consulte a página inicial sobre conformidade normativa em www.dell.com/regulatory\_compliance (em inglês).**

### **Como remover o painel de E/S**

- 1. Siga os procedimentos descritos em Antes de trabalhar na parte interna do computador.
- 2. Remova a [placa de sistema.](#page-53-0)
- 3. Remova o [ventilador.](#page-59-0)
- 4. Pressione os clipes nos lados do sensor de temperatura do ar e remova-o do chassi do computador.

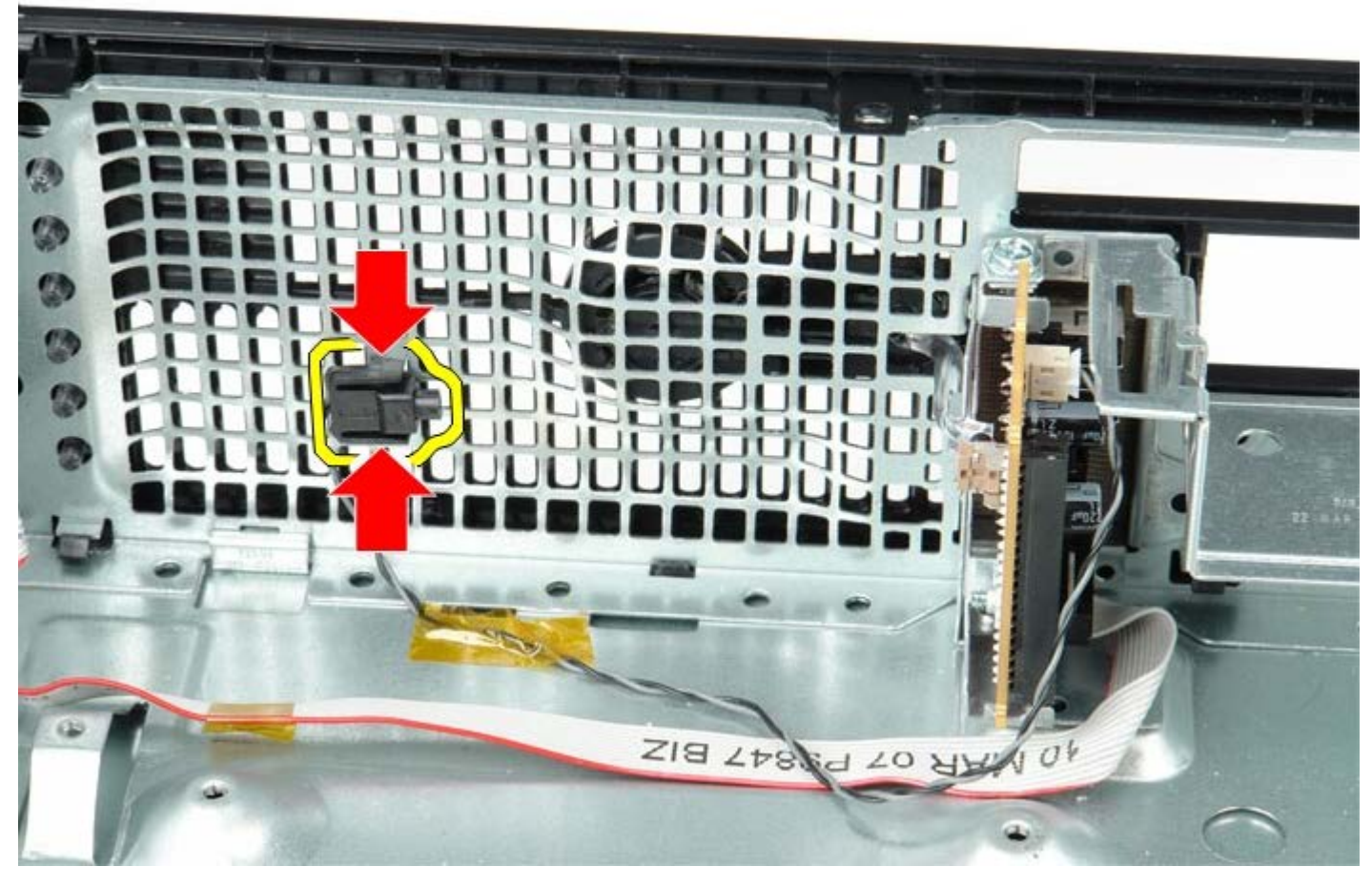

5. Remova o parafuso de montagem que prende o painel de E/S ao computador.

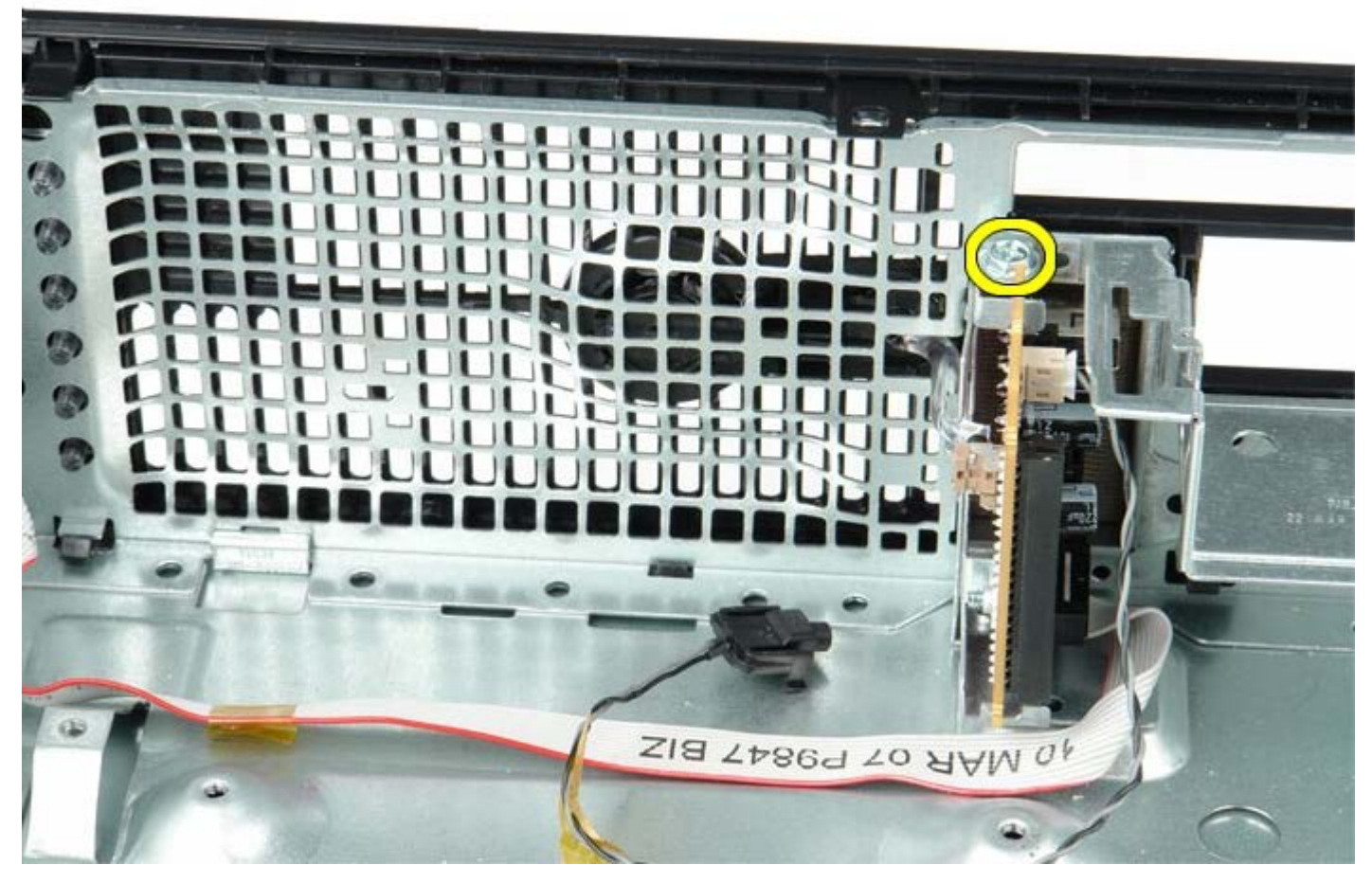

6. Mexa o painel de E/S para a frente e para trás para soltar suas guias circulares do orifício no chassis. Remova o painel de E/S.

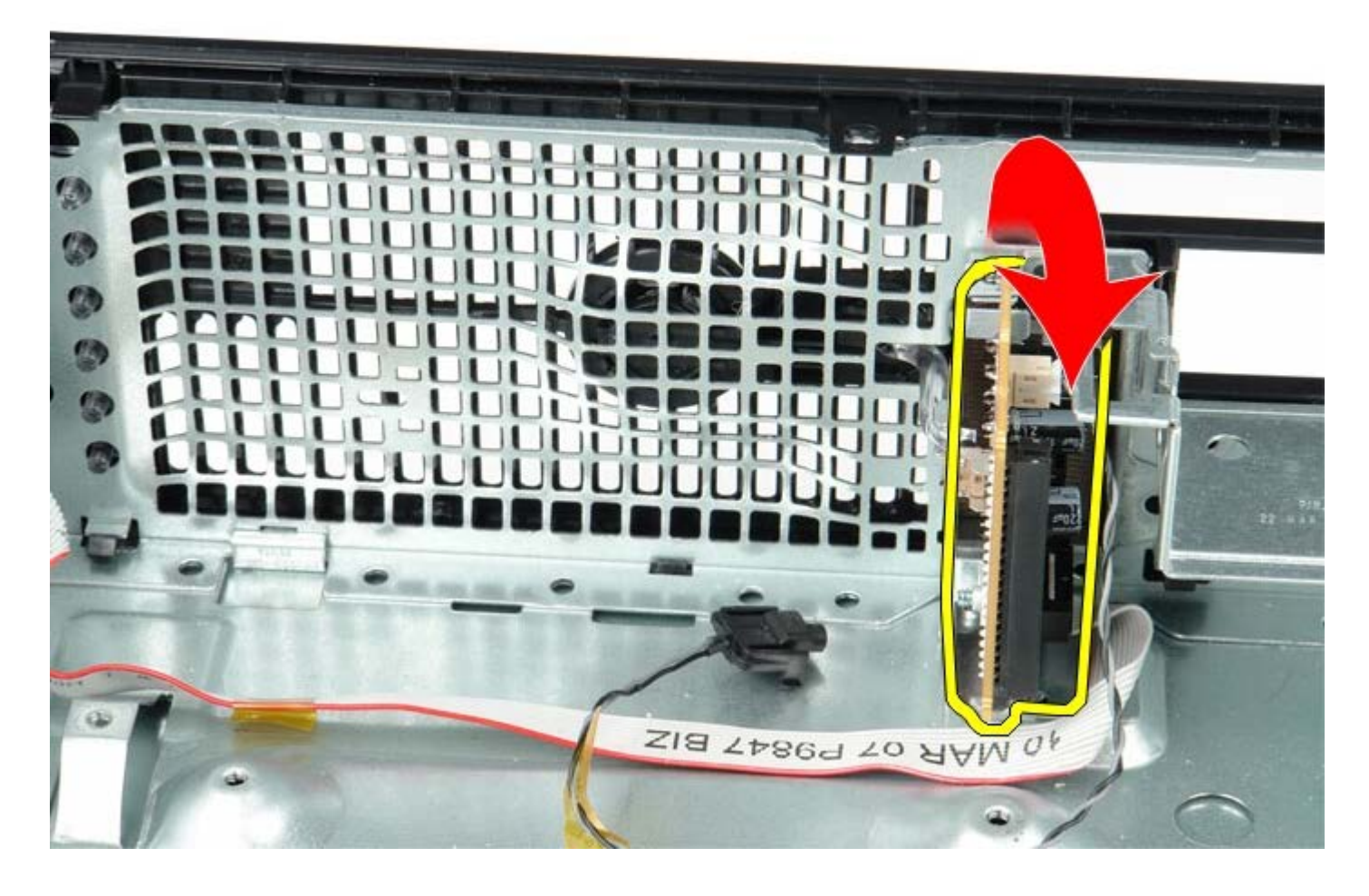

## **Como recolocar o painel de E/S**

Para recolocar o painel de E/S, execute as etapas acima em ordem inversa.

## <span id="page-37-0"></span>**Bateria de célula tipo moeda**

**Manual de Serviço do Dell™ OptiPlex™ 780—Fator de forma pequeno**

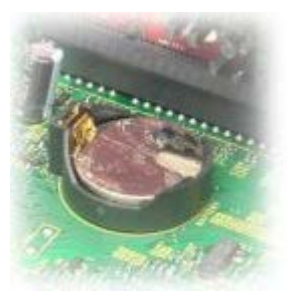

**ADVERTÊNCIA: antes de trabalhar na parte interna do computador, leia as informações de segurança fornecidas com o computador. Para obter mais informações sobre as práticas de segurança recomendadas, consulte a página inicial sobre conformidade normativa em www.dell.com/regulatory\_compliance (em inglês).**

### **Como remover a bateria de célula tipo moeda**

- 1. Siga os procedimentos descritos em Antes de trabalhar na parte interna do computador.
- 2. Pressione a trava de liberação da bateria de célula tipo moeda.

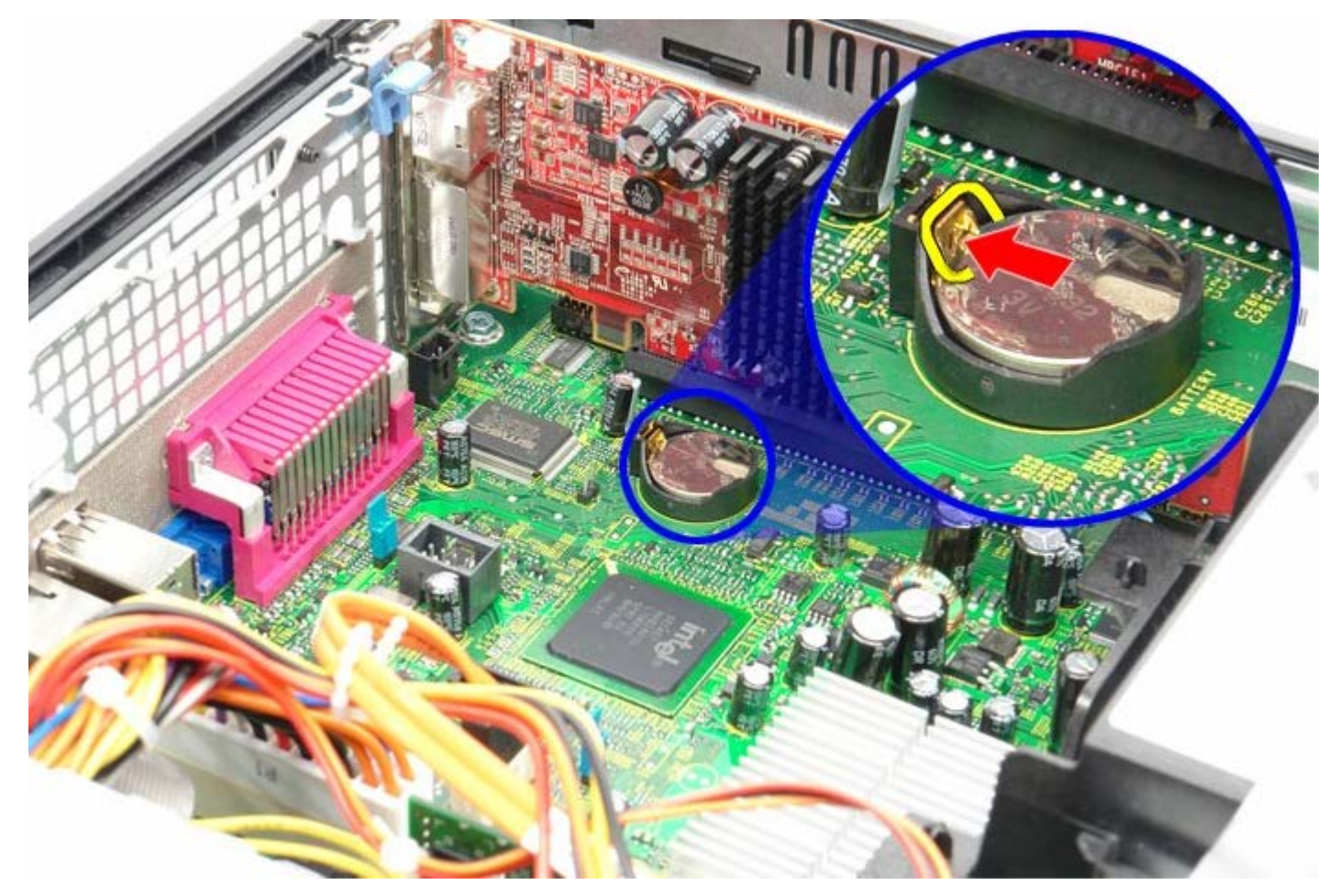

3. Remova a bateria de célula tipo moeda.

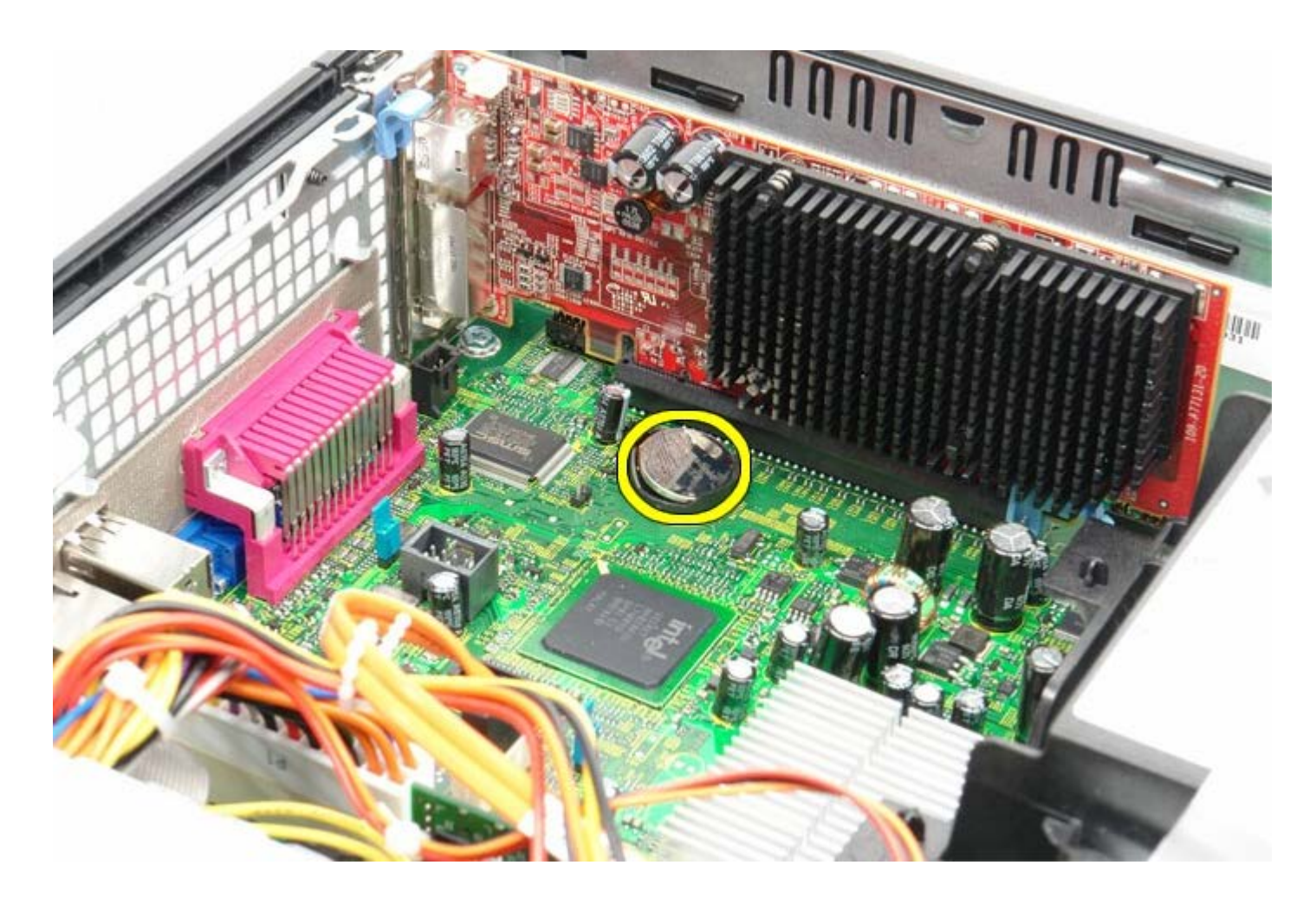

## **Como recolocar a bateria de célula tipo moeda**

Para recolocar a bateria de célula tipo moeda, execute as etapas acima na ordem inversa.

<span id="page-39-0"></span>[Voltar ao Sumário](#page-0-0)

## **Unidade óptica**

**Manual de Serviço do Dell™ OptiPlex™ 780—Fator de forma pequeno**

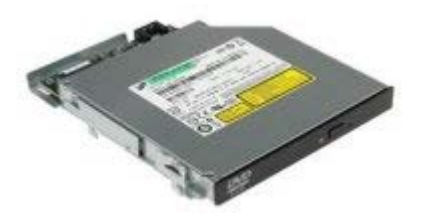

**ADVERTÊNCIA: antes de trabalhar na parte interna do computador, leia as informações de segurança fornecidas com o computador. Para obter mais informações sobre as práticas de segurança recomendadas, consulte a página inicial sobre conformidade normativa em www.dell.com/regulatory\_compliance (em inglês).**

### **Como remover a unidade óptica**

- 1. Siga os procedimentos descritos em Antes de trabalhar na parte interna do computador.
- 2. Desconecte o cabo de alimentação da parte traseira da unidade óptica.

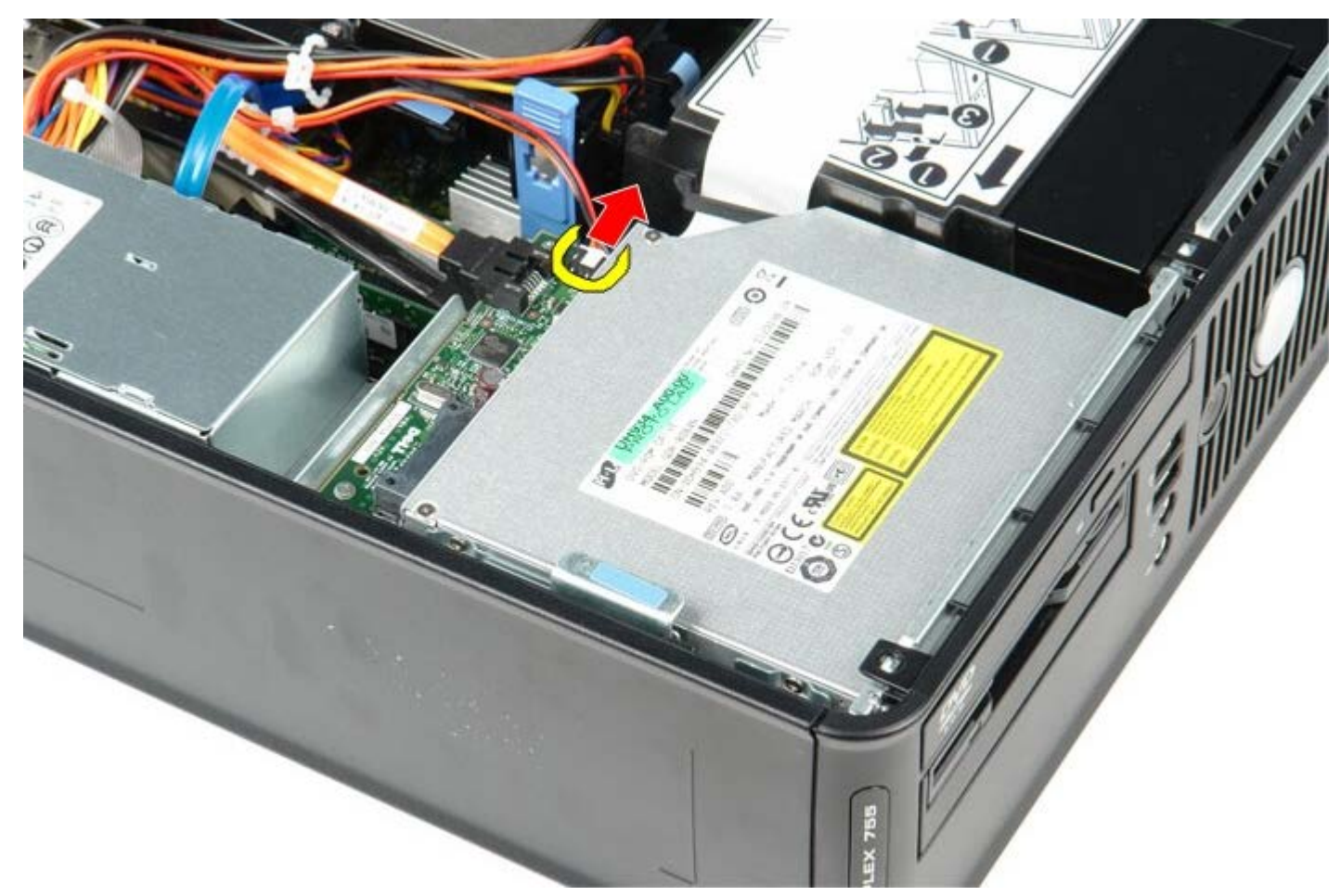

3. Desconecte o cabo de dados da parte traseira da unidade óptica.

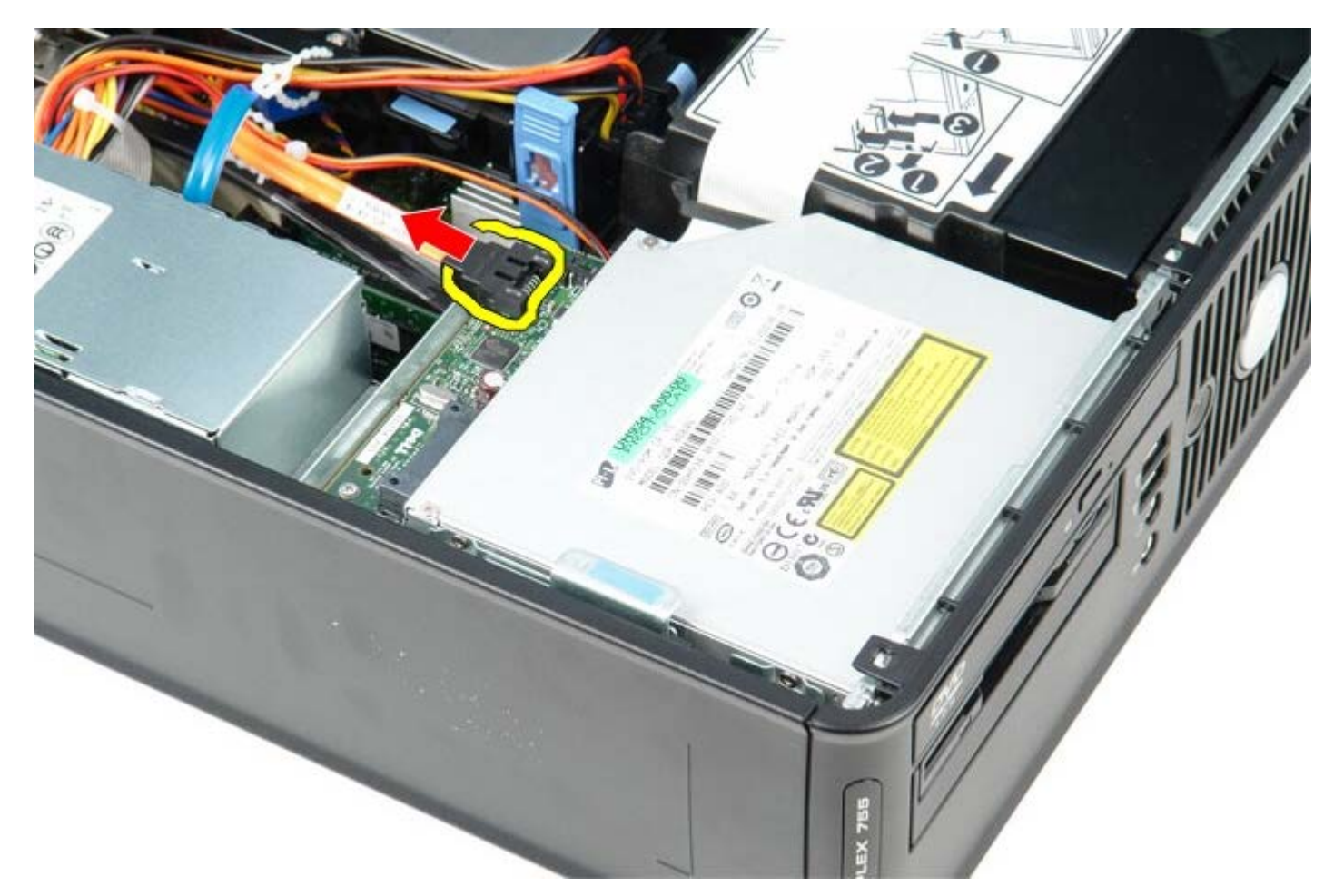

4. Puxe a trava de liberação da unidade para cima e deslize a unidade óptica em direção à parte de trás do computador.

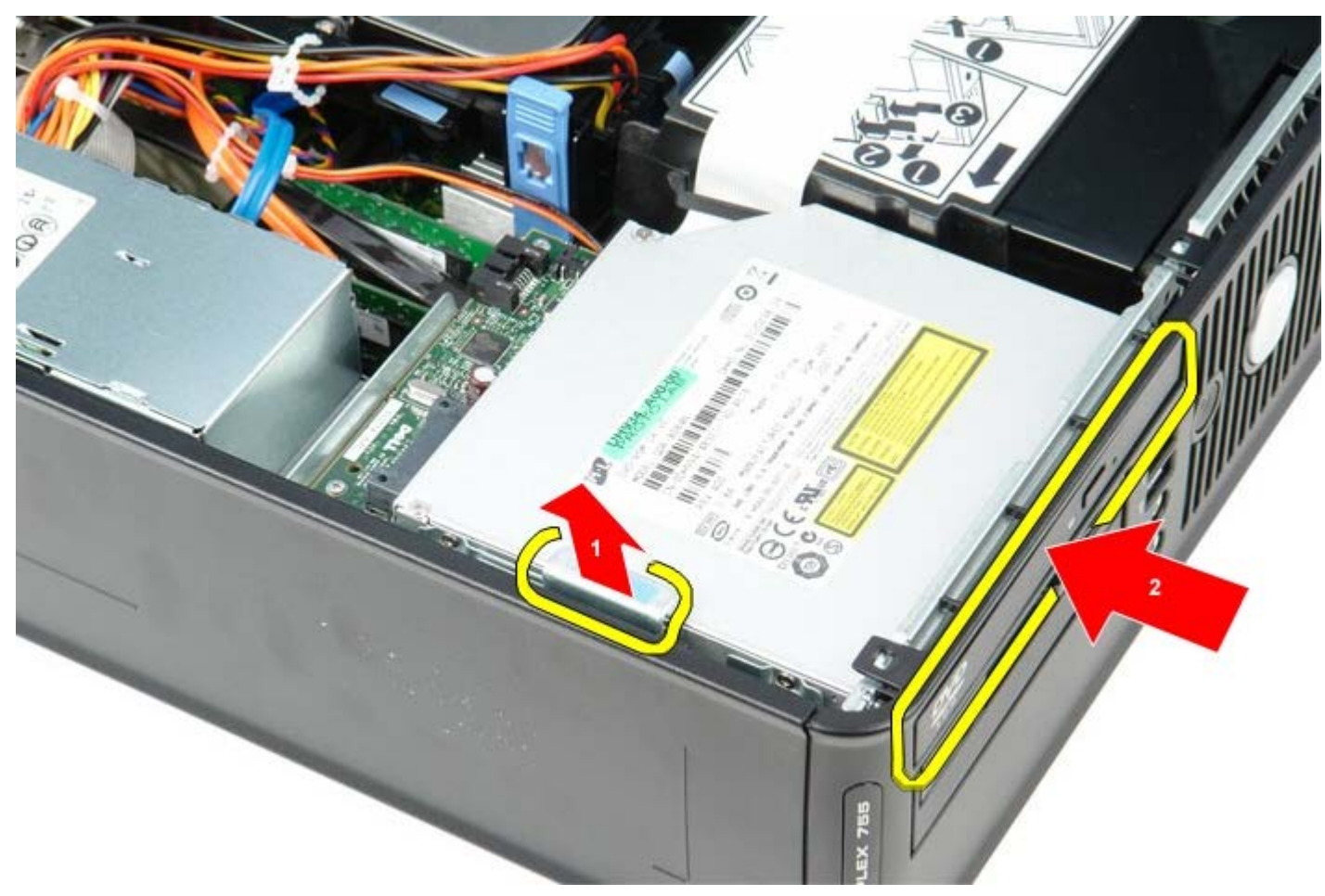

5. Levante e retire a unidade óptica do computador.

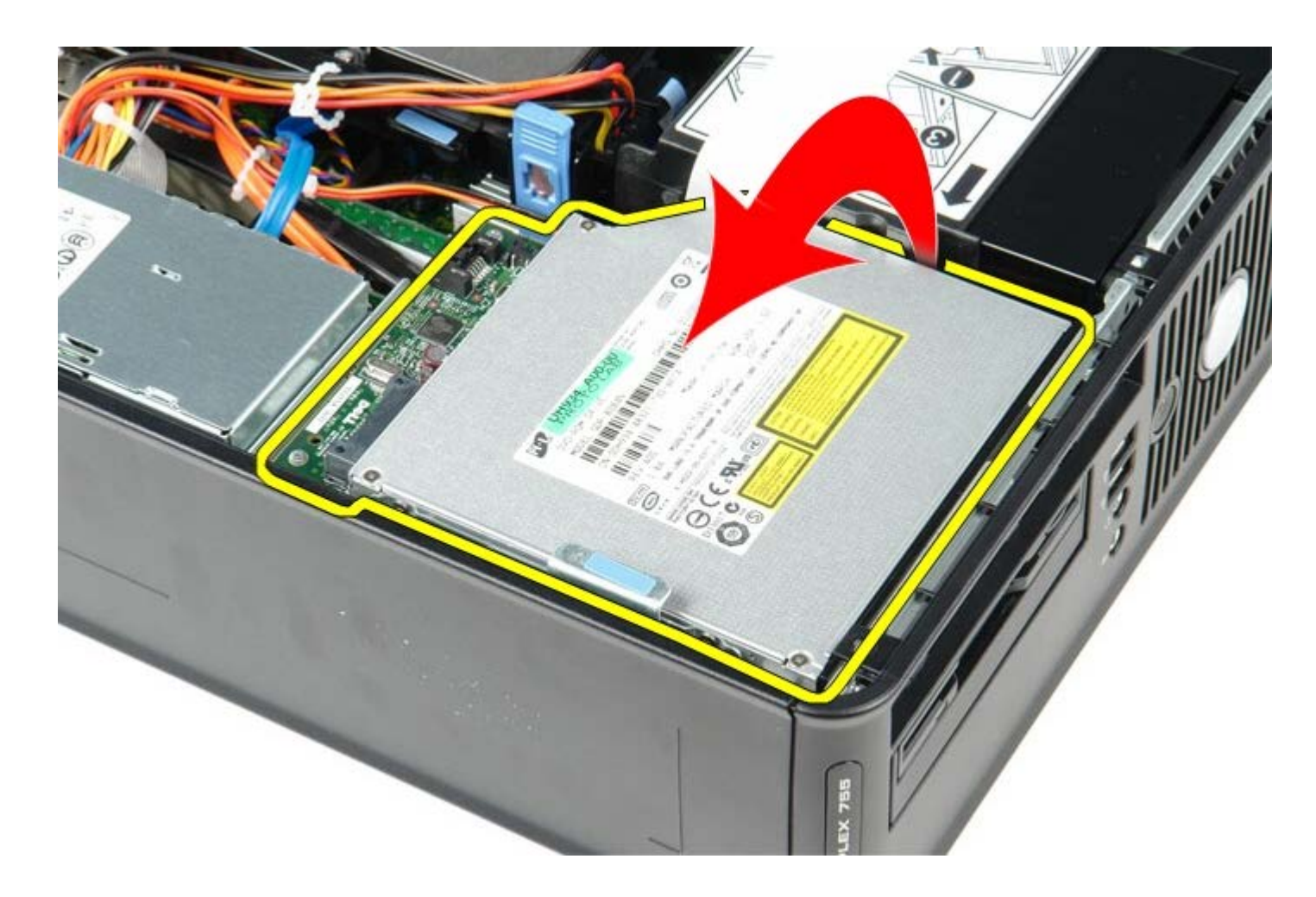

## **Como recolocar a unidade óptica**

Para recolocar a unidade óptica, execute as etapas acima na ordem inversa.

## <span id="page-42-0"></span>**Dissipador de calor e processador**

**Manual de Serviço do Dell™ OptiPlex™ 780—Fator de forma pequeno**

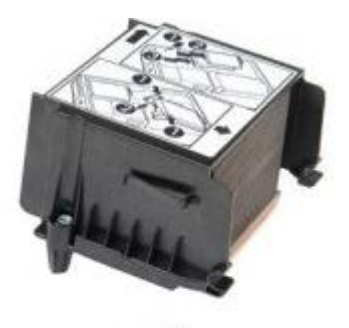

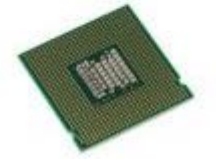

**ADVERTÊNCIA: antes de trabalhar na parte interna do computador, leia as informações de segurança fornecidas com o computador. Para obter mais informações sobre as práticas de segurança recomendadas, consulte a página inicial sobre conformidade normativa em www.dell.com/regulatory\_compliance (em inglês).**

#### **Como remover o dissipador de calor e o processador**

- 1. Siga os procedimentos descritos em Antes de trabalhar na parte interna do computador.
- 2. Desconecte o cabo de dados da unidade de disquete da placa de sistema e remova-o das guias de encaminhamento no dissipador de calor.

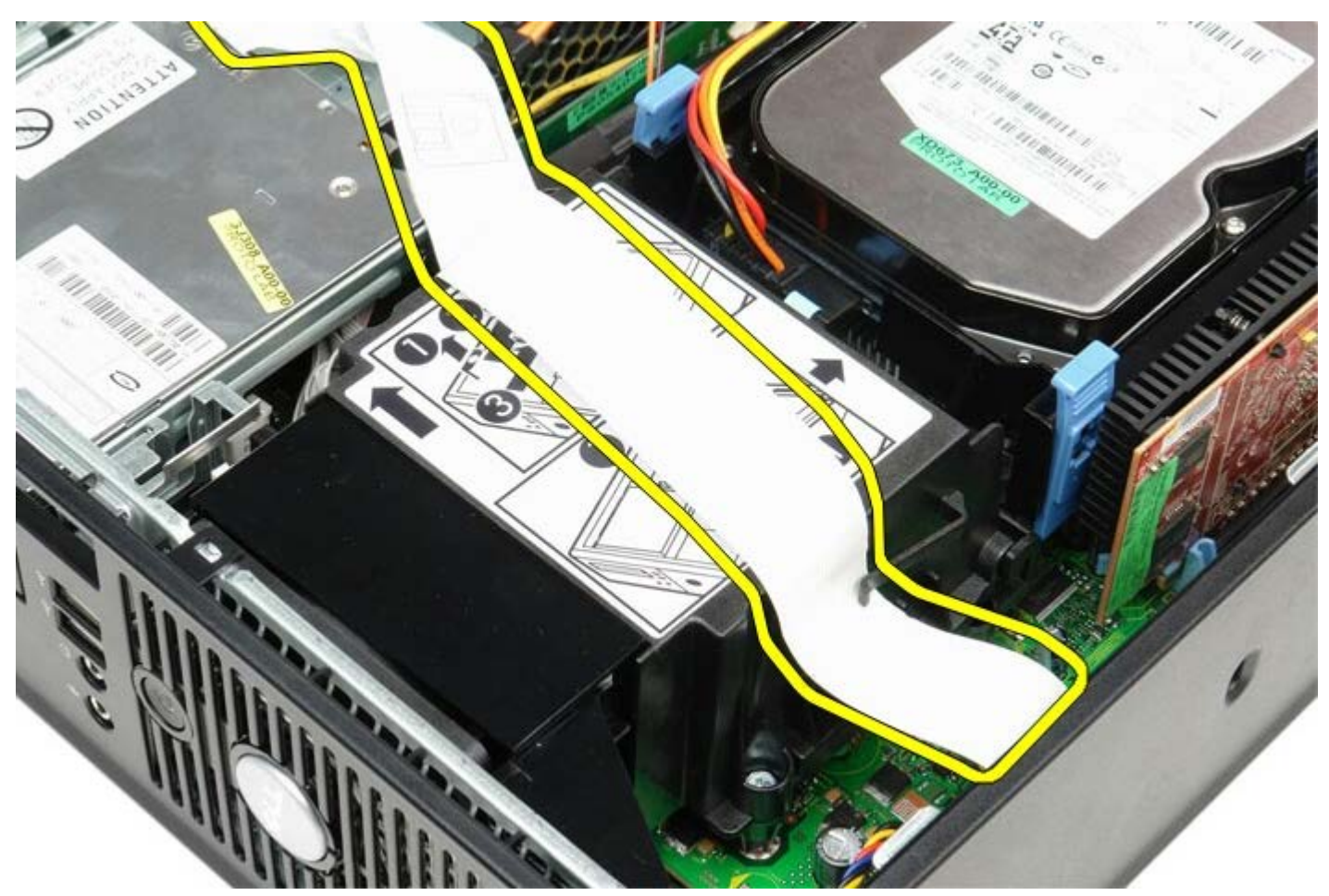

3. Solte os parafusos que prendem o dissipador de calor à placa de sistema.

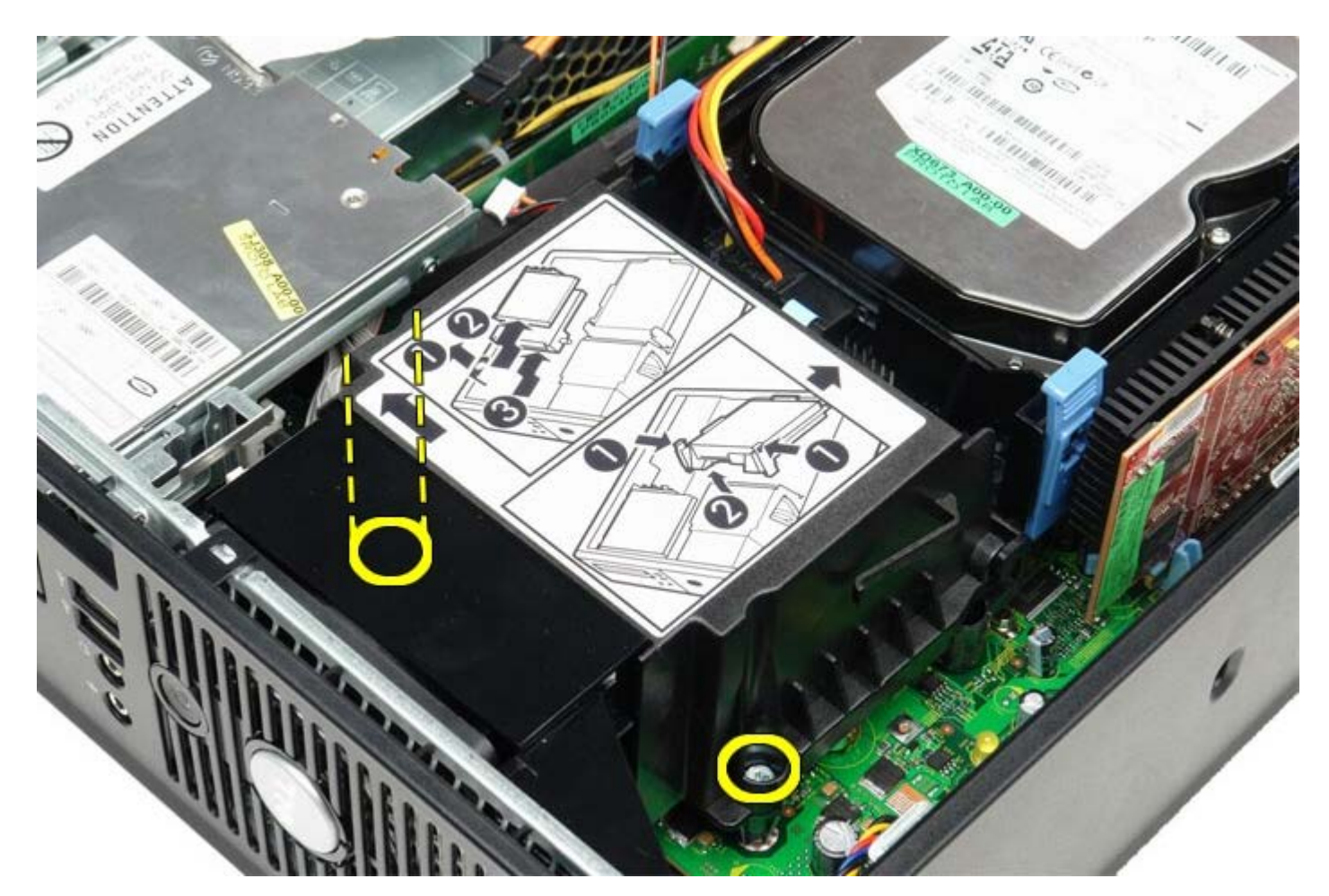

4. Gire o dissipador de calor em direção à traseira do computador e remova-o.

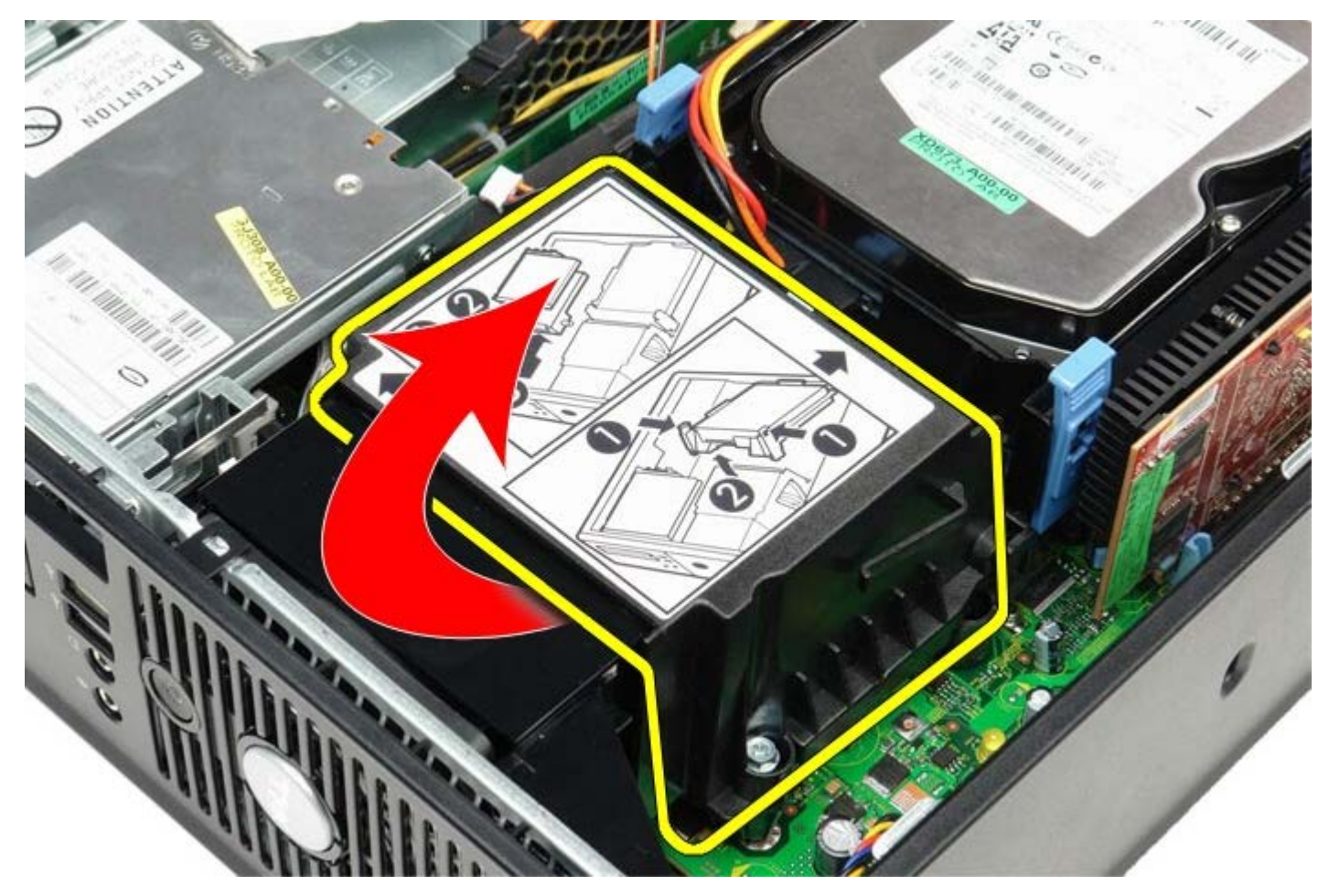

5. Pressione a alavanca de liberação da tampa do processador para baixo e para fora para liberar a tampa.

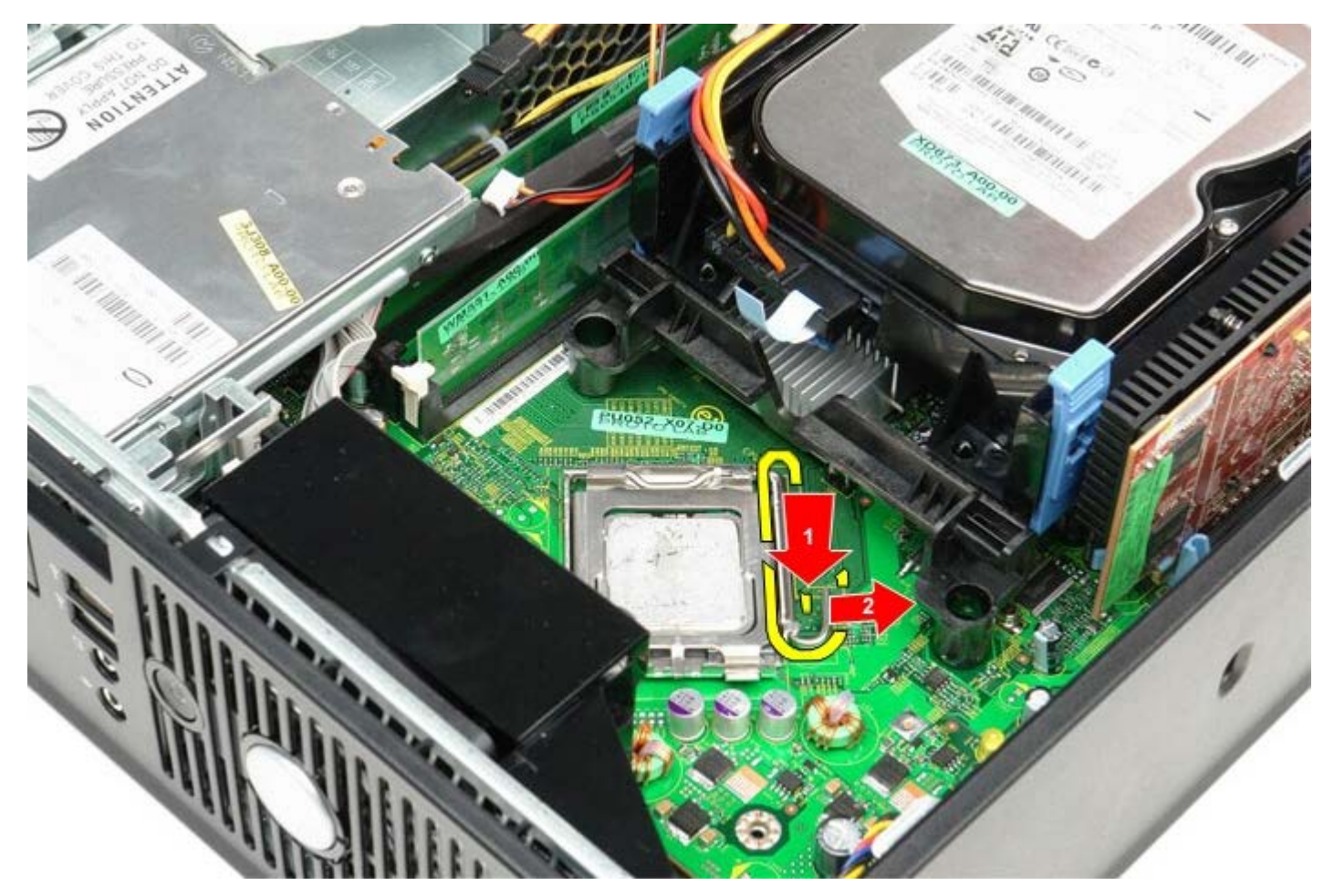

6. Levante a tampa do processador.

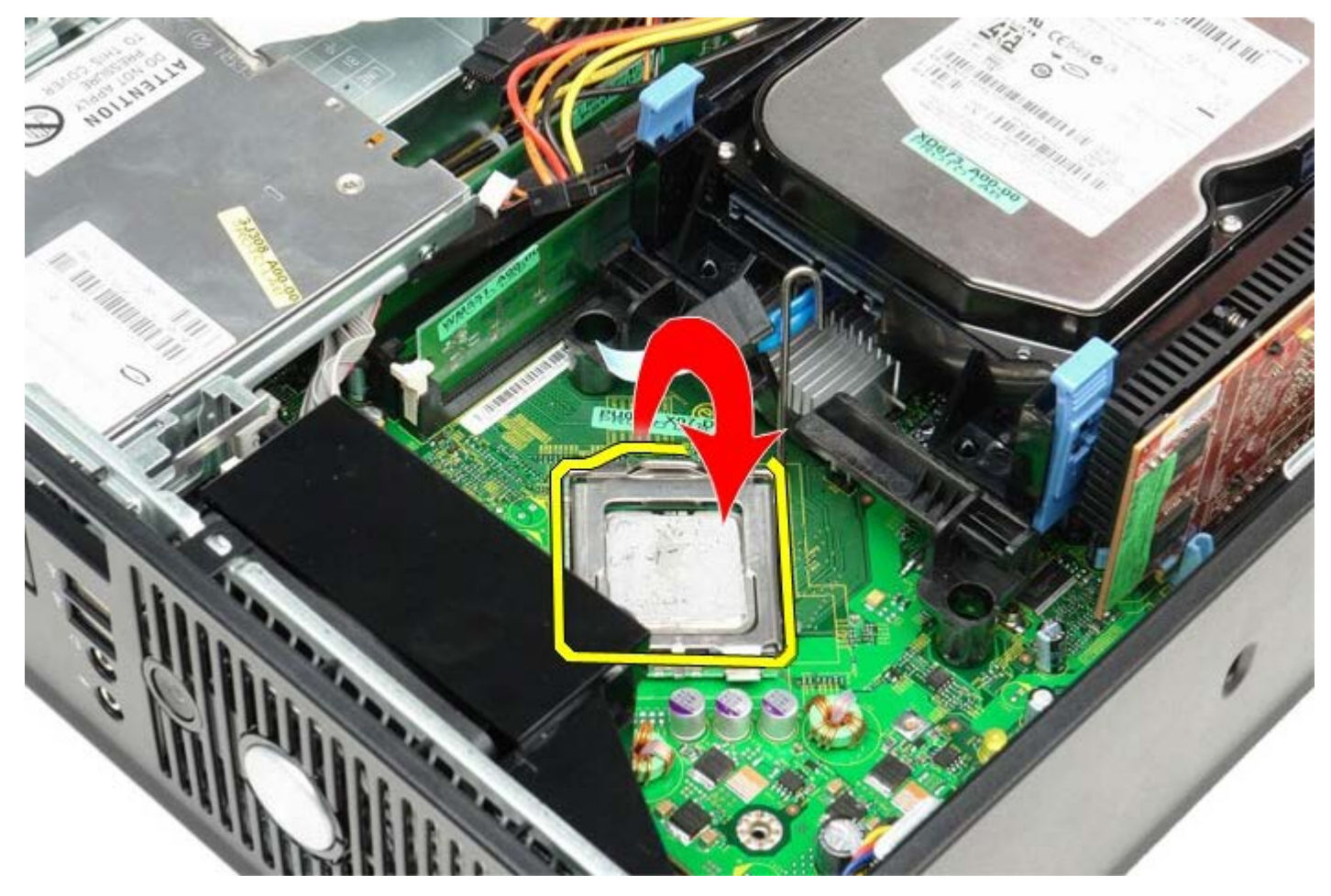

7. Remova o processador da placa de sistema.

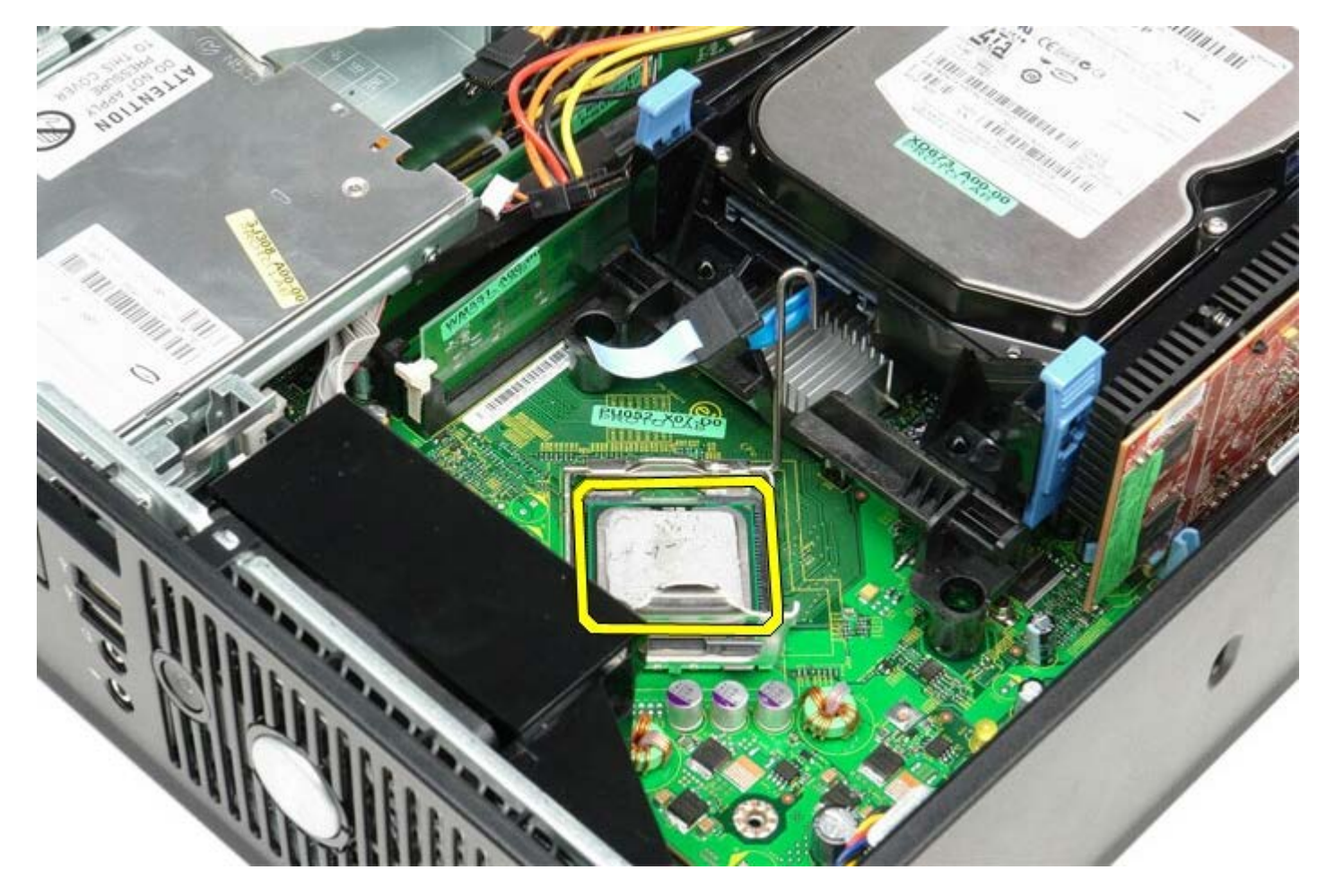

**AVISO: ao trocar o processador, não deixe cair nenhum objeto sobre os pinos no interior do soquete e** Δ **nem os toque.**

## **Como recolocar o dissipador de calor e o processador**

Para recolocar o dissipador de calor e o processador, execute as etapas acima em ordem inversa.

<span id="page-46-0"></span>[Voltar ao Sumário](#page-0-0)

**Disco rígido Manual de Serviço do Dell™ OptiPlex™ 780—Fator de forma pequeno**

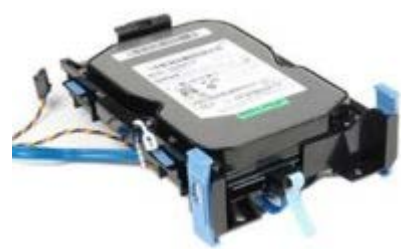

**ADVERTÊNCIA: antes de trabalhar na parte interna do computador, leia as informações de segurança fornecidas com o computador. Para obter mais informações sobre as práticas de segurança recomendadas, consulte a página inicial sobre conformidade normativa em www.dell.com/regulatory\_compliance (em inglês).**

### **Como remover o disco rígido**

- 1. Siga os procedimentos descritos em Antes de trabalhar na parte interna do computador.
- 2. Solte a abraçadeira.

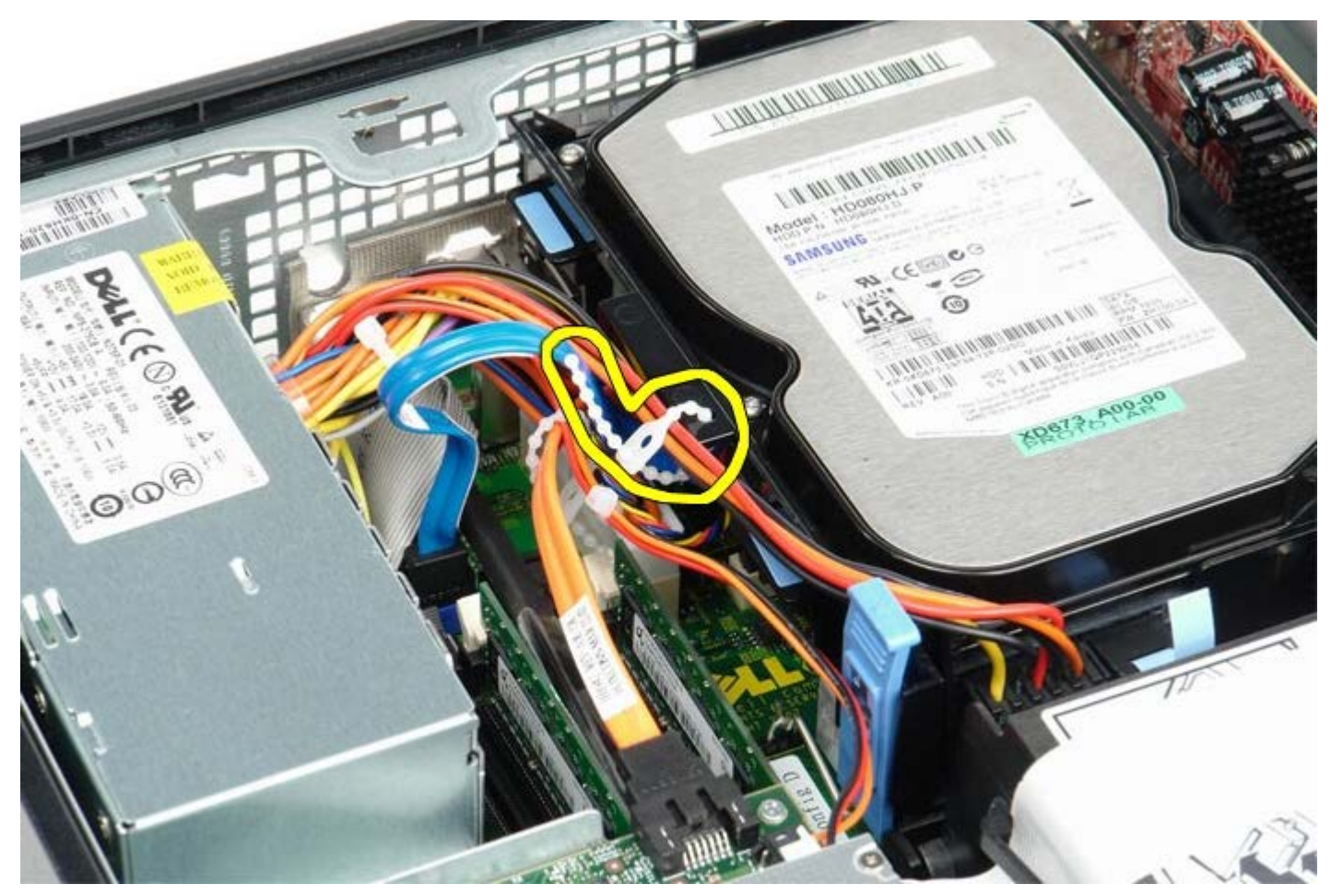

3. Desconecte o cabo de dados da placa de sistema.

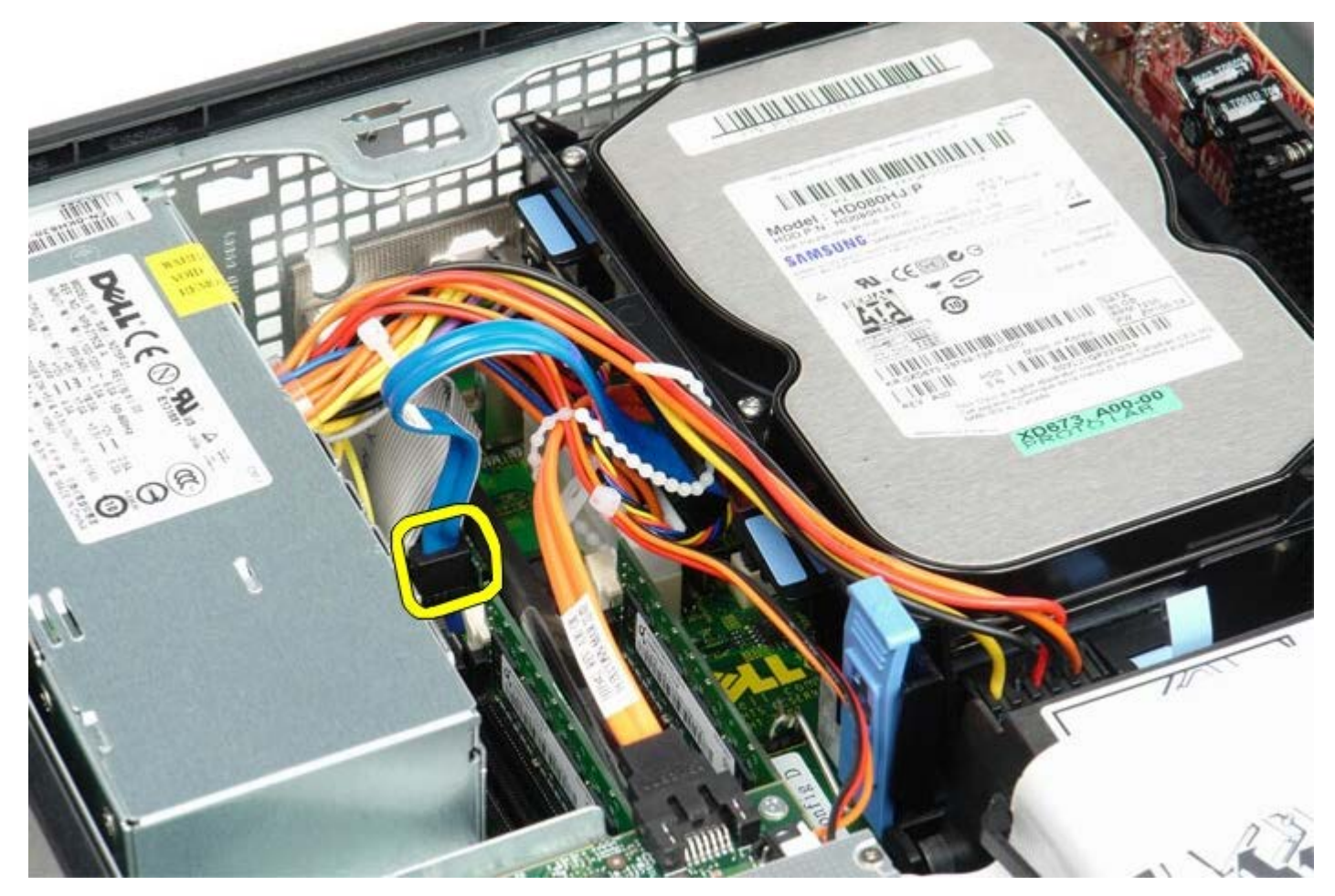

4. Pressione as abas de fixação azuis localizadas em ambos os lados da unidade e deslize o chassi da unidade para cima e para fora do computador.

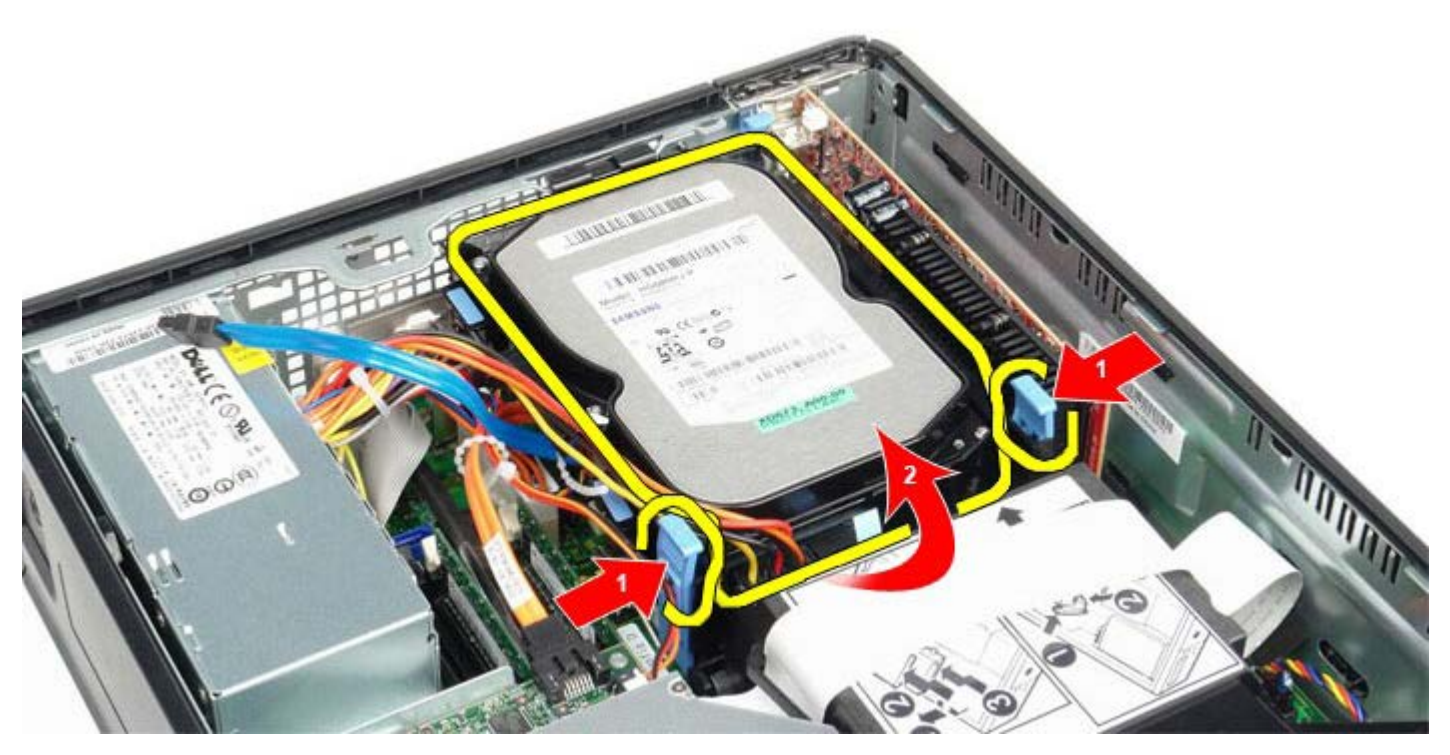

5. Desconecte o cabo de alimentação do disco rígido.

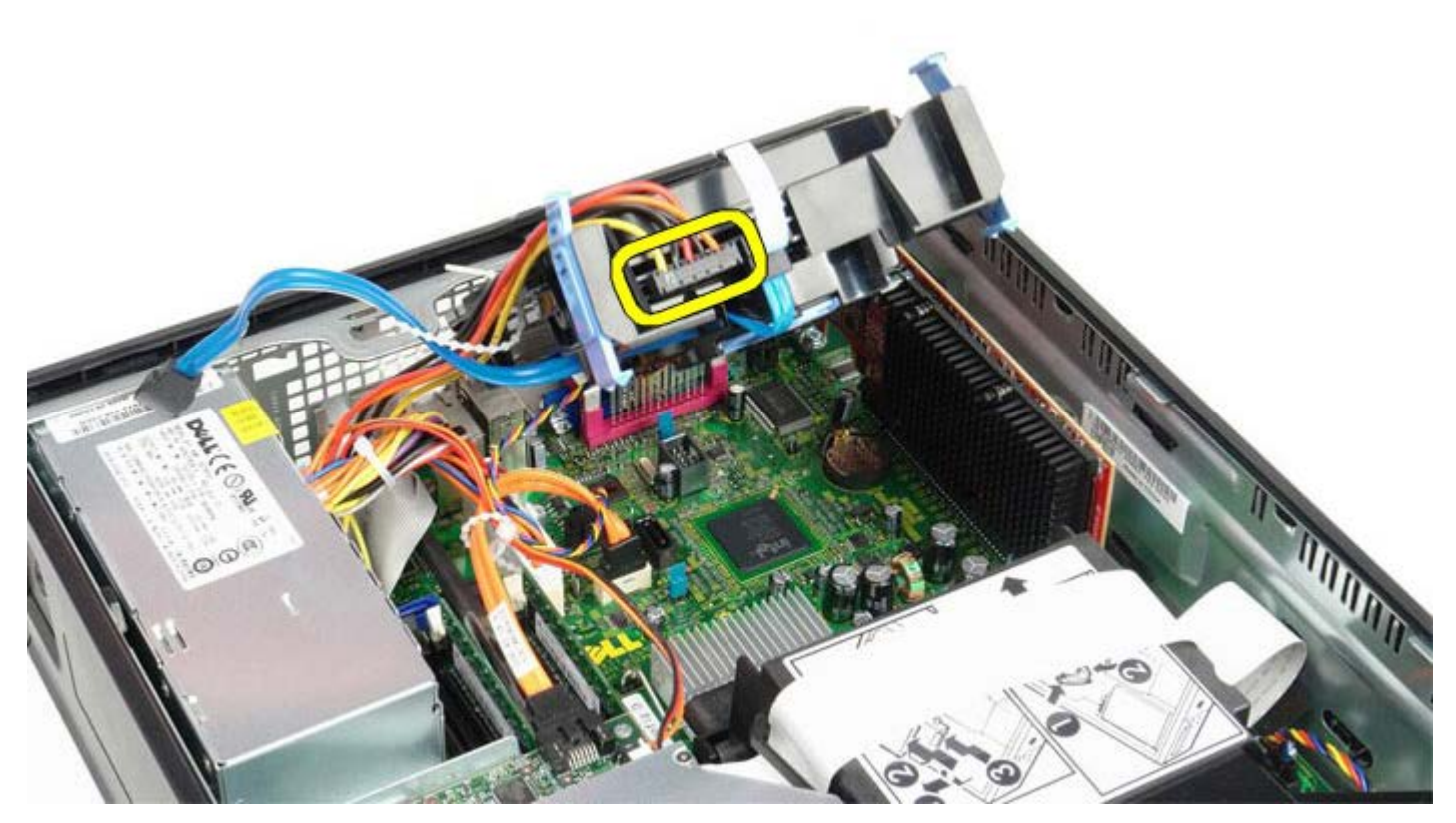

6. Desconecte o cabo do ventilador do disco rígido.

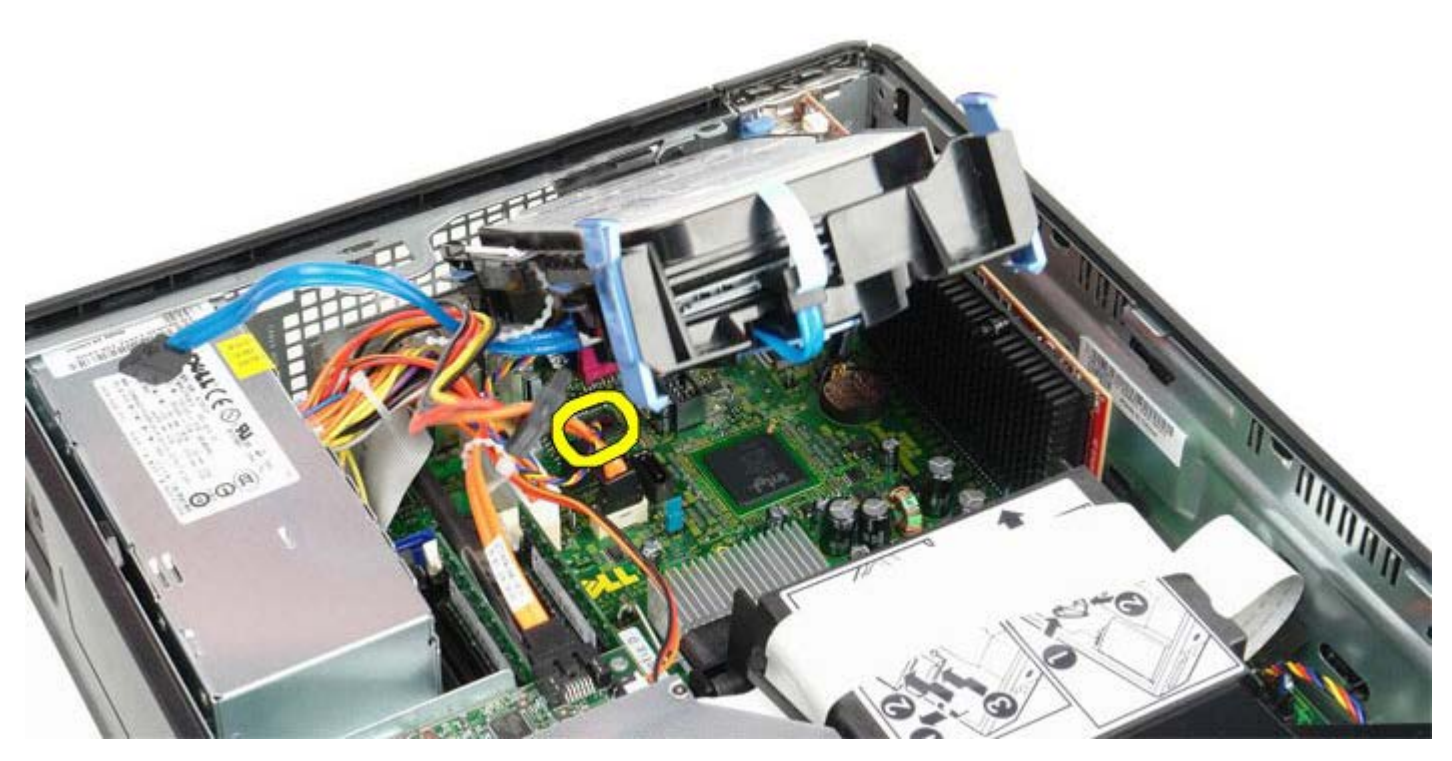

7. Remova o chassi do disco rígido do computador.

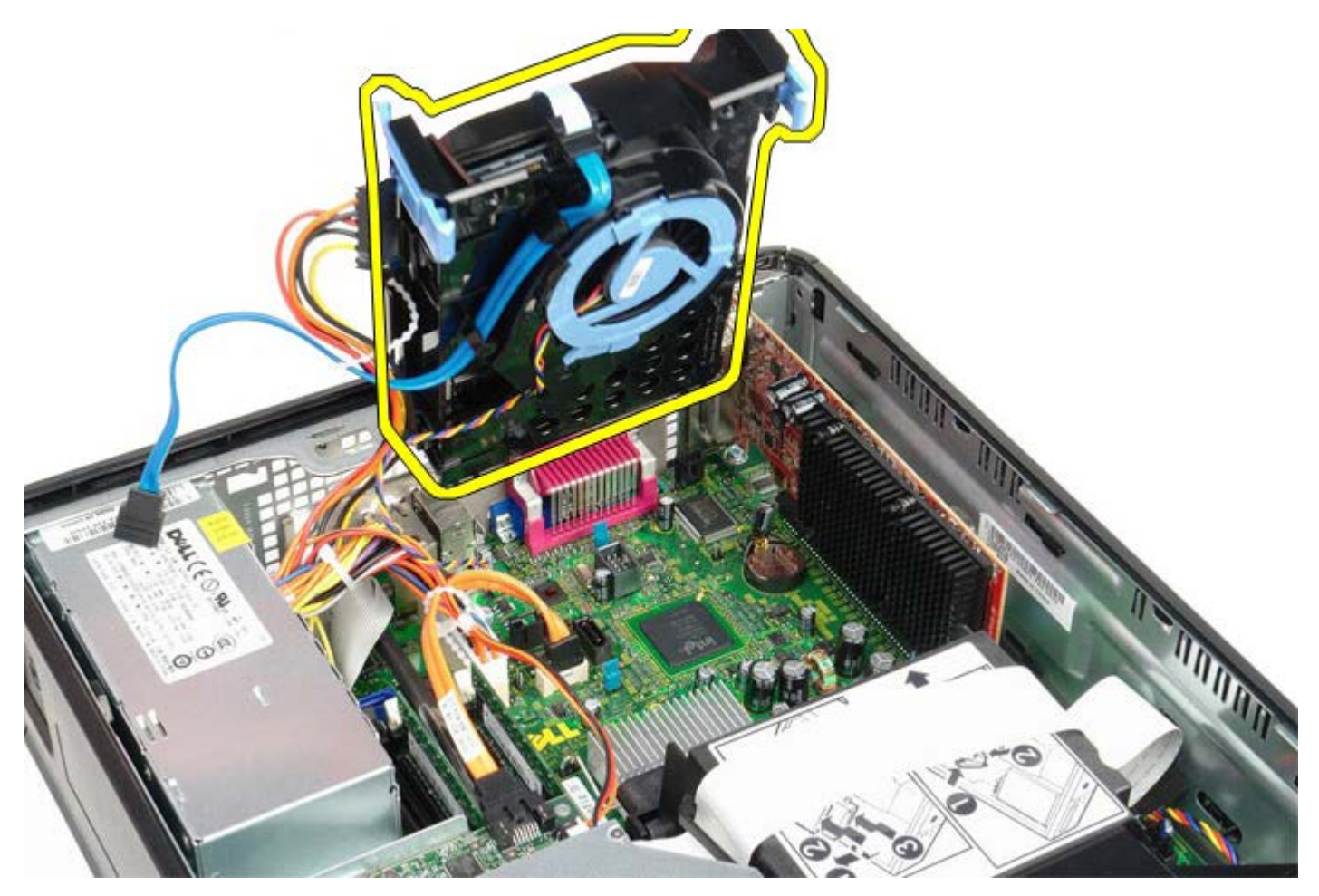

8. Desconecte o cabo de dados do disco rígido do respectivo chassi puxando pela aba azul.

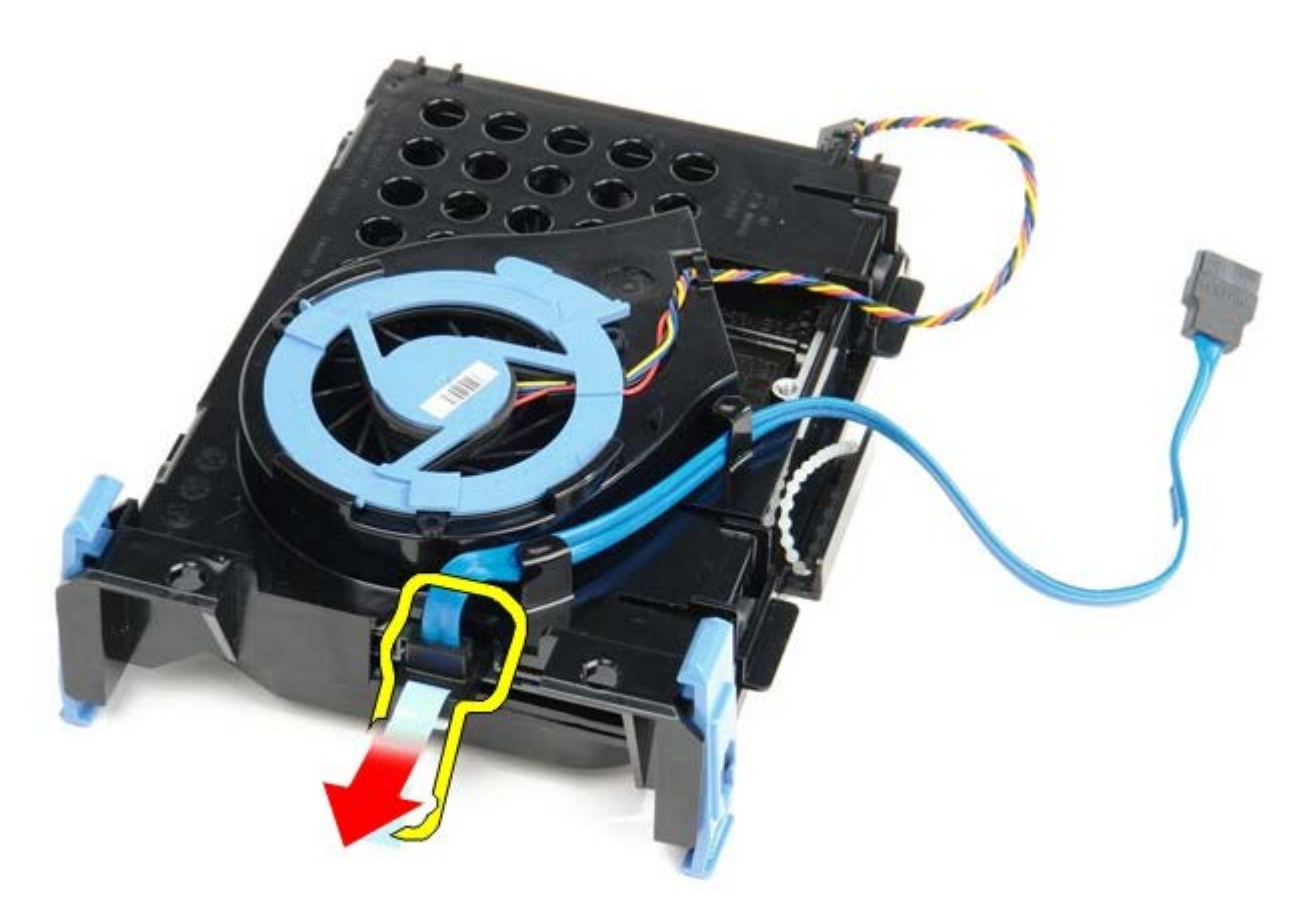

9. Remova o cabo de dados do disco rígido da parte externa do chassi da unidade.

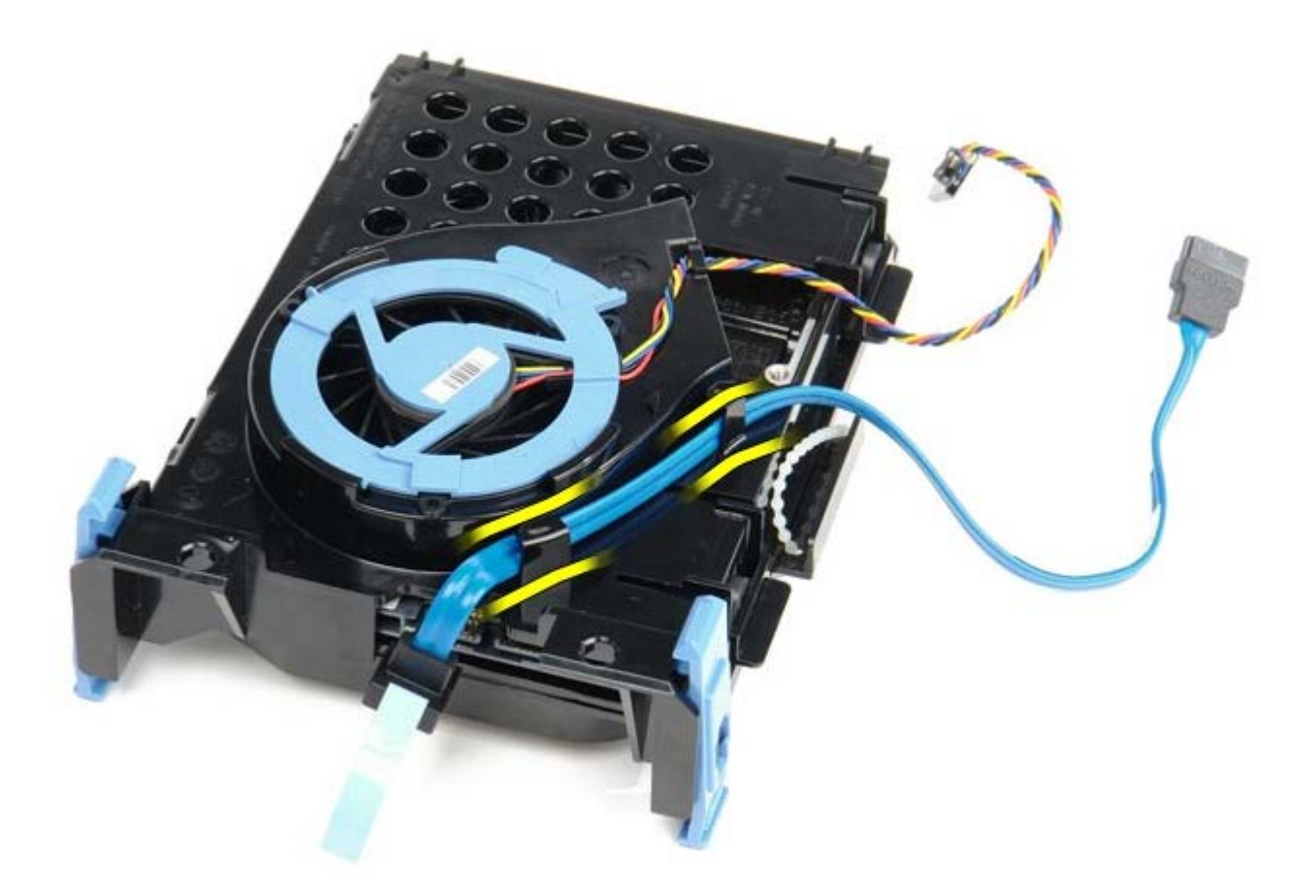

10. Remova o cabo do ventilador da parte externa do gabinete da unidade de disco rígido.

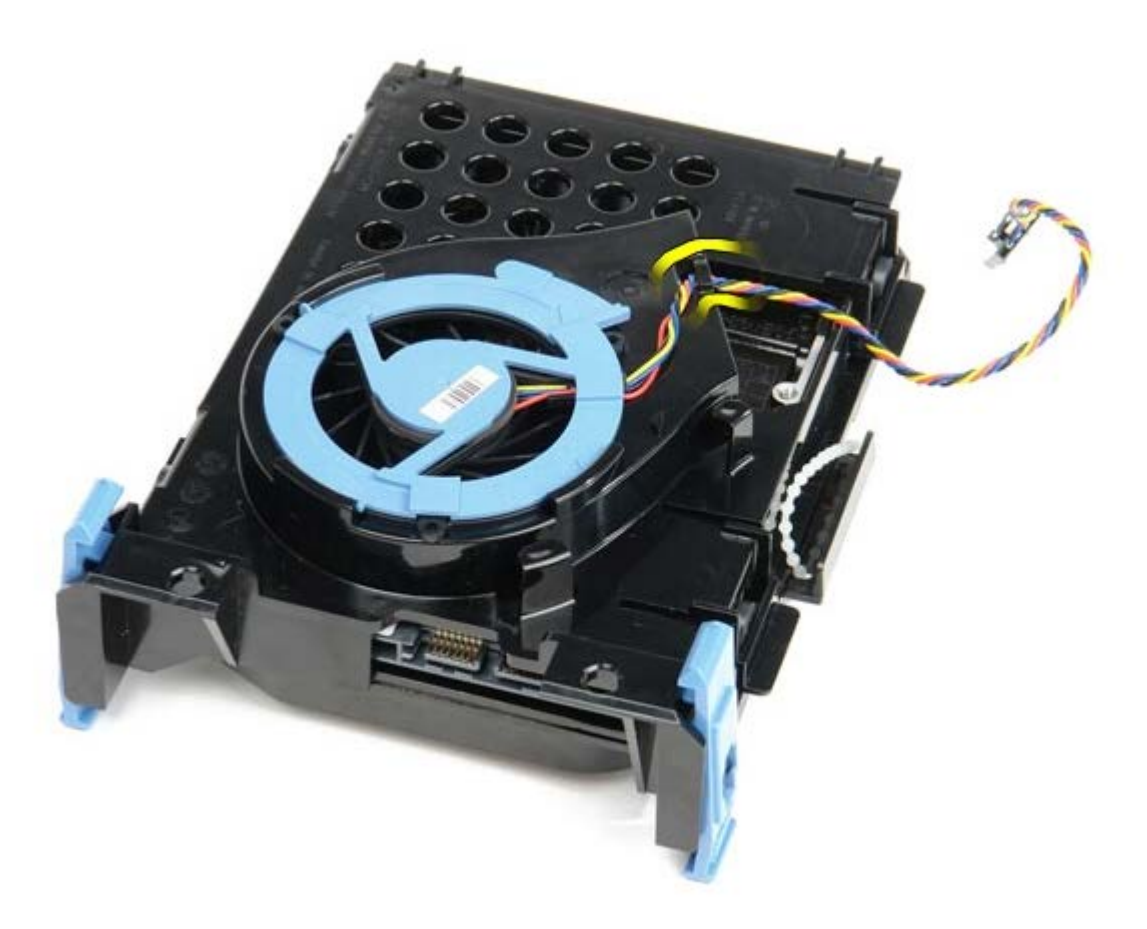

11. Para soltar o ventilador do disco rígido, levante a aba azul e gire-a no sentido anti-horário.

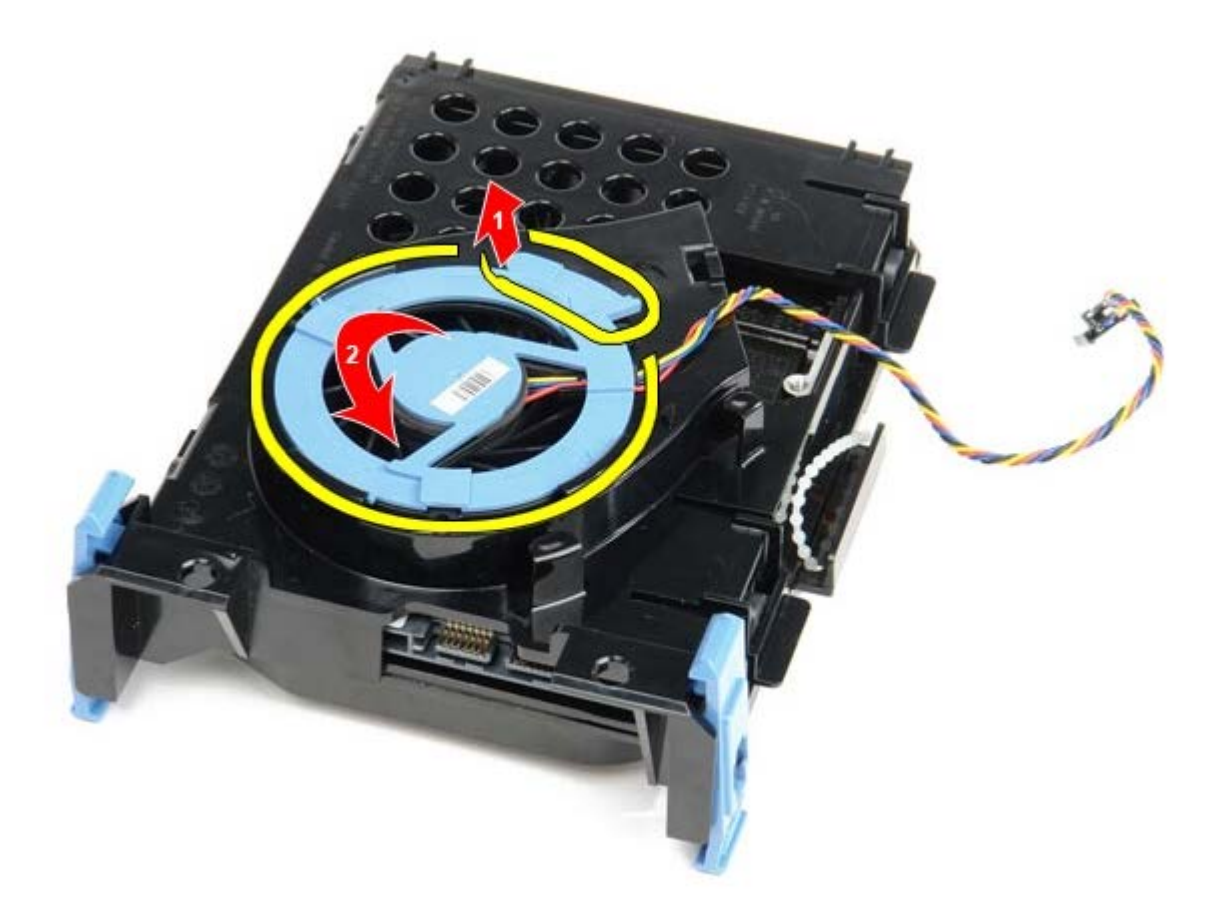

12. Remova o ventilador do disco rígido.

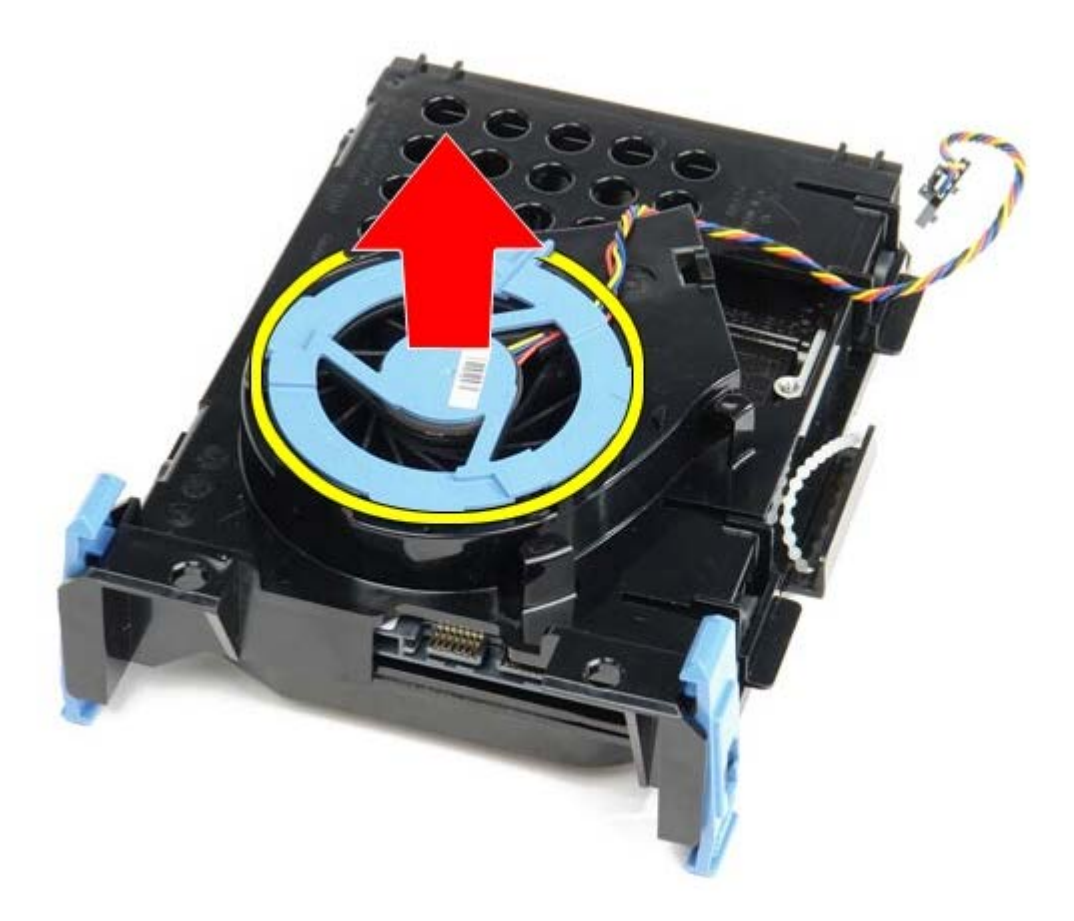

13. Para soltar a unidade de disco rígido do gabinete, puxe as abas azuis para trás e puxe o disco rígido para a frente.

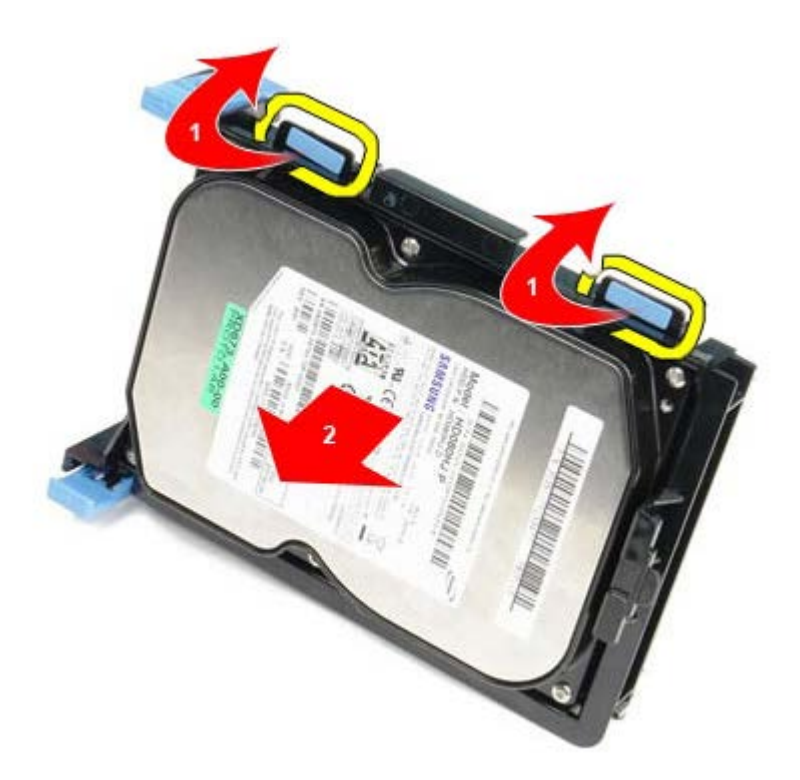

14. Remova o disco rígido do respectivo chassi.

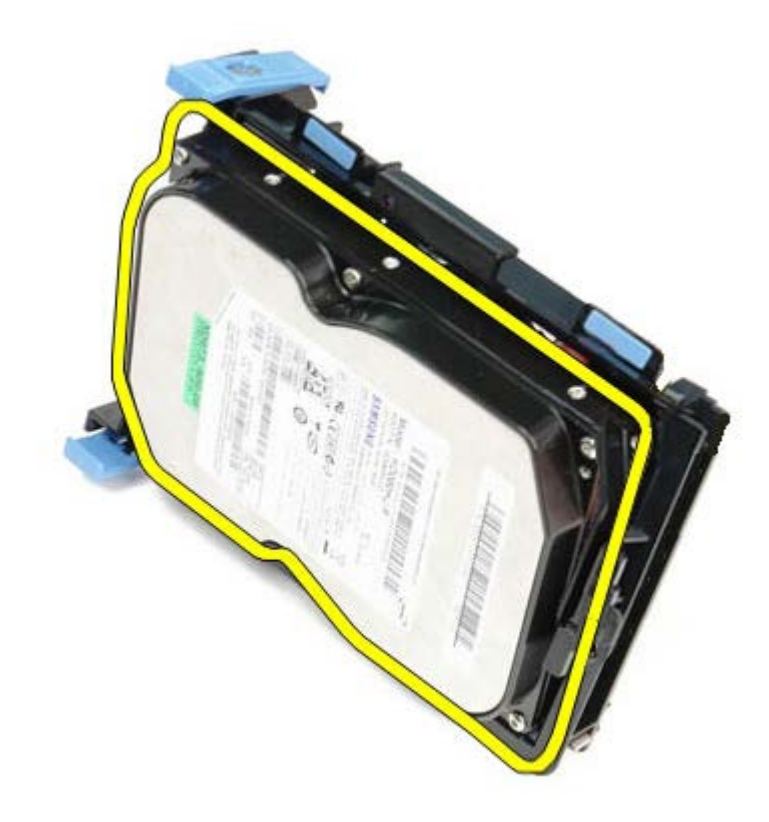

## **Como recolocar o disco rígido**

Para recolocar o disco rígido, execute as etapas acima na ordem inversa.

<span id="page-53-0"></span>[Voltar ao Sumário](#page-0-0)

## **Placa de sistema**

**Manual de Serviço do Dell™ OptiPlex™ 780—Fator de forma pequeno**

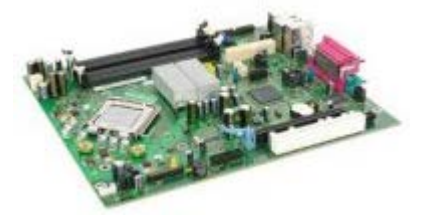

**ADVERTÊNCIA: antes de trabalhar na parte interna do computador, leia as informações de segurança fornecidas com o computador. Para obter mais informações sobre as práticas de segurança recomendadas, consulte a página inicial sobre conformidade normativa em www.dell.com/regulatory\_compliance (em inglês).**

### **Como remover a placa de sistema**

- 1. Siga os procedimentos descritos em Antes de trabalhar na parte interna do computador.
- 2. Remova a [unidade óptica.](#page-39-0)
- 3. Remova a [unidade de disquete](#page-24-0).
- 4. Remova o [disco rígido.](#page-46-0)
- 5. Remova a(s) [placa\(s\) de expansão.](#page-27-0)
- 6. Remova a [memória.](#page-22-0)
- 7. Remova o [dissipador de calor e processador.](#page-42-0)
- 8. Desconecte o cabo de alimentação do processador da placa de sistema.

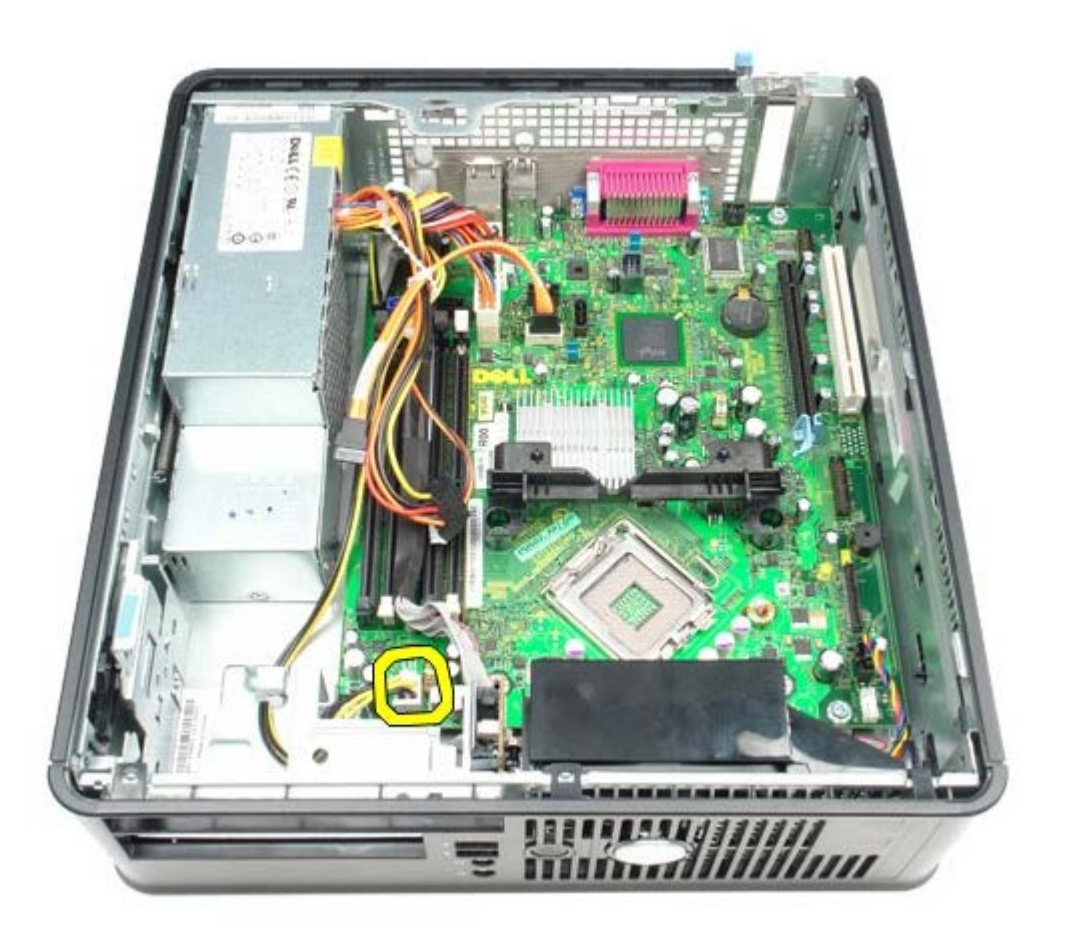

9. Desconecte os cabos de dados do disco rígido e da unidade óptica da placa de sistema.

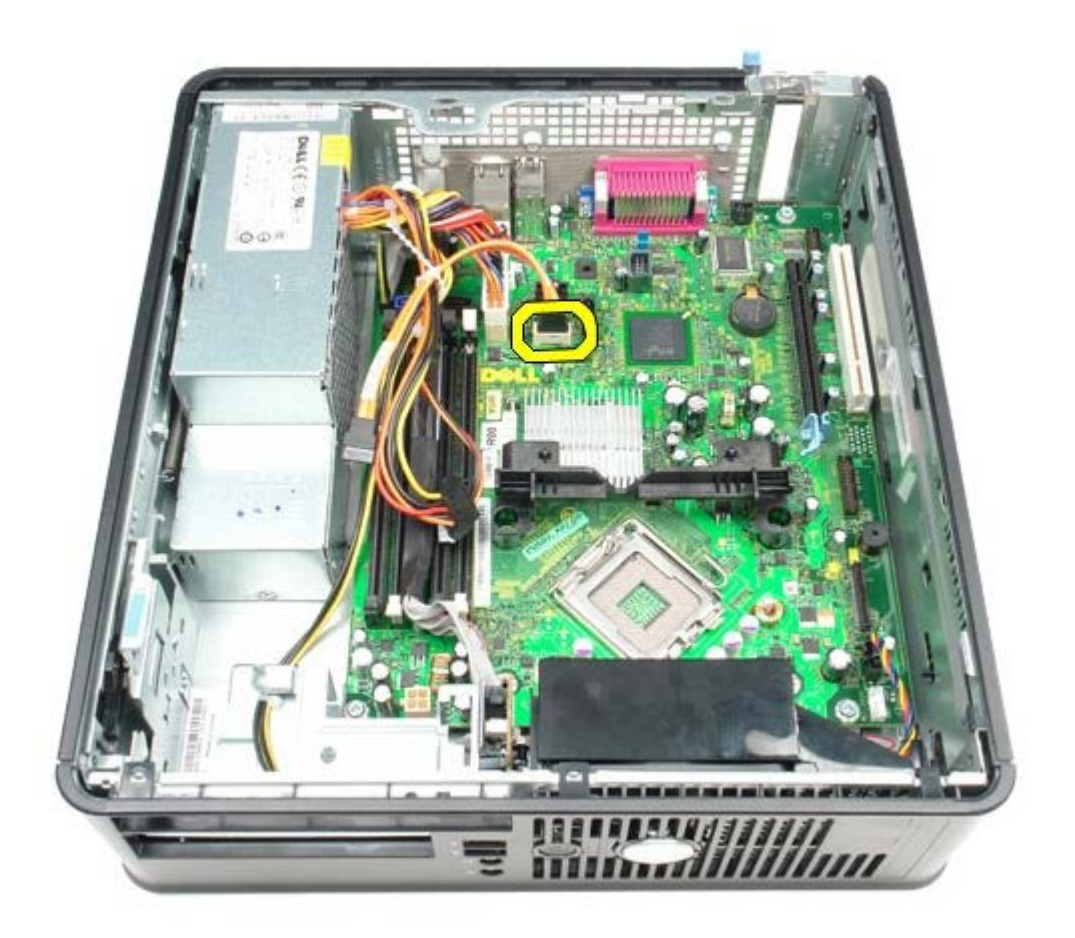

10. Desconecte o conector de alimentação principal.

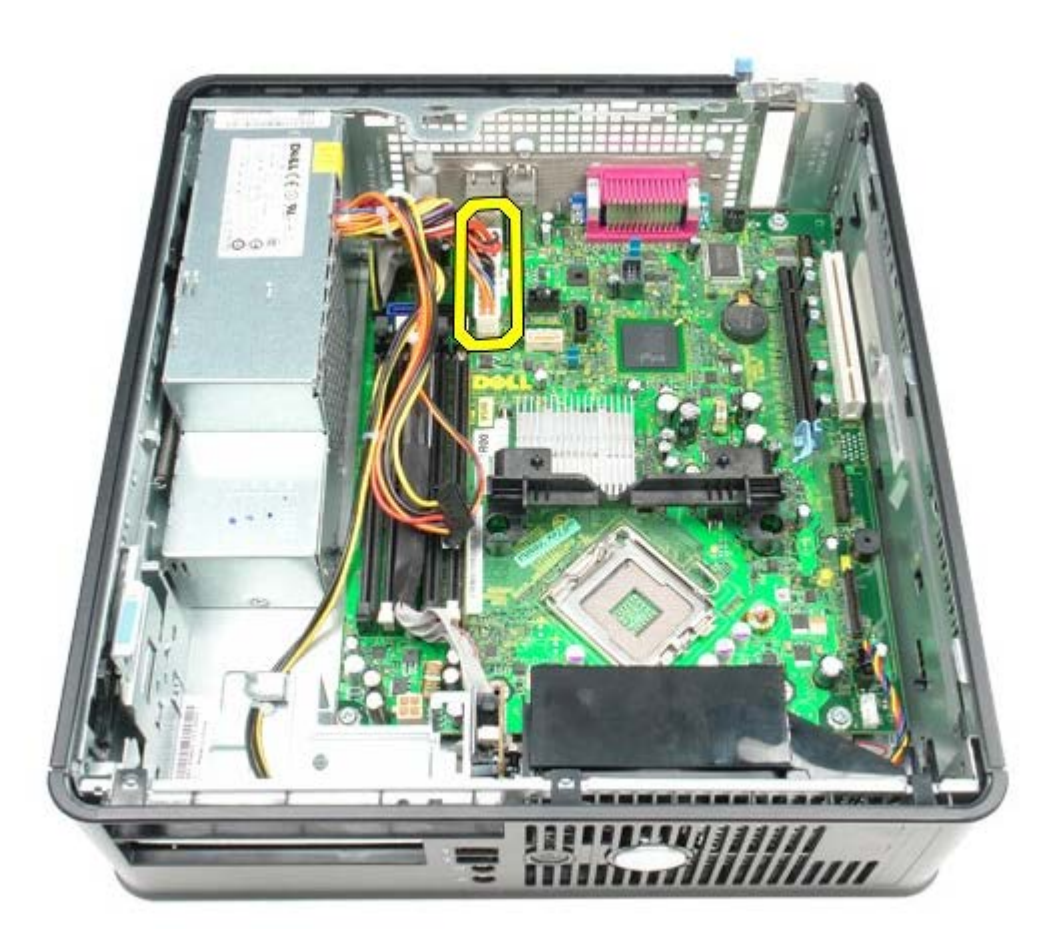

11. Desconecte o cabo do painel de E/S da placa de sistema.

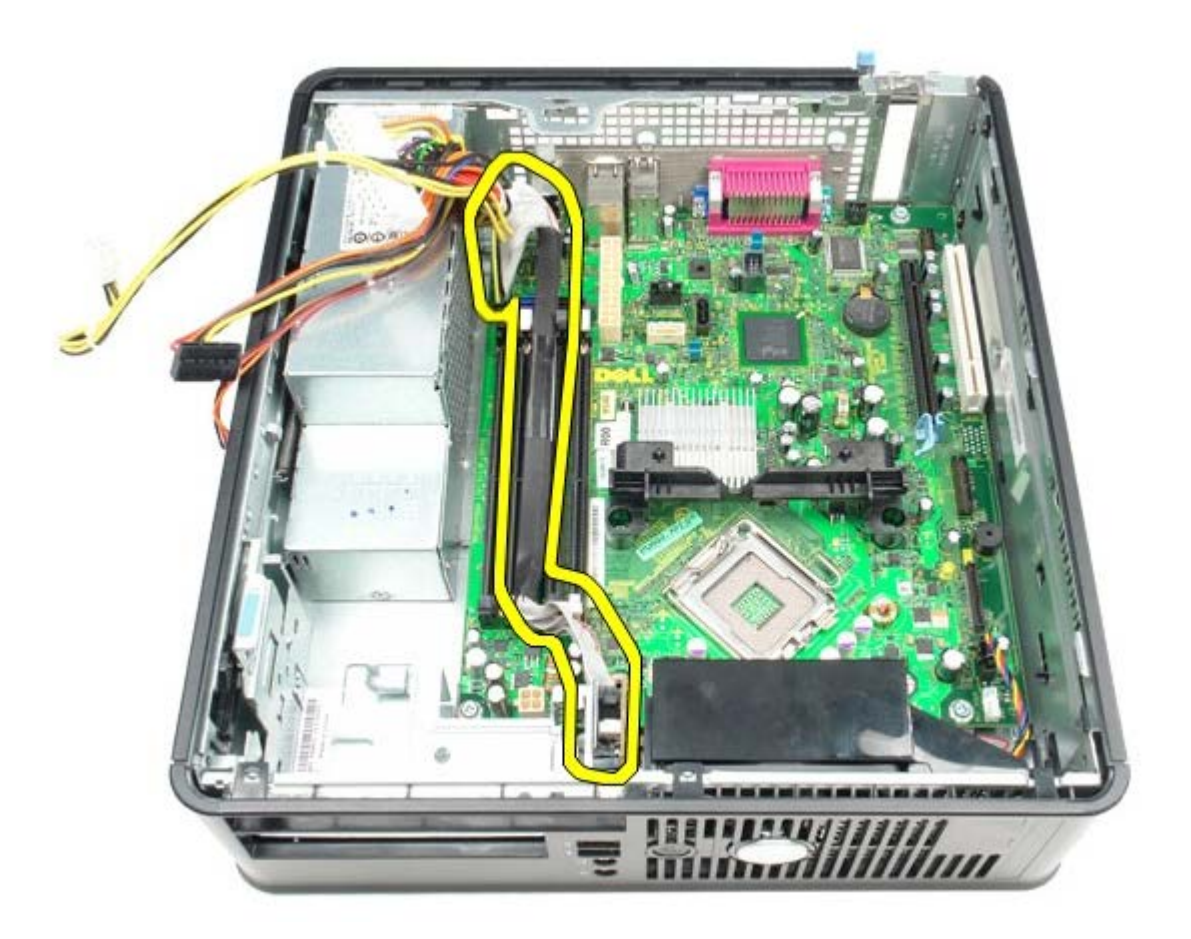

12. Desconecte o cabo do ventilador do sistema.

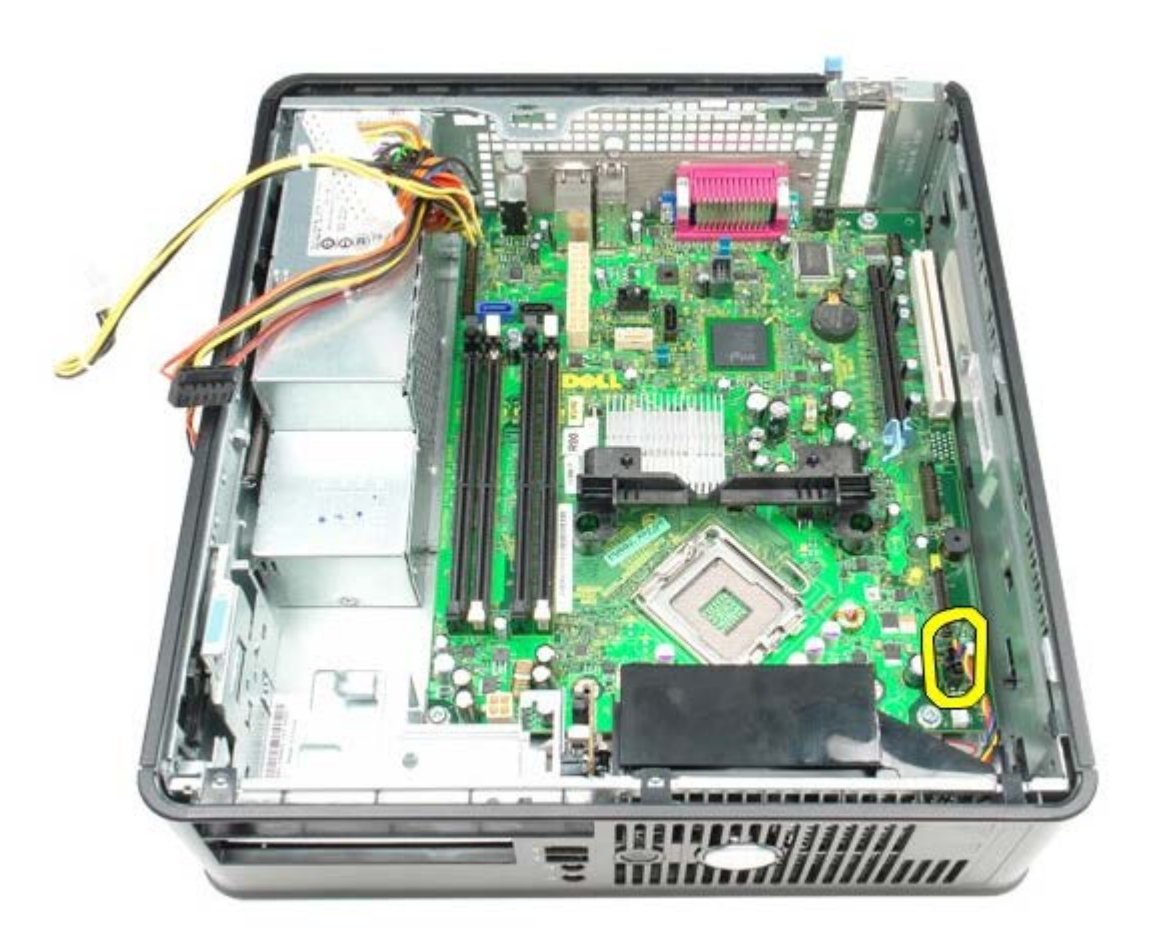

13. Remova os parafusos que prendem o módulo de retenção do dissipador de calor à placa de sistema.

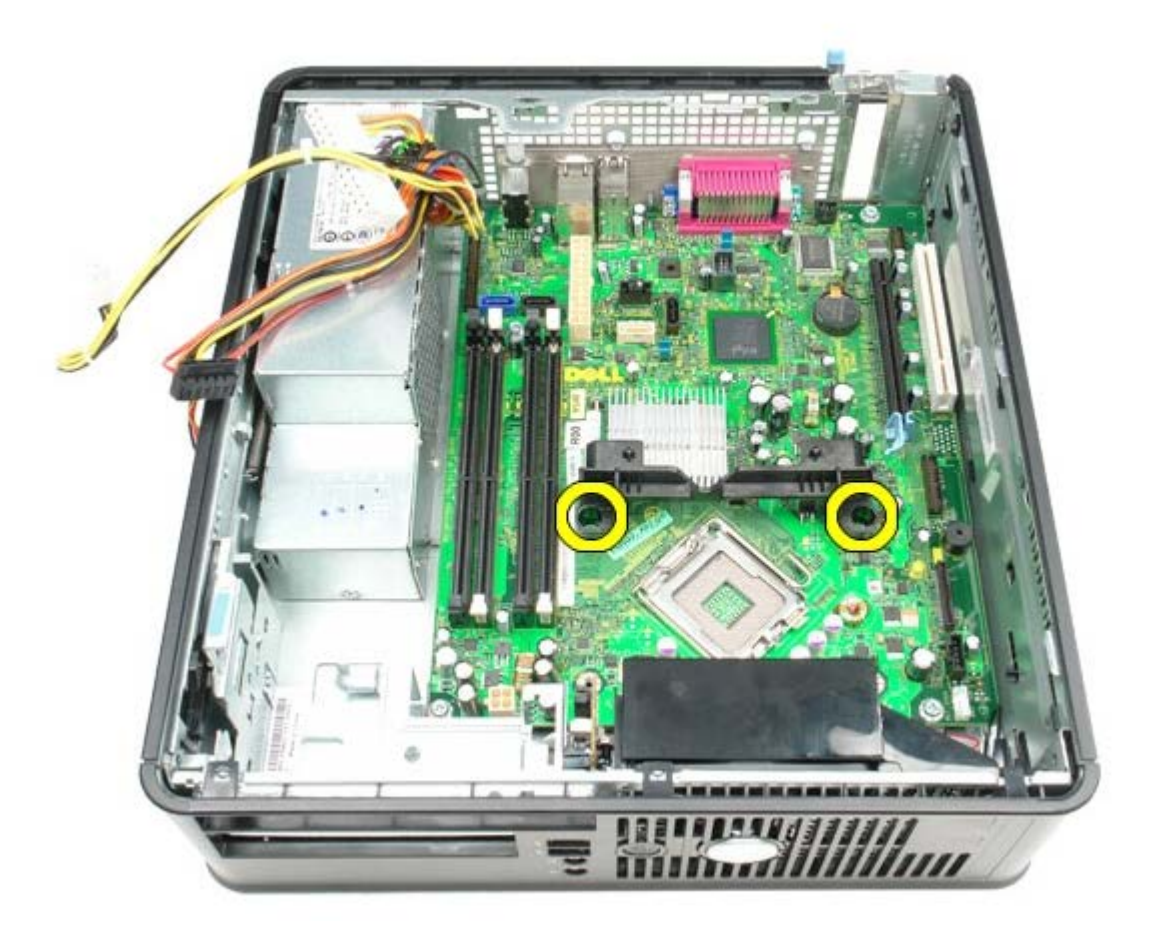

14. Remova o módulo de retenção do dissipador de calor.

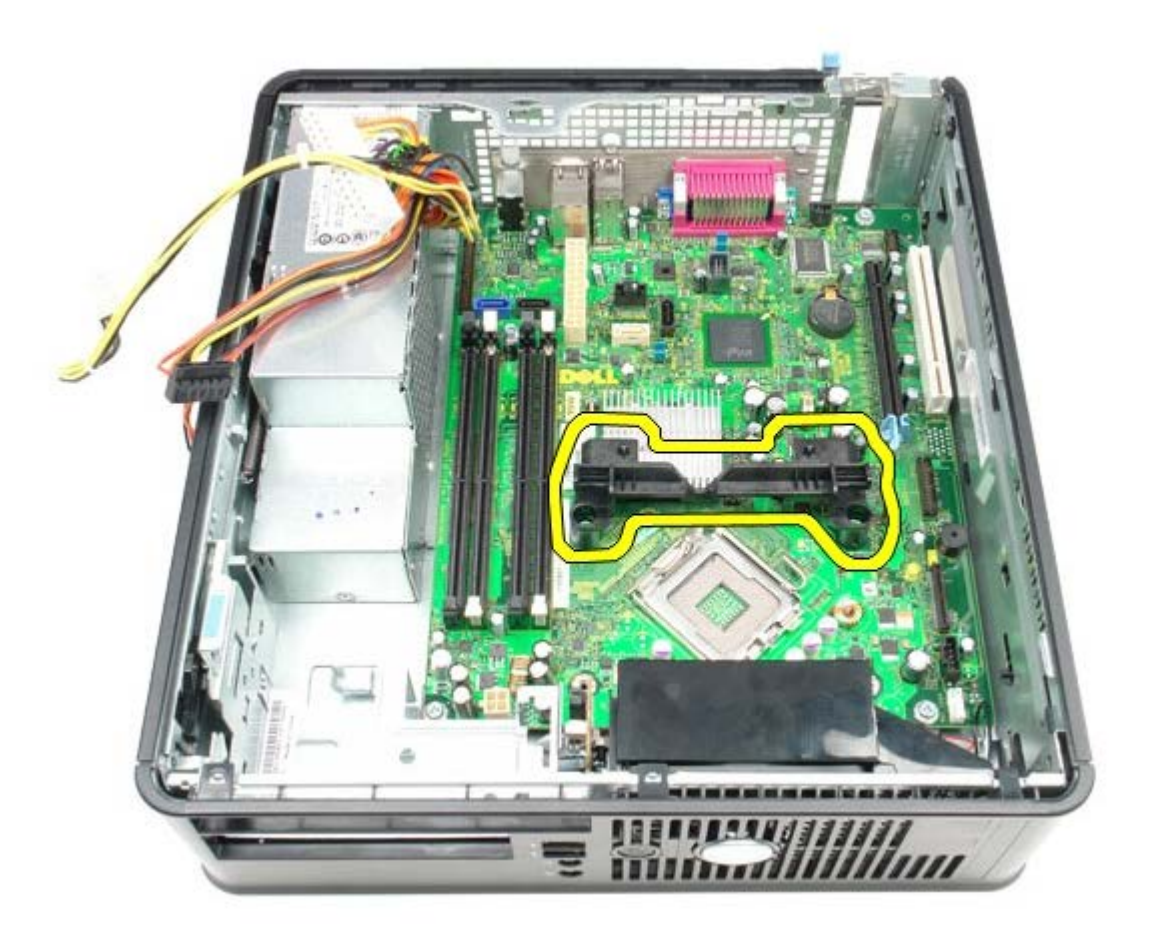

15. Remova os parafusos que prendem a placa de sistema ao chassi do computador.

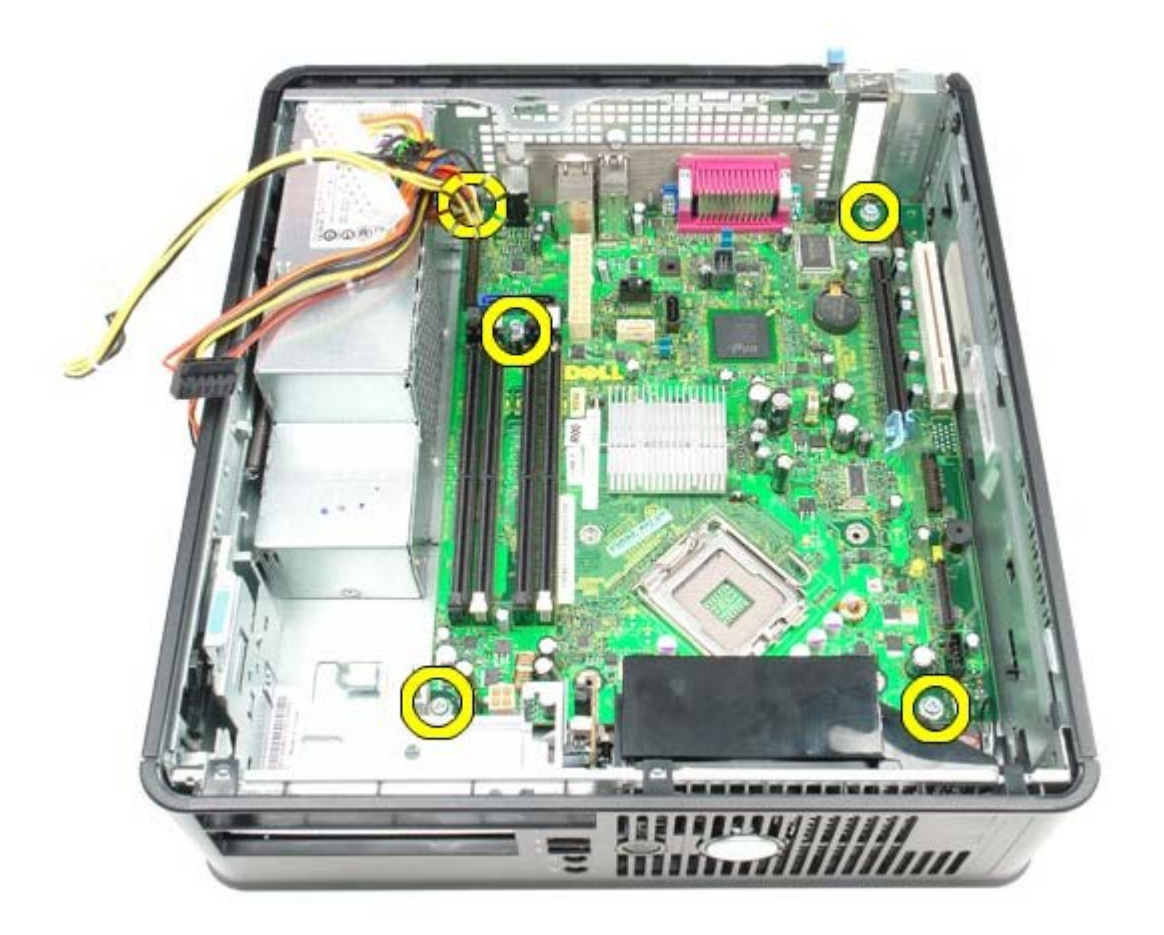

16. Remova a placa de sistema.

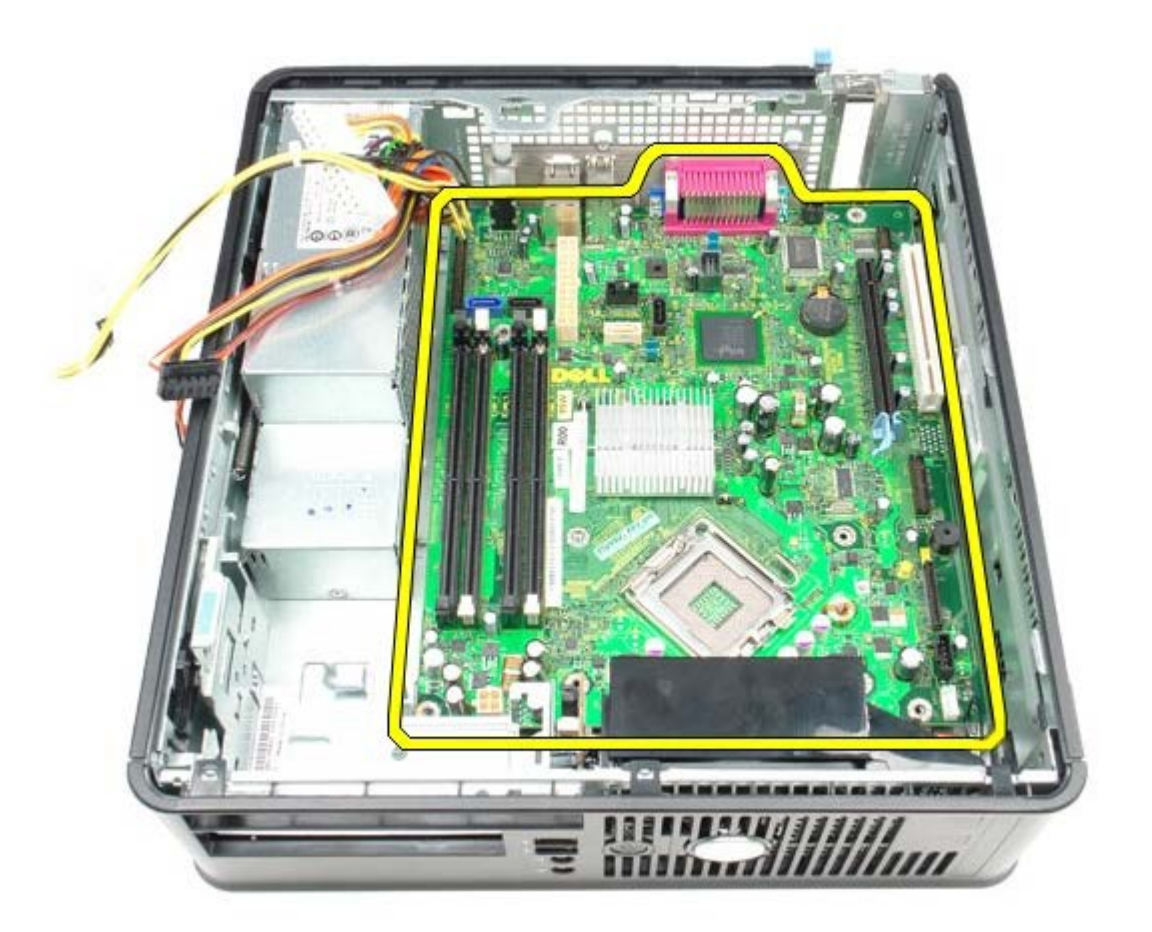

# **Como recolocar a placa de sistema**

Para recolocar a placa de sistema, execute as etapas acima na ordem inversa.

<span id="page-59-0"></span>[Voltar ao Sumário](#page-0-0)

**Ventilador Manual de Serviço do Dell™ OptiPlex™ 780—Fator de forma pequeno**

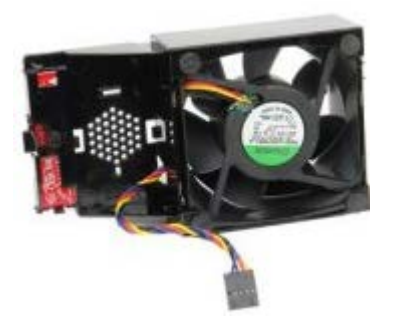

**ADVERTÊNCIA: antes de trabalhar na parte interna do computador, leia as informações de segurança fornecidas com o computador. Para obter mais informações sobre as práticas de segurança recomendadas, consulte a página inicial sobre conformidade normativa em www.dell.com/regulatory\_compliance (em inglês).**

### **Como remover o ventilador**

- 1. Siga os procedimentos descritos em Antes de trabalhar na parte interna do computador.
- 2. Remova a [placa de sistema.](#page-53-0)
- 3. Remova o cabo de fita do LED de diagnóstico.

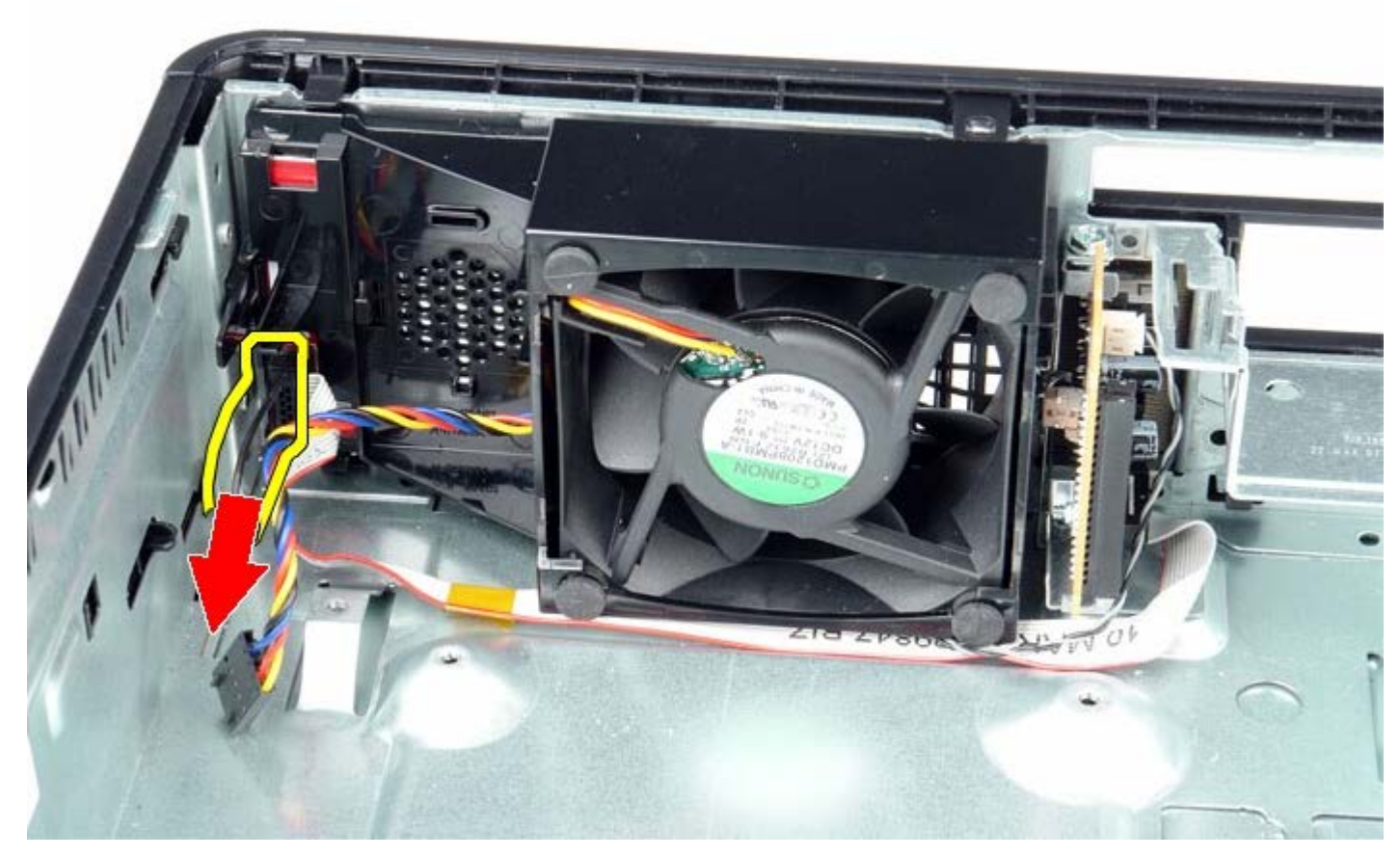

4. Pressione o clipe de retenção para liberar o ventilador do chassi do computador.

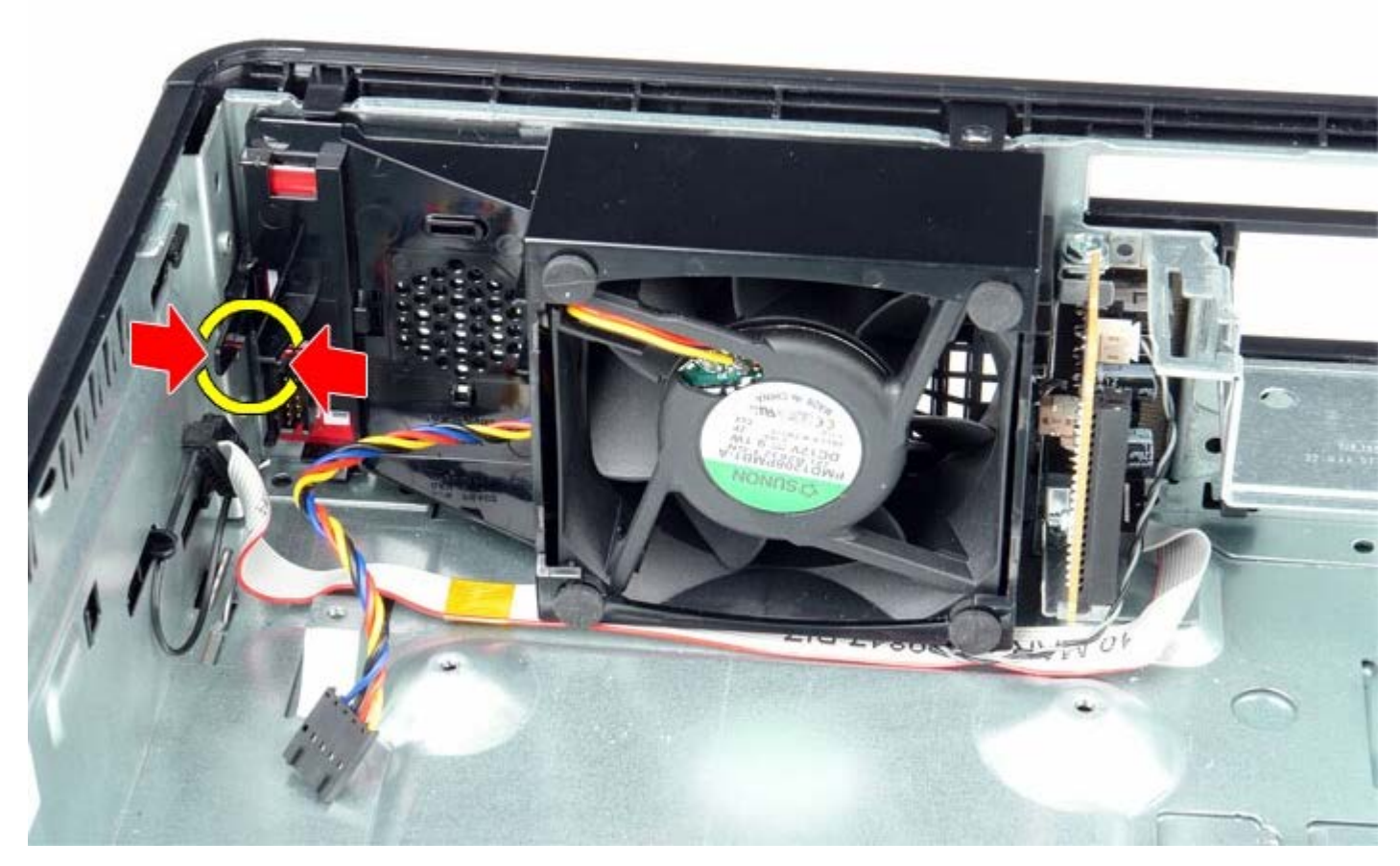

5. Incline o ventilado para a frente e remova-o do chassi do computador.

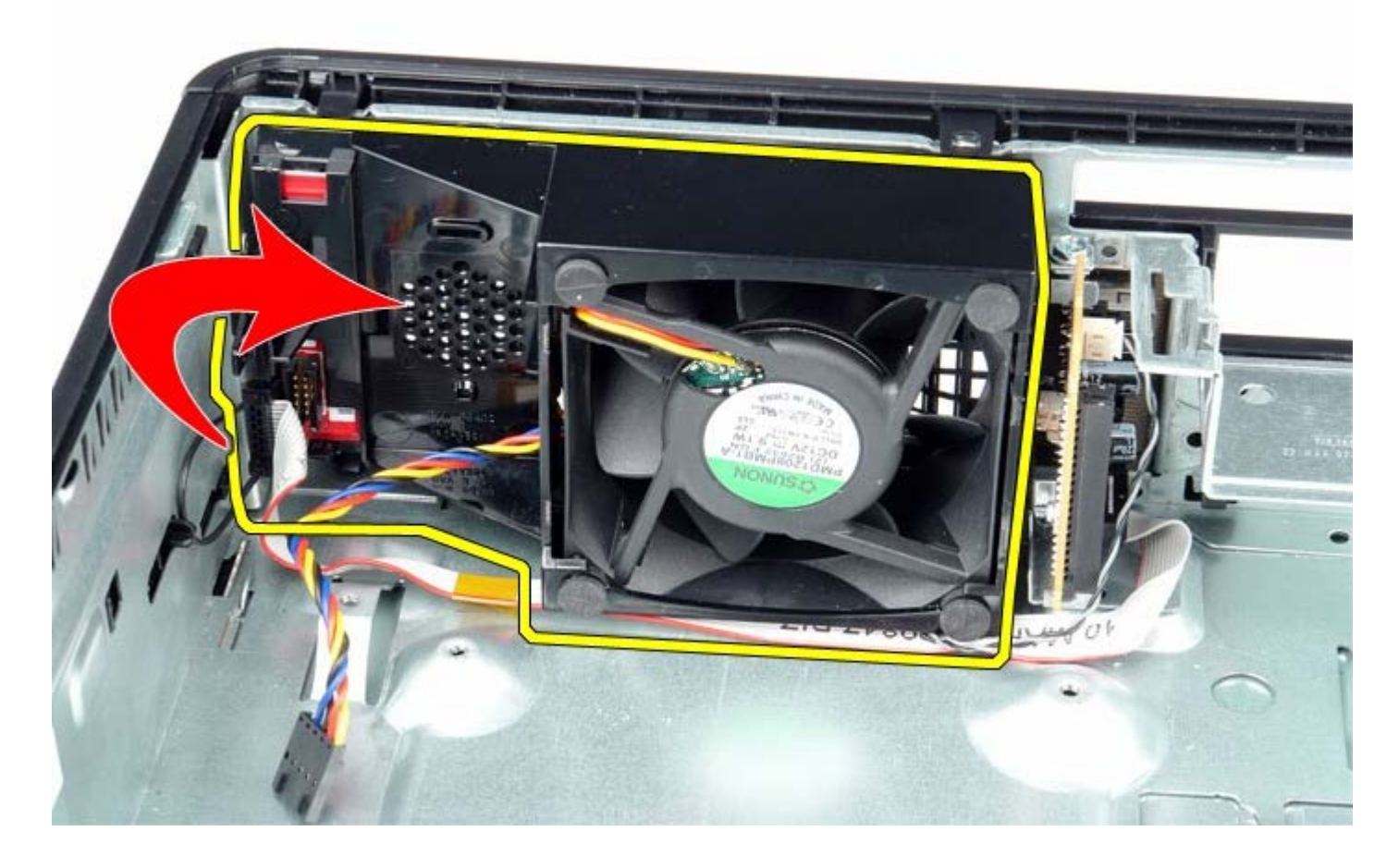

## **Como recolocar o ventilador**

Para recolocar o ventilador, execute as etapas acima na ordem inversa.